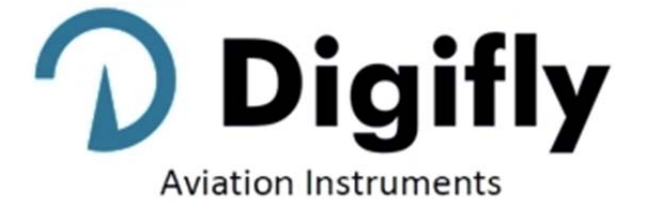

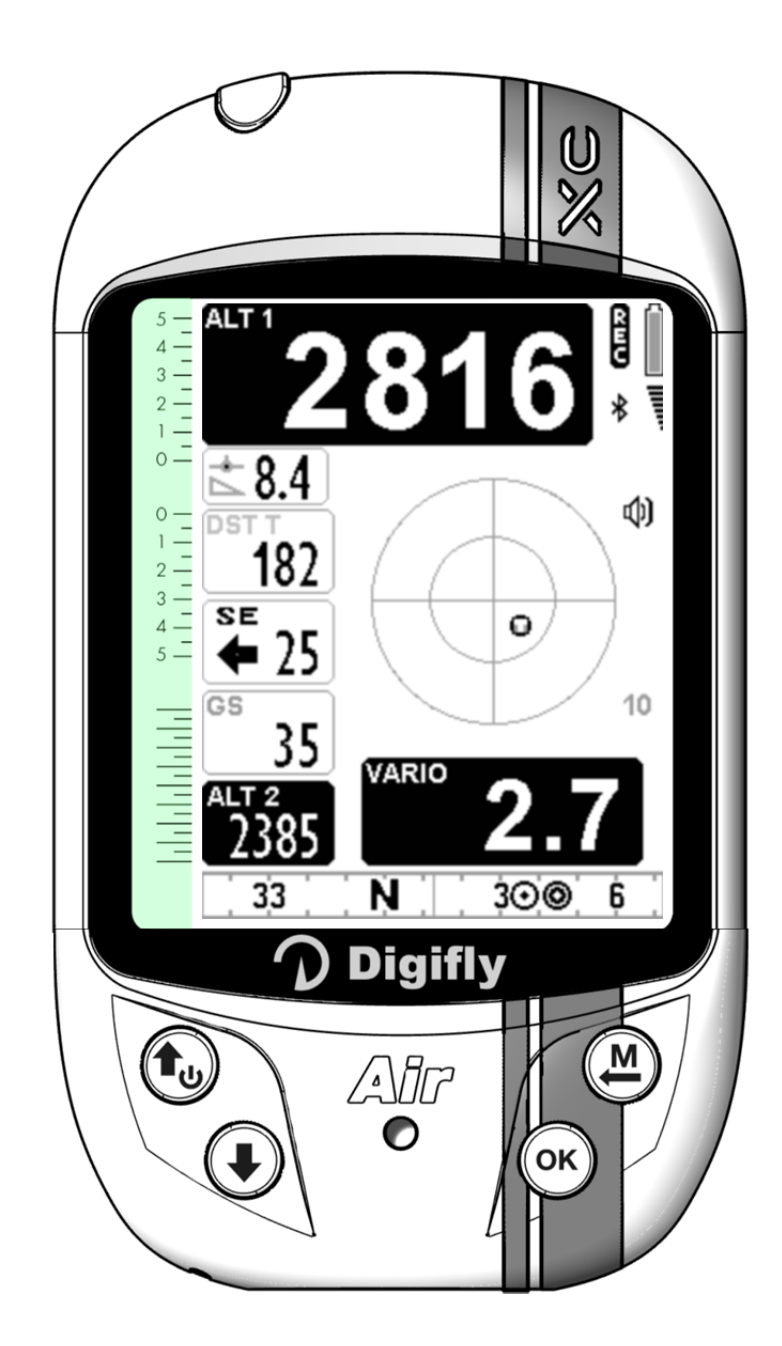

# **OWNER's MANUAL**

# **DIGIFLY AIR-XC**

Ver. 706a – English - Rev.1

## CONGRATULATIONS

Thank you for choosing Digifly!

You have purchased a high technology instrument designed expressly for free-flight. The multiple functions and flight data it provides effectively make it an on-board computer. Learning to use this instrument will make your flying easier in terms of performance and safety; it will enable you to improve your flying technique and make quicker piloting decisions thanks to the comprehensive flight information that is provided. Another benefit is the ability to download and analyze your flight data afterwards.

The instrument has been designed to allow for future software developments to be easily incorporated via the Internet.

Before you get started, make sure you have downloaded the free Digifly software for your AIR's management, AirTools, AirPages and AirUpdater, from our website www.digifly.com

# DIGIFLY INTERNATIONAL GUARANTEE

Dear Customer,

Thank you for purchasing this Digifly product which has been designed and manufactured to the highest quality standards. Digifly warrants this product to be free from defects in materials and workmanship for 3 years from the date of purchase.

The Digifly guarantee applies provided the product is handled properly for its intended use, in accordance with its operating instructions and upon presentation of the original invoice or cash receipt, indicating the date of purchase, the dealer's name, the model and the serial number of the instrument.

The customer is however, responsible for any transportation costs. The unit must be securely packaged for return.

The Digifly guarantee may not apply if:

- The documents have been altered in any way or made illegible.

- Repairs or product modifications and alterations have been executed by unauthorized person or service.

- Damage is caused by accidents including but not limited to lightning, water or fire, misuse or neglect, or every malfunction not related to manufacturing defects of your instruments.

If your Digifly product is not working correctly or is defective, you must first contact your dealer, in order to avoid unnecessary inconvenience. Please do not send the instrument back before previous approval.

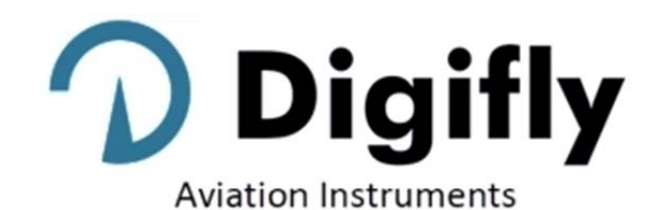

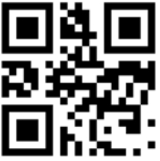

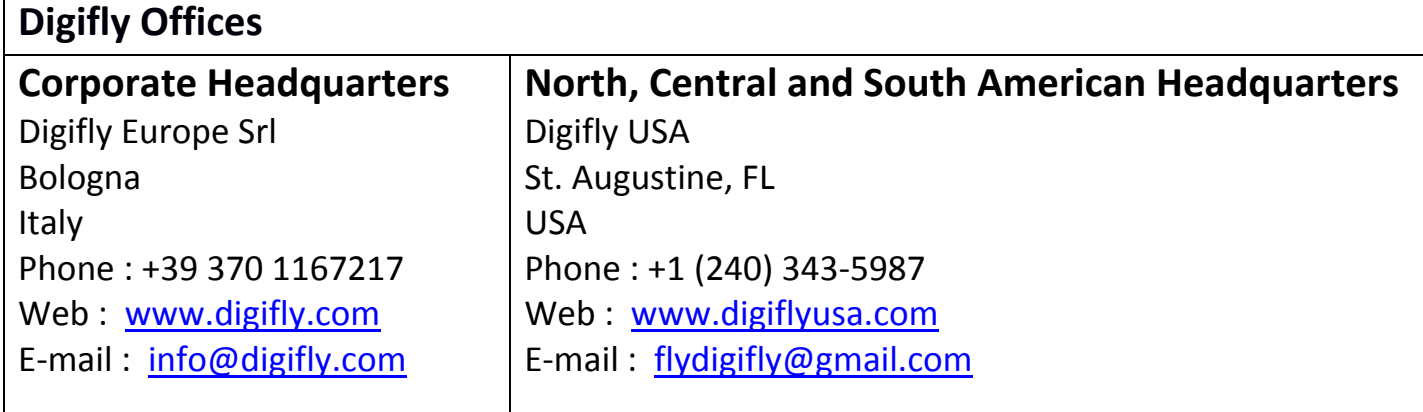

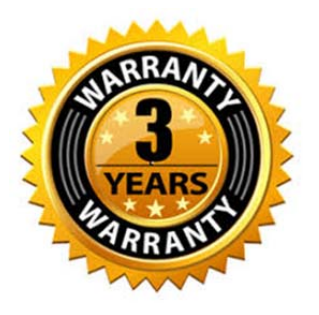

#### **INDEX**  $\mathbf{1}$

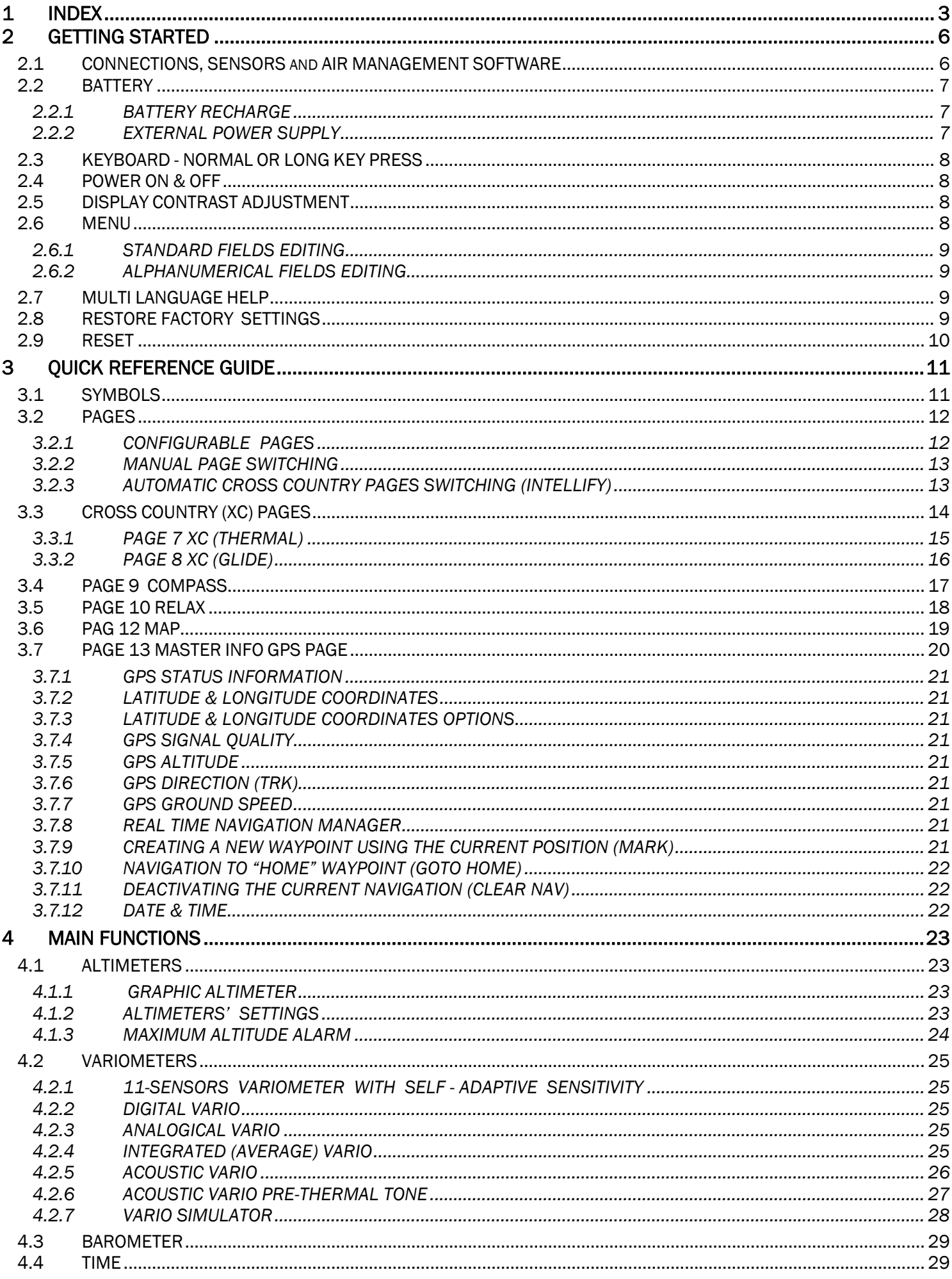

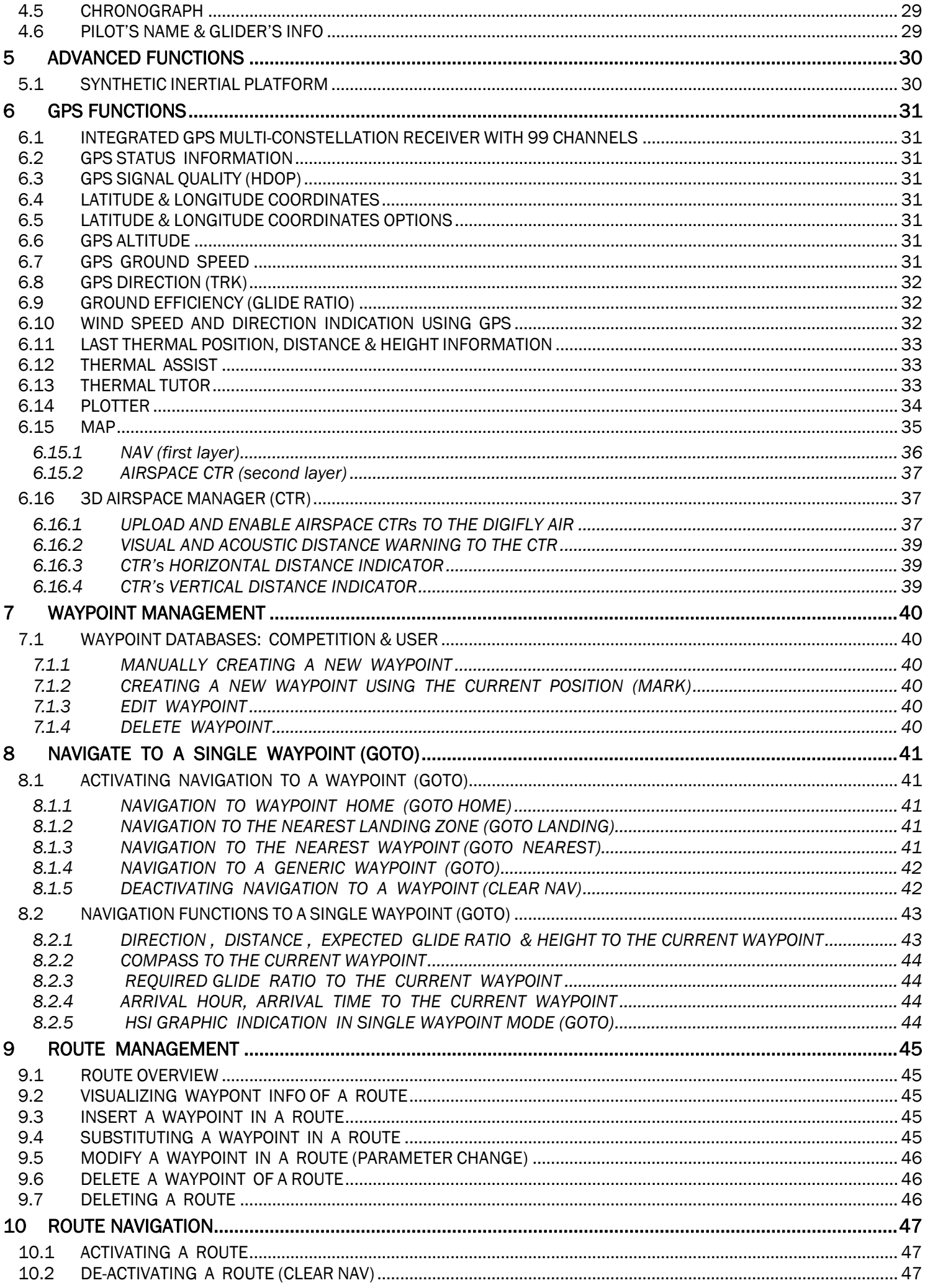

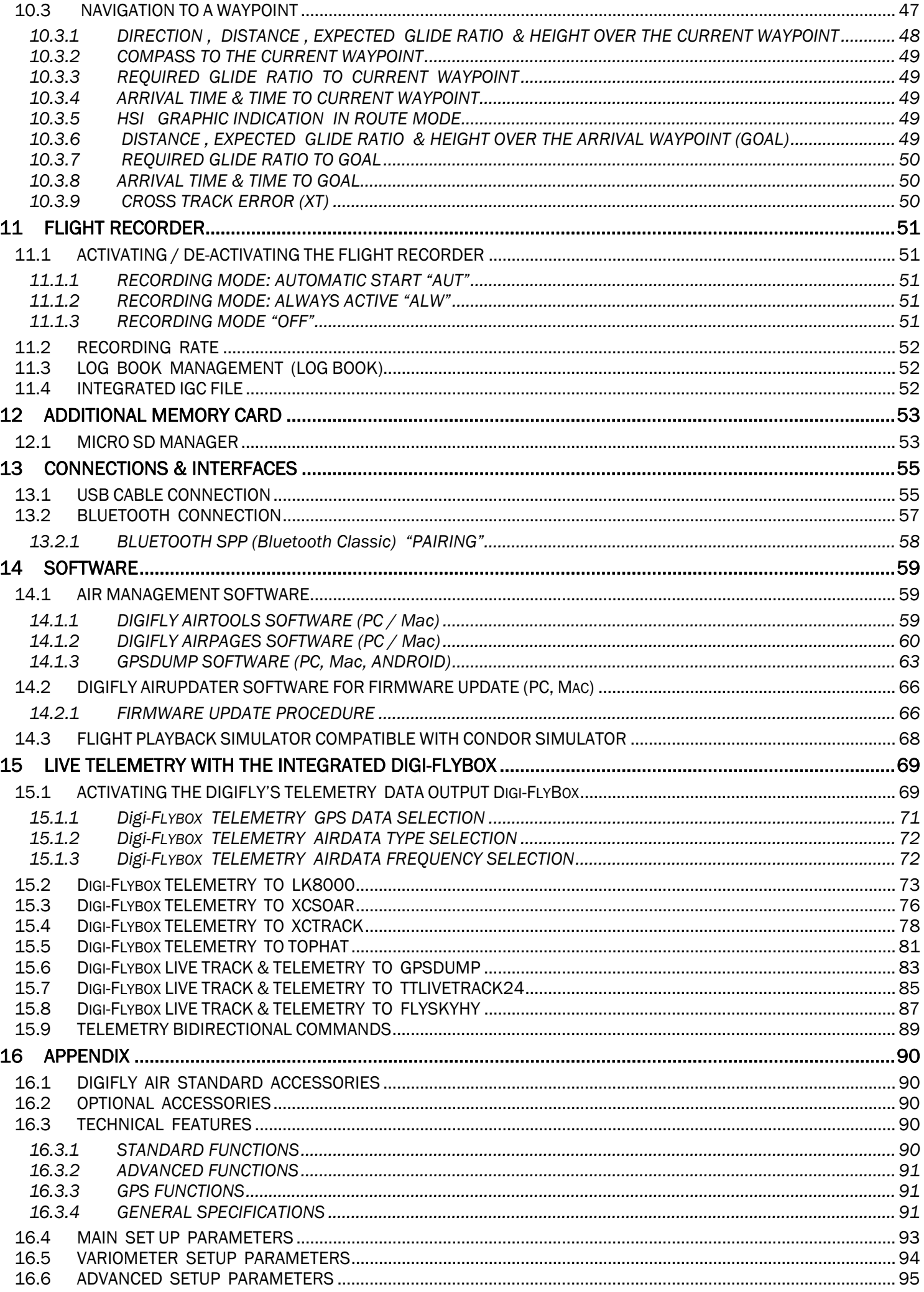

# 2 GETTING STARTED

### 2.1 CONNECTIONS, SENSORS and AIR MANAGEMENT SOFTWARE

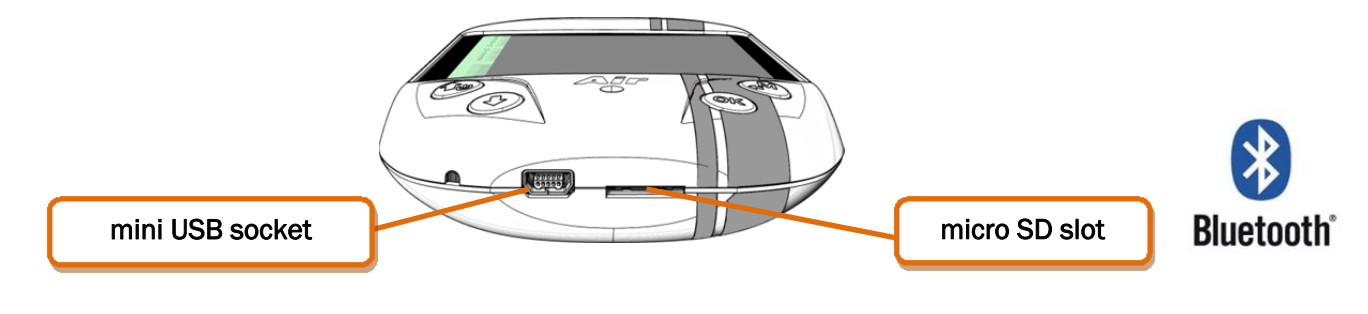

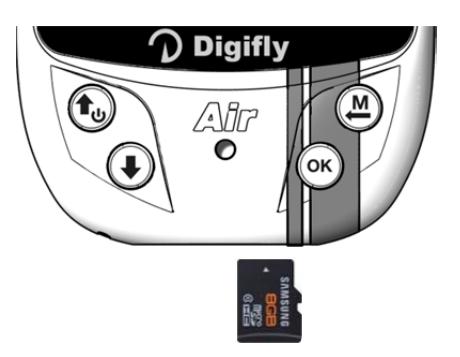

#### Main Features :

- o Dual purpose mini USB socket allows the Digifly AIR to be recharged with any standard USB 5v charger and, additionally, to be connected to a personal computer or Mac for configuration & flight data management.
- o Micro SD card slot; use Class 10 cards with 8 to 32GB formatted FAT32.
- o Bluetooth System Dual Mode SPP / BLE for wireless communication with other electronic devices
- o Integrated Digi-FlyBox to send its Telemetry to another electronic device, via USB cable or via Bluetooth. This means sending the information from its sensors through a wireless communication system.
- o GPS receiver 99 channels Multi-constellation
- o Barometer (atmospheric pressure sensor)
- o 3-axis synthetic inertial platform.
- o 3-axis synthetic compass
- o 3-axis synthetic accelerometer
- o Airspace upload and management.
- o Three Free management software programs both for PC or Mac: AirTools, AirPages and AirUpdater.

### 2.2 BATTERY

- The main power is supplied by an internal rechargeable high capacity lithium battery, which has no memory effect, so it can be partially recharged, without affecting the battery's life. It also has a very low self-discharge rate (about six months) and works very well at low temperatures. A fully charged battery will power the instrument for over 20 hours: when the battery icon starts to flash, you have approximately 4 hours left of battery power.
- Make sure your instrument is fully charged any time you put store it for a longer period of time (e.g. end of the flying season) or any time you know you won't be using it for a while.
- To avoid permanent battery damage, you must ensure that it receives a full charge within 3 months of the last full charge.

### 2.2.1 BATTERY RECHARGE

- To recharge the instrument, connect the USB cable to a standard USB charger.
- **IDUMIA** Input: DC 5v is required and a 1A is recommended.
- The required time for a full charge is about 8 hours.
- There are no problems if you leave the vario charging for more than 8 hours, as the vario automatically switches to a "maintain mode" preventing the battery from being overcharged.
- The Digifly AIR's lithium battery has no "memory effect", so it can be also partially charged.

### 2.2.2 EXTERNAL POWER SUPPLY

- The mini USB socket can be used to power the instrument and simultaneously charge the internal battery.
- An external stabilized 5VDC power supply (e.g. a solar panel, external power bank, etc.) with a minimum of 150mA is necessary to turn the instrument on; any excess power will be used to charge the internal lithium battery. Proper solar panels are suitable to power the instrument.
- **Important Notice:** do not keep your Digifly AIR connected to its USB port in flight or in any situation where the USB cable could create an undesired movement to the charging port, applying force on the soldered connection of the mini USB, resulting in its detachment from the board. This also applies when you carry your AIR in your harness or a backpack: do not have the USB cable connected to it.

### 2.3 KEYBOARD - NORMAL OR LONG KEY PRESS

- The time length you keep the keys pressed on your Digifly instrument selects the available functions.
- For a normal press: press the button for less than a second
- For a LONG PRESS: keep the button pressed down for at least 2 seconds Note: When not specified, the key press has to be considered as a normal key press (less than a second).

### 2.4 POWER ON & OFF

 In order to avoid that your Digifly unintentionally turns on, we have updated the power on process adding a secondary confirmation step:

1) The instrument must have been on OFF mode for at least 5 seconds

2) Long press the ON button  $\mathbb{C}$  for at least 5 consecutive seconds

- 3) A "PRESS OK TO POWER ON" message will come up on the screen
- 4) Release the power ON button

5) Press the  $\binom{OR}{k}$  button within 6 seconds to confirm; otherwise, the instrument will automatically turn itself back off

Note: By keeping the  $\circledast$  button pressed when you confirm power on, the launch screen will be displayed for as long as you keep the button down

To turn your Digifly AIR off, press the  $\bigcirc$  key for at least 4 seconds, until you hear it "beep". If the logger is recording, you will be prompted to confirm your choice by pressing the  $\overline{\mathbb{C}}$  key or, to cancel, press the  $\overline{\mathbb{C}}$  key; it will automatically cancel the request within 3 seconds of no input.

### 2.5 DISPLAY CONTRAST ADJUSTMENT

To change the contrast of the display, press the  $\mathbb{R}^N$  key to enter the "MAIN SETUP" menu, select CTRS (MAIN SETUP \ n. 1 CTRS), go to the edit mode pressing the  $\circledcirc$  key, set the preferred contrast using the keys: 'arrow UP'  $\bigcirc$  or 'arrow DOWN'  $\bigcirc$ , then save the changes by pressing the  $\bigcirc$  key.

### 2.6 MENU

- To navigate the menus of your instrument, press the  $\mathbb{R}$  key ("MENU" function).
- To select the sub-menus, scroll UP or DOWN the list using the  $\bigoplus_{k=1}^{\infty} \binom{a_k}{k}$  arrow keys, then confirm your choice pressing the  $\circledcirc$  key ("ENT" function).
- To exit and get back to the main screen press the  $\binom{M}{k}$  key ("ESC" function).

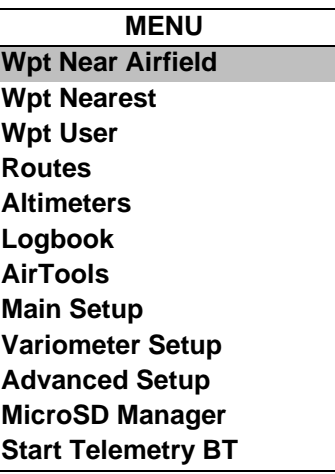

### 2.6.1 STANDARD FIELDS EDITING

- To change parameters and settings, select the parameter you want to change by scrolling UP or DOWN using the  $\binom{4}{x}$  keys, press the  $\binom{6}{x}$  key ("EDIT" function) to enter in the edit mode.
- To change the value of the selected parameter, use the  $\bigoplus \bigoplus$  keys to select the new value, each parameter's change is automatically saved ("AUTOSAVE" function) when you exit; keeping the  $\bigoplus$ ,  $\bigoplus$  keys pressed activates the quick parameter change ("AUTOREPEAT") function.
- To exit from the edit function, press the  $\mathbb{R}^N$  key ("ESC" function).

### 2.6.2 ALPHANUMERICAL FIELDS EDITING

- Changing the alphanumerical fields is different from the normal editing described above, because it is possible to modify every single character of the field.
- To modify the field, press the  $\circledcirc$  key ("EDIT" function) that activates the edit mode.
- Use the arrow keys  $\bigoplus \overline{\mathbb{C}}$  to change the character shown in reverse mode on the display. Each parameter's change is automatically saved ("AUTOSAVE" function) when you exit; a LONG PRESS of the arrow keys activates the quick parameter change ("AUTOREPEAT") function. Pressing  $\bigodot$  will take you straight to the alphabet.
- By pressing the  $\binom{6k}{k}$  key, you will shift to the character on the right and edit it; by pressing the  $\binom{6k}{k}$  key repeatedly you will scroll towards the right through all the individual fields until you go back to the first one. A LONG PRESS of the  $\left(\infty\right)$  key moves back to the left; to exit press the  $\left(\infty\right)$  key.

### 2.7 MULTI LANGUAGE HELP

 "Help" texts are available in the setup menus to guide you through the parameters. It is possible to set a language for these texts on the MAIN SETUP menu (MAIN SETUP  $\setminus$  n. 2 LANG) by selecting the preferred language. The change will be automatically saved when you exit.

Another option is for you to create your own files using AirTools, save it and then upload it to the instrument. You cannot upload one single line at a time, you upload all the helps contained in a menu (Main, Advanced or Variometer).

Important: after every firmware update, it is necessary to update the help file containing the help messages as well. The help file update can be performed from your PC/Mac using Digifly AirTools, function: "upload HELP" or using the microSD (Main Menu / microSD Manager / Auto Import) (see 12.1).

### 2.8 RESTORE FACTORY SETTINGS

- To restore the factory settings (default values for all parameters) :
	- 1) The instrument must have been on OFF mode for at least 5 seconds
	- 2) Press the power ON button  $(\biguparrow \!\! \downarrow)$
	- 3) You will see the "PRESS OK TO POWER ON" message on the screen
	- 4) While keeping the power ON button  $\bigcirc$  down, press the  $\bigcirc$  button at the same time
	- 5) Keep both buttons pressed until you see the "Factory Set ?" appear
	- 6) Release both buttons

7) To confirm a factory settings reset, you need to press the  $\circledR$  button within a max. of 5 seconds

8) Otherwise, to cancel the operation, press the  $\overset{\text{(M)}}{\bullet}$  button or wait more than 5 seconds for the operation to cancel automatically

### 2.9 RESET

If a system crash occurs (resulting in the instrument freezing), press the  $\bigoplus$  (arrow down) and the  $\bigoplus$  (power) buttons at the same time for at least 5 seconds; this will force the instrument to turn off and reset, then turn your instrument back on normally. This reset will not erase any data or settings from your instrument.

# 3 QUICK REFERENCE GUIDE

# 3.1 SYMBOLS

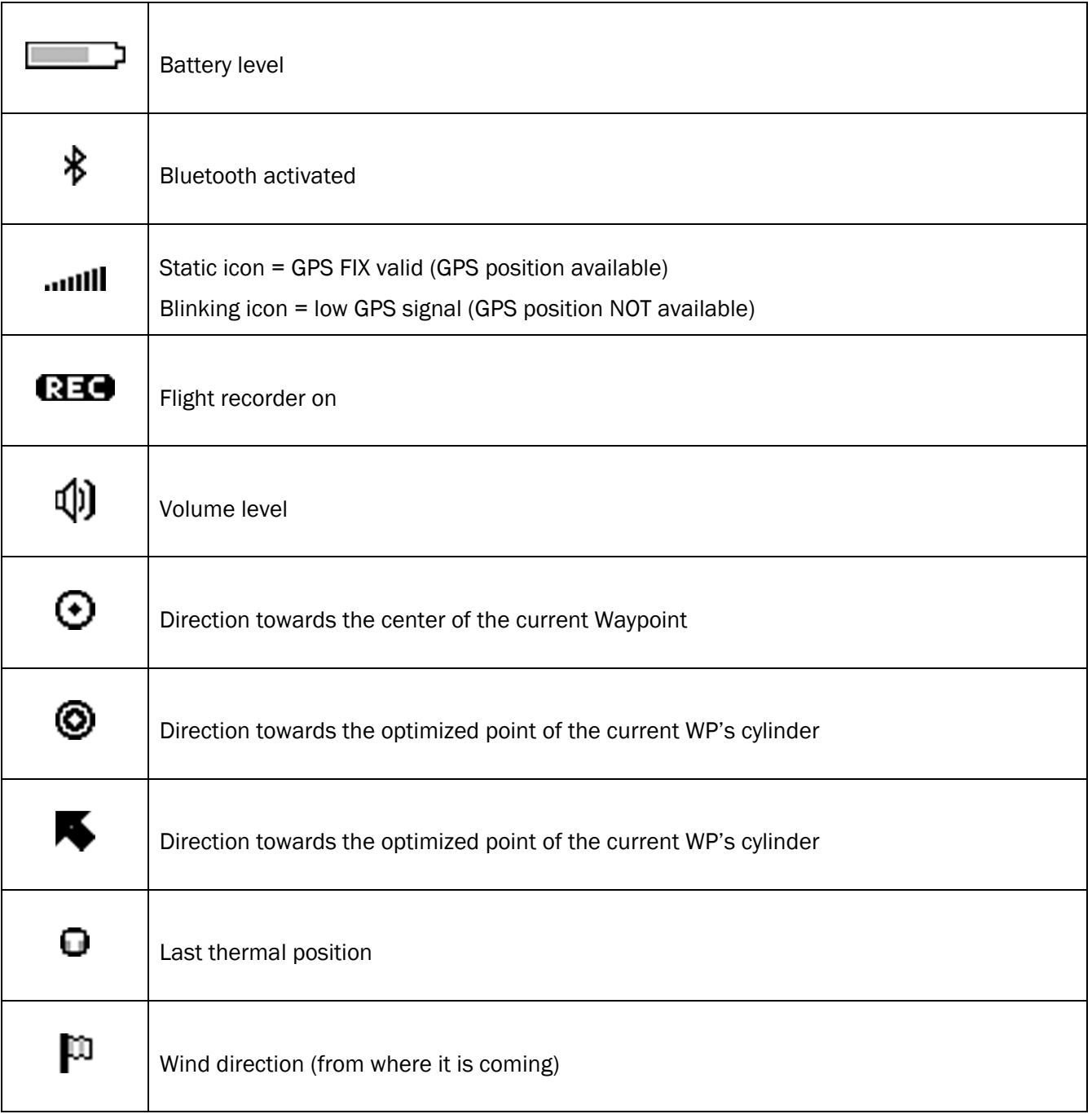

### 3.2 PAGES

The Digifly AIR features 6 pages: 5 configurable pages and one main page with GPS info, called the "MASTER" INFO GPS PAGE " which, for safety reasons, cannot be changed or disabled.

### 3.2.1 CONFIGURABLE PAGES

The pages 7,8,9,10,12 are configurable; each one is linked to one of the 5 configurable parameters (from MAIN SETUP\ n. 15 PG07 till MAIN SETUP\ n. 19 PG12) and for each page it is possible to configure a different layout: OFF = the layout view of the page is disabled (the page will be skipped)

STD = it will show the corresponding Digifly standard layout

USR = it will show the corresponding user layout created and uploaded by the user using the free Digifly program AirPages (for more details about software usage refer to chapter 14.1.2).

### **EXECTED AND CONTENT OF CUSTOMIZABLE PAGES**

- **PG07 page\_7\_IntelliXc\_cross\_thermal OFF/STD/USR**
- **PG08 page\_8\_IntelliXc\_cross\_glide OFF/STD/USR**
- **PG09 page\_9\_compass OFF/STD/USR**
- PG10 page\_10\_relax OFF/STD/USR
- PG12 page\_12\_map OFF/STD/USR

Default page settings (in bold type) : PG7=STD, PG8=STD, PG9=STD, PG10=STD, PG12=STD

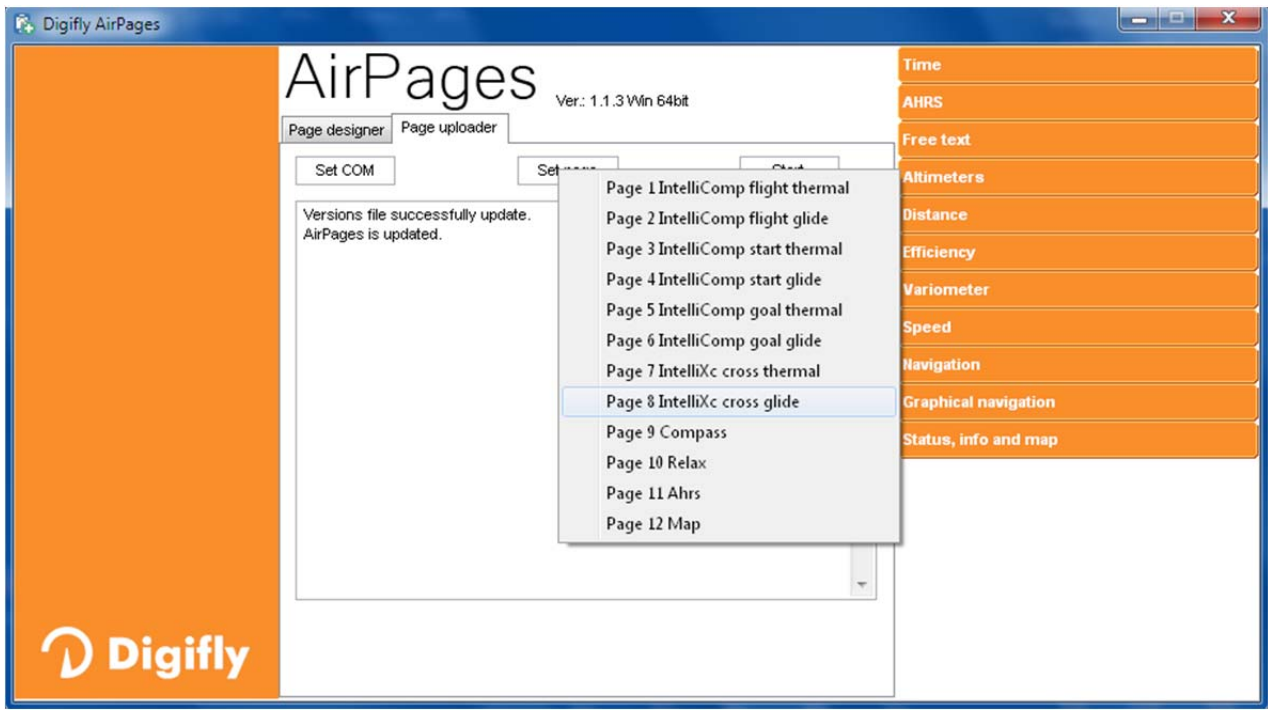

### 3.2.2 MANUAL PAGE SWITCHING

To manually change the pages, press the  $\circledcirc$  key to go forward or the  $\odot$  key to go back. You can manually switch pages even if you are in "Intellifly" mode.

### 3.2.3 AUTOMATIC CROSS COUNTRY PAGES SWITCHING (INTELLIFY)

 The automatic page-switching between the page 7 (XC Thermal) and the page 8 (XC Glide) is managed by the Intellifly system, which recognizes the type of in-flight situation you are in at all times.

The automatic page switching follows these criteria:

- it will switch from page 8 to page 7 (XC Thermal) when it notices a thermal that lasts longer than the value set on the ADVANCED SETUP\ n. 12 THET parameter (default setting 2 seconds) and you make a turn to fly into it; - it will switch from page 7 to page 8 (XC Glide) when you fly "straight" for a period of time, longer than the value set on the ADVANCED SETUP \ n. 11 CRUT (default setting 15 seconds).

- The MAIN SETUP\ n. 20 IFLY parameter sets the mode in which the Intellifly system will work :
	- o IFLY=OFF: the automatic page switching between page 7 and page 8 is disabled.
	- $\circ$  IFLY=XCA (default): (this is the recommended setting for a "Cross Country" flight)

automatic page switching will be on "Cross Country" mode (default setting): it will automatically switch between page 7 and page 8.

Page 7 is the XC – Thermal page and Page 8 is the XC – Glide page.

If I manually switch to a page different from page 7 or page 8, the automatic page switching mode will be paused until I manually switch back to a page among page 7 or page 8.

N.B. In this mode, pages 7 and 8 are forcibly activated.

### 3.3 CROSS COUNTRY (XC) PAGES

- Pages 7 and 8 provide information regarding navigation during Cross Country (XC) flying and provides information regarding navigation towards the active waypoint:
	- o Flight direction to reach the active waypoint
	- o Required glide to reach the active waypoint's cylinder
	- $\circ$  Distance to the active waypoint (D1)
	- o Estimated height at arrival to the active waypoint's cylinder (H1)
- When the Digifly recognizes a thermal and you make a turn to fly into it, the Digifly will automatically switch to page 7 (XC Thermal), which besides the navigation information, will also display the instruments for thermal flying: Thermal Assist will help you center the thermal's core better and (DT) will show you the distance to the thermal's core.
- When you fly "on a straight line for a period of time greater than the value set on the ADVANCED SETUP  $\setminus$  n. 11 CRUT parameter (default 15sec) the instrument will automatically switch to page 8 (XC Glide),

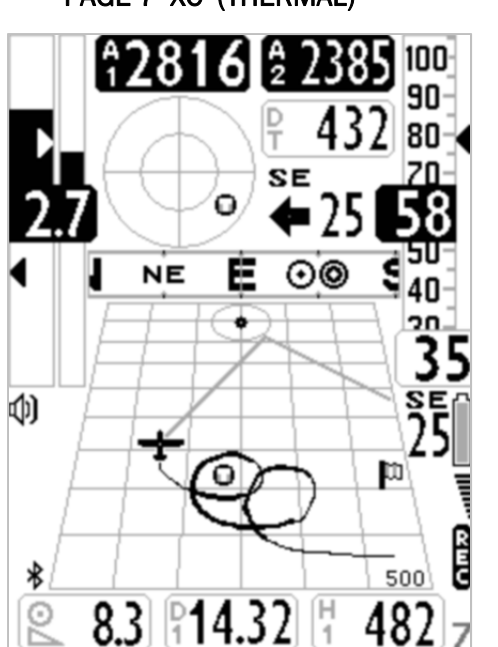

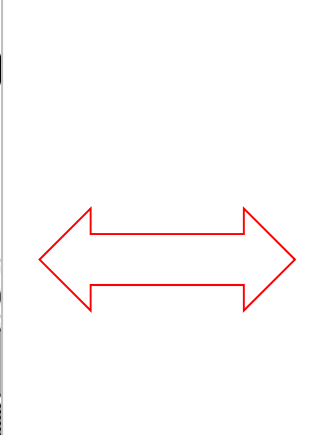

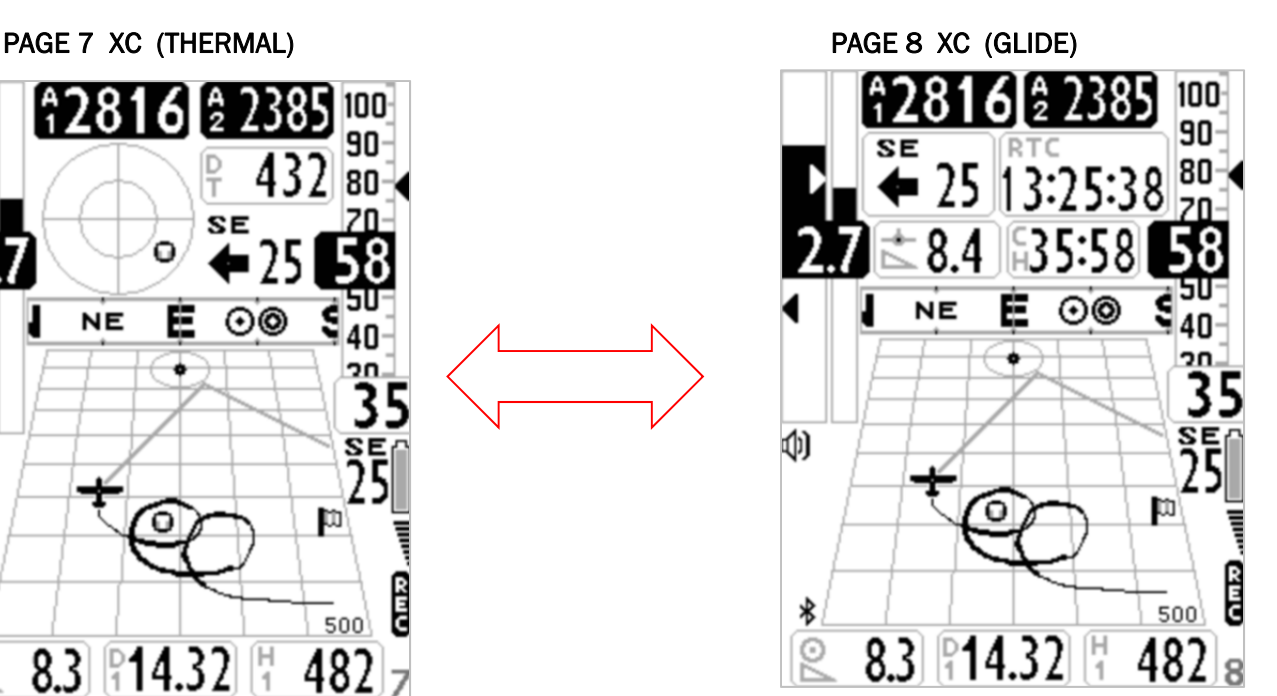

### 3.3.1 PAGE 7 XC (THERMAL)

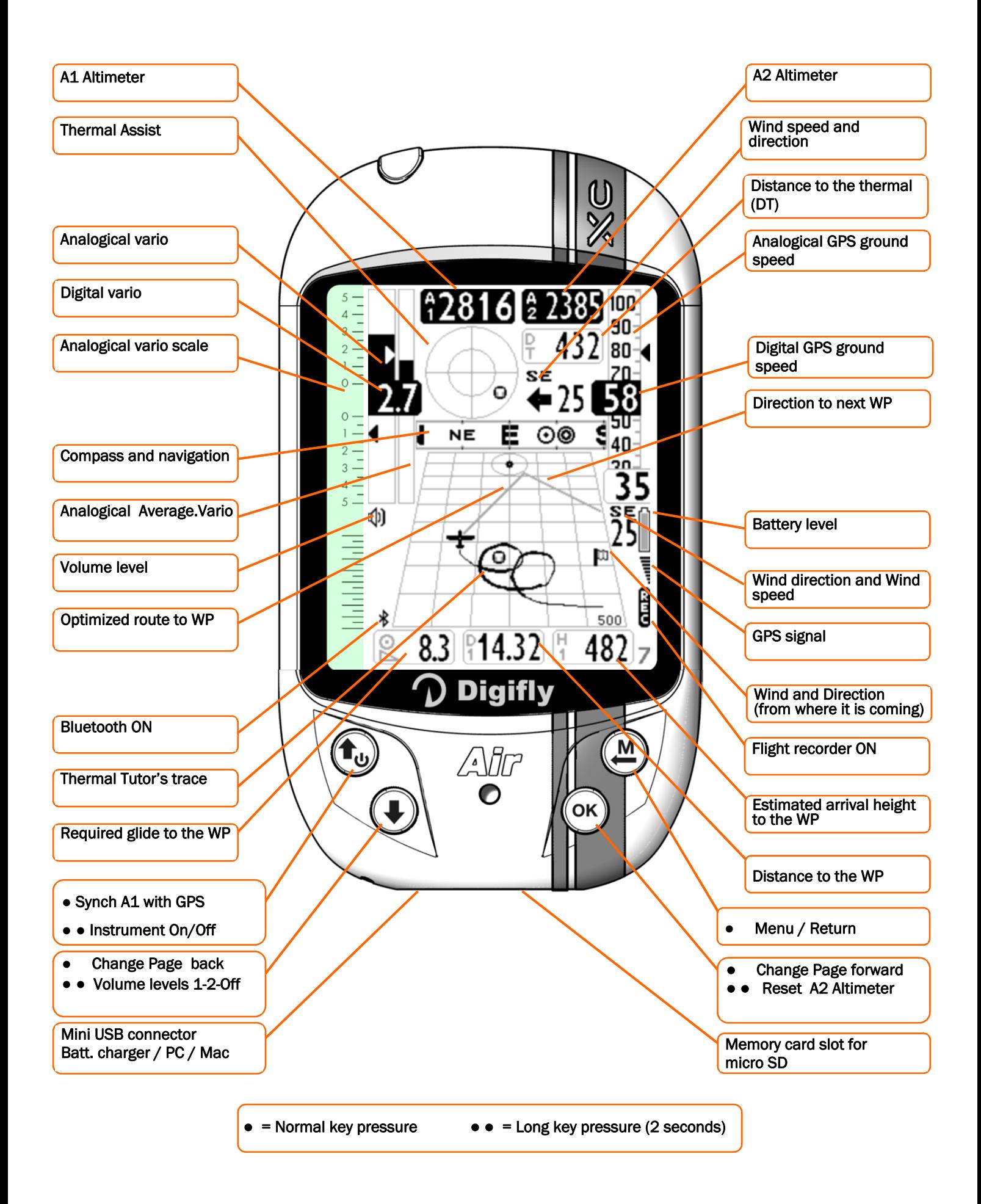

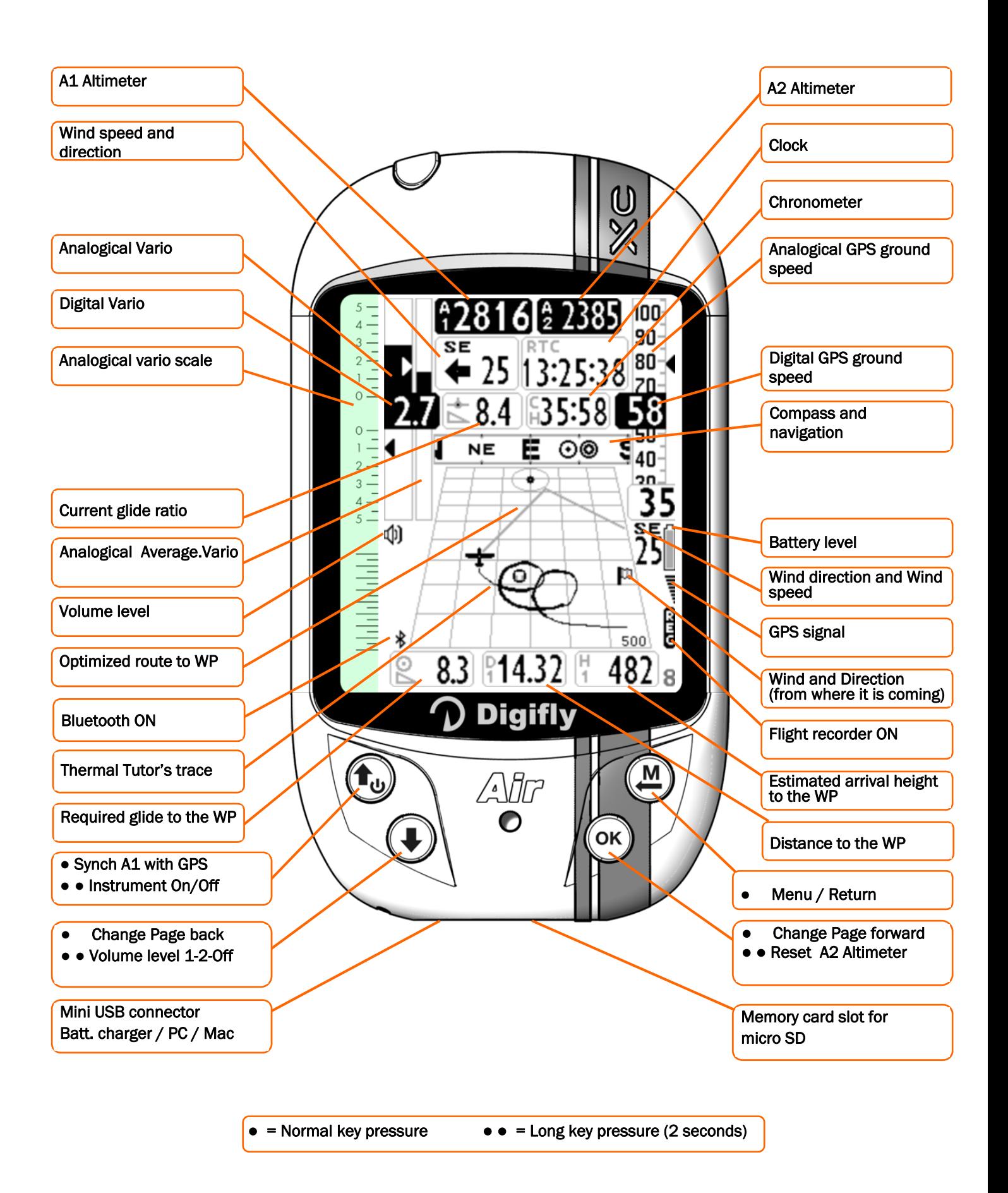

### 3.4 PAGE 9 COMPASS

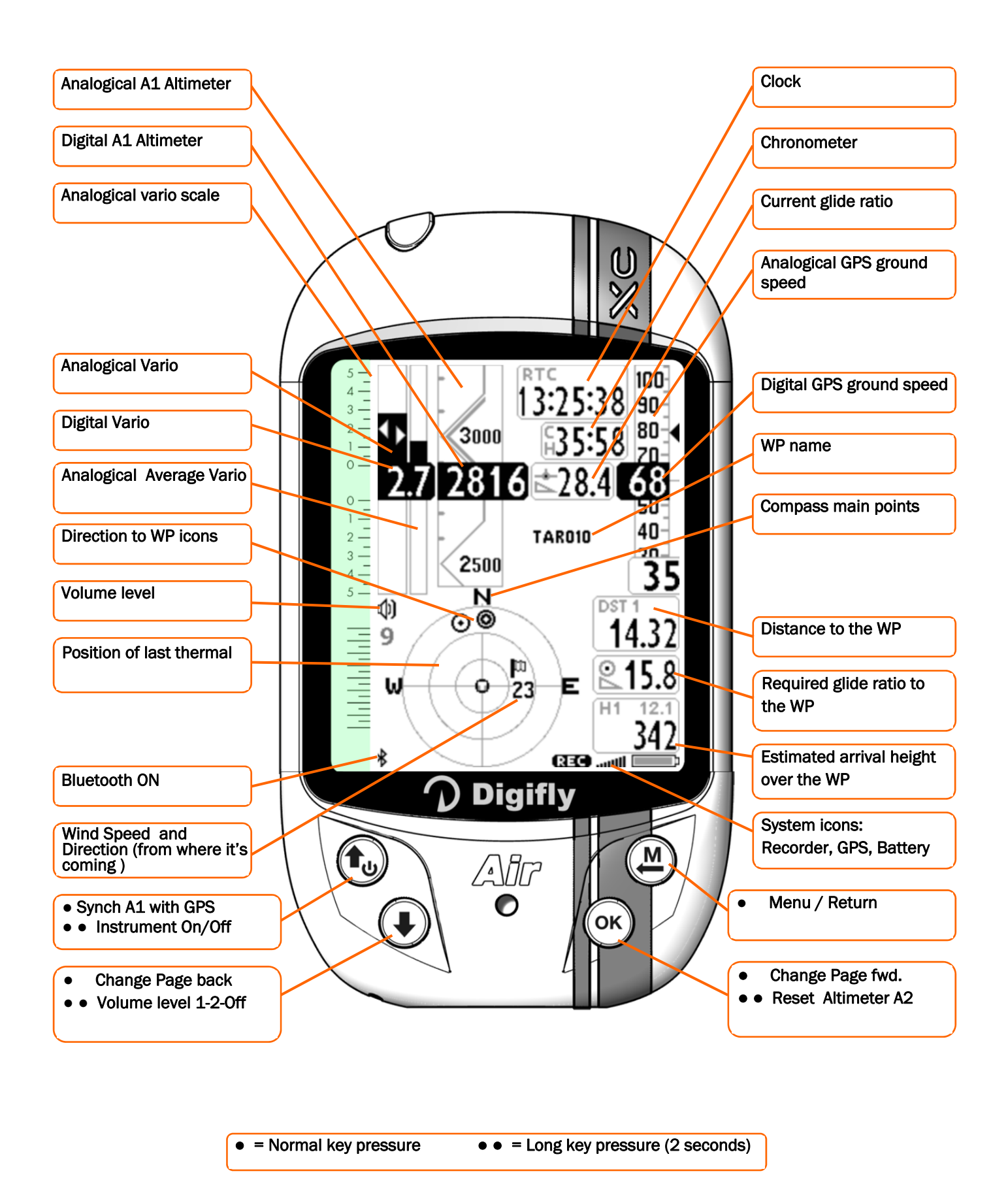

### 3.5 PAGE 10 RELAX

 Page 10 "RELAX" displays the most important information in very LARGE font size: A1 barometric altimeter, Current glide ratio, Distance to the thermal, Thermal Assist, Wind speed and direction, GPS ground speed, A2 barometric altimeter, Variometer and Navigation compass.

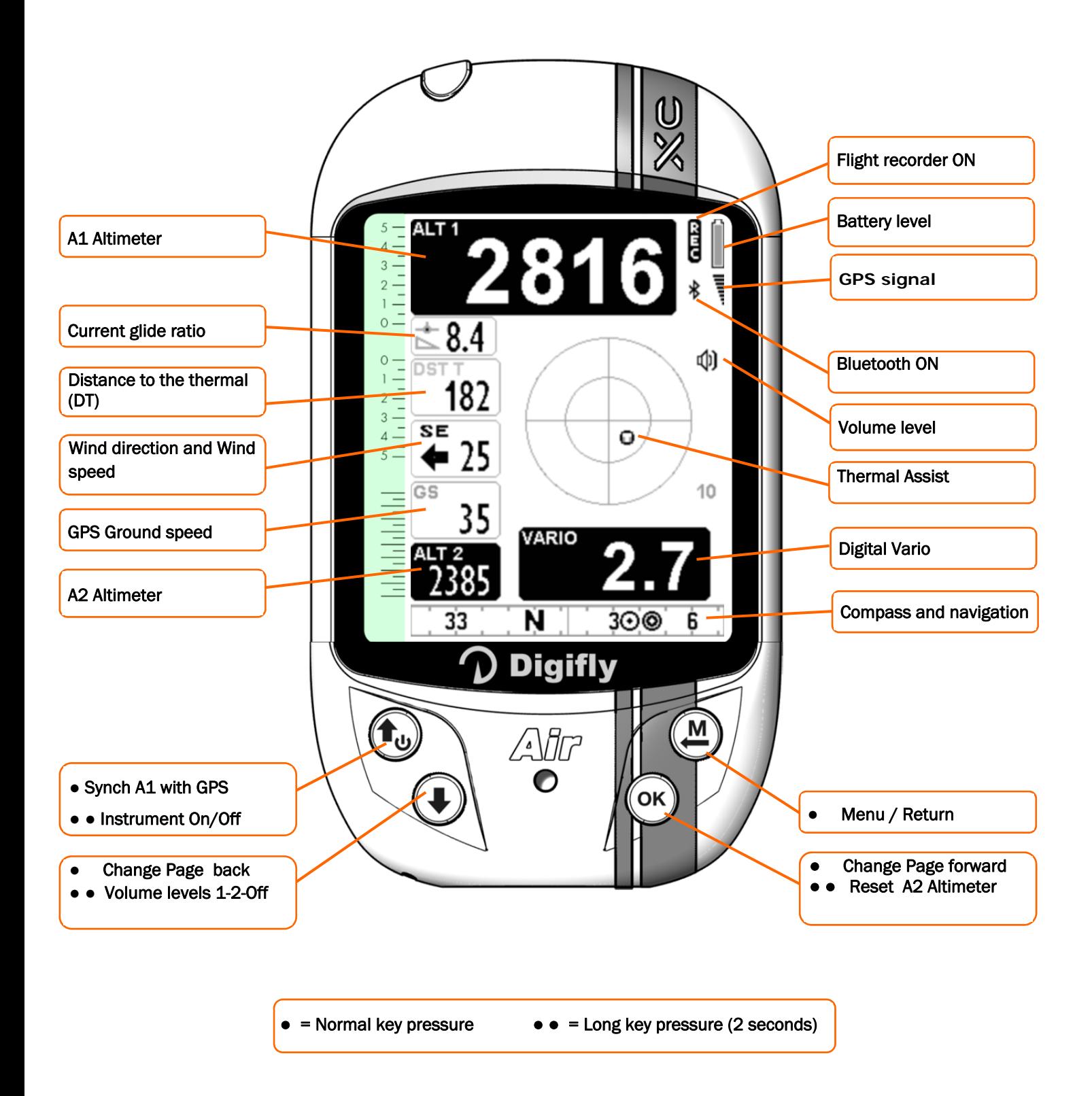

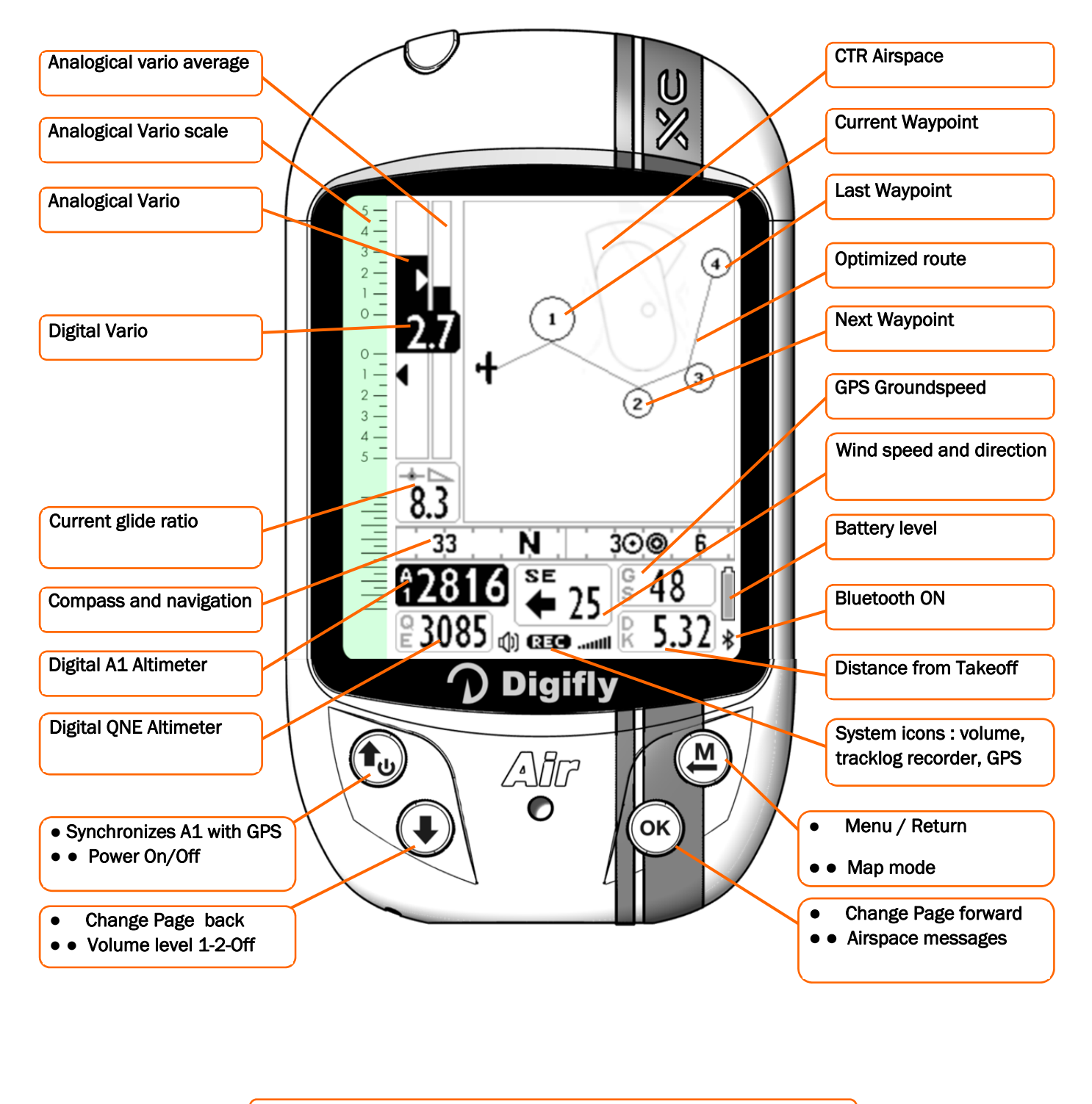

 $\bullet$  = Normal  $\bullet$   $\bullet$  = LONG press (2 seconds)

### 3.7 PAGE 13 MASTER INFO GPS PAGE

 On the MASTER INFO GPS page, all values relative to your GPS position and navigation are visible. While on this page only, you can access the following particular functions: "take me here" (GOTO HOME), "save current position" (MARK), "cancel current navigation" (CLEAR NAV), real time navigation supervision "Real Time Navigation Manager" of active route.

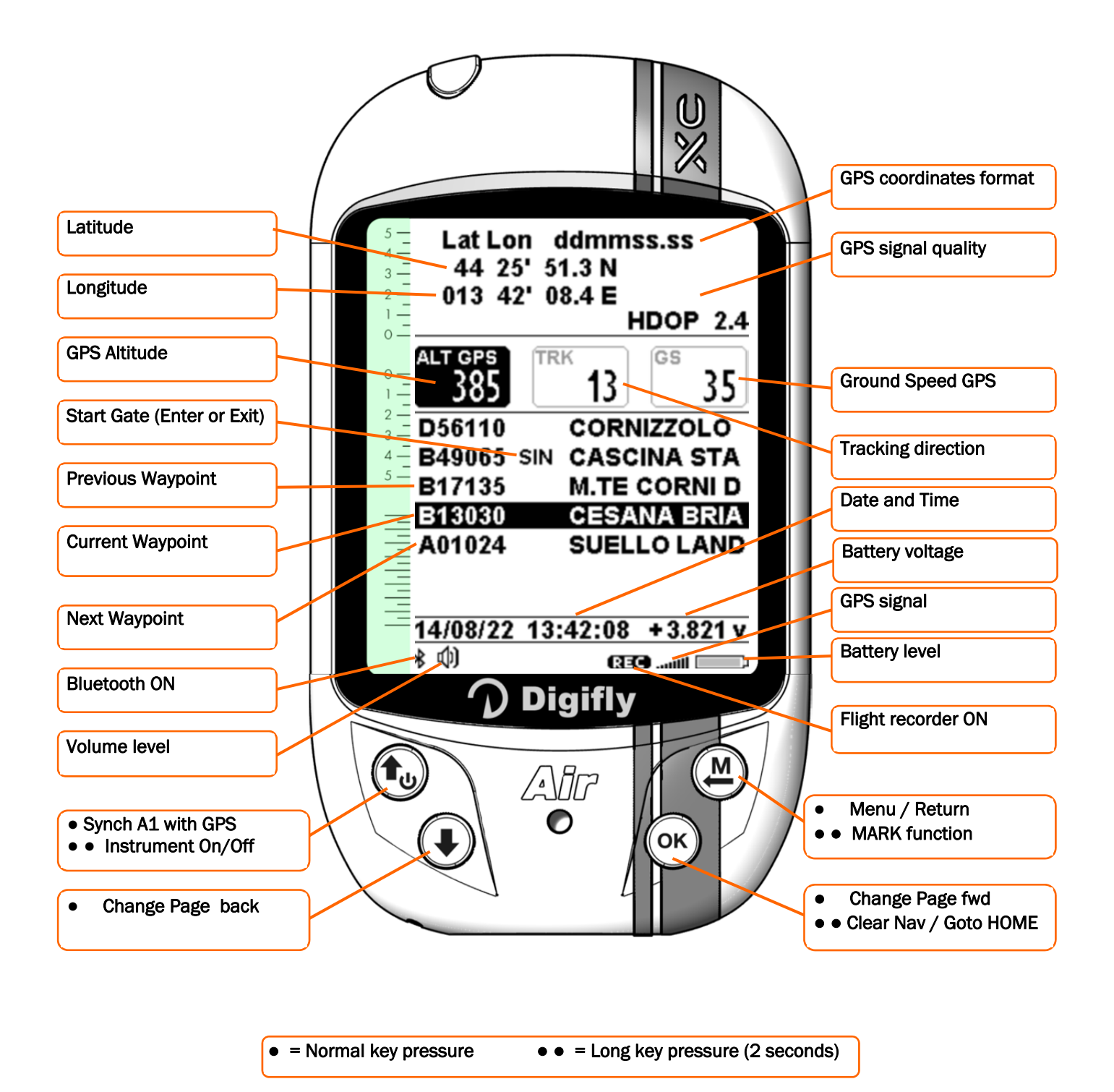

### 3.7.1 GPS STATUS INFORMATION

- The GPS icon signal has different meanings:
	- o Static GPS icon = Correct GPS FIX (GPS position available) **IIII**
	- o Blinking GPS icon = poor GPS signal (valid GPS position NOT yet AVAILABLE)

### 3.7.2 LATITUDE & LONGITUDE COORDINATES

The latitude and longitude coordinates are shown on top, referenced to map datum WGS84.

### 3.7.3 LATITUDE & LONGITUDE COORDINATES OPTIONS

There are 4 different coordinate formats available, to choose from:

DMS = degrees, minutes and seconds (dd° mm' ss.s) - default

DMM = degrees and minutes (dd° mm.mmm')

UTM = Universal Transverse Mercator (utm x, y, zone).

DDD = decimal degrees (dd.ddddd)

To set the preferred DMM, DMS, UTM or DDD formats, go to: MENU \ MAIN SETUP \ n, 8 CORD.

### 3.7.4 GPS SIGNAL QUALITY

- Type of Fix Information:  $GPS = normal fix$ ,  $SBAS = fix with SBAS$  backing
- Number of Satellites Used for Fix
- The HDOP value represents the weakening of GPS signal; lower values mean good precision.

### 3.7.5 GPS ALTITUDE

GPS altitude ("ALT GPS") represents the height over sea level given by the GPS system.

#### 3.7.6 GPS DIRECTION (TRK)

GPS direction ("TRK") represents the aircraft's direction relative to the ground.

### 3.7.7 GPS GROUND SPEED

The GPS ground speed is the aircraft's speed relative to the ground ("Gs").

#### 3.7.8 REAL TIME NAVIGATION MANAGER

- The central part of the GPS INFO page shows the navigation progress of an active route in real time; you see the waypoint list of the active route, where the current waypoint is highlighted in "reverse" (white over black).
- In case navigation to a single waypoint is active, the central part of GPS INFO page will show only the name of the current waypoint.

### 3.7.9 CREATING A NEW WAYPOINT USING THE CURRENT POSITION (MARK)

"MARK" function: when the GPS acquires a valid position, it is possible to save it in the instrument's memory.

From the GPS INFO page LONG PRESS the  $\bigcirc$  key; the message "Save Mark ?" is shown, press the  $\circ$  key to

confirm or the  $\overset{\text{(M)}}{\\bullet}$  key to cancel. The current position will be saved as a new Waypoint in the User Waypoint list ("WPT USER") with the format nnMaaa (aaa= altitude GPS in tens of meters)

### 3.7.10 NAVIGATION TO "HOME" WAYPOINT (GOTO HOME)

 Available only on the GPS INFO page, it ensures that the instrument guides us back to the point where we activated this function from.

It is particularly useful, for example, when flying at a new site without any waypoints and want to be guided to the official landing zone (LZ). In this case, it is necessary to go to the LZ and activate this function there.

How to activate the "GOTO HOME" function: from the GPS INFO page, with valid GPS position, LONG PRESS the

 $\circledcirc$  key, the message "Activate Home Wpt ?" is shown, press the  $\circledcirc$  key to confirm or  $\circledcirc$  to cancel. Note: if navigation has been previously activated, it is necessary to deactivate it first: from the GPS INFO page **LONG PRESS** the  $\circledast$  key, the message " Clear Nav ?" is shown, press the  $\circledast$  key to confirm or  $\circledast$  to cancel. The "GOTO HOME" function creates a landing waypoint in the User Waypoint list ("WPT USER") with the current position data "HOMaaa" (aaa = GPS altitude in tens of meters) and with the icon "A" (Airfield), at the same time, it activates the navigation to it (GOTO).

### 3.7.11 DEACTIVATING THE CURRENT NAVIGATION (CLEAR NAV)

**CLEAR NAV** function: to disable the active navigation, LONG PRESS the  $\overset{\text{OR}}{\otimes}$  button, the "Clear Nav ?" message will appear, confirm with the  $\overline{\text{C}}$  button or press  $\overline{\text{C}}$  to cancel.

### 3.7.12 DATE & TIME

- Date and current time are automatically updated with GPS data when you start the instrument and will continue updating.
- To set time zone you are in, go to: MAIN SETUP  $\setminus$  n. 7 UTCO.

# **MAIN FUNCTIONS**

# 4.1 ALTIMETERS

- The Digifly AIR features 8 different altimeters: ALT 1, ALT 2, ALT 3, ALT QNE, ALT FL, ALT GPS, ALT H1 and ALT HA.
- ALT 1 (A1) : Barometric altimeter
- **ALT 2 (A2) : A2 Altimeter**
- ALT 3 (A3) : Gain during the current thermal
- ALT QNE (QE) : QNE Standard Pressure Altitude. Barometric height recorded in your tracklog.
- ALT FL (FL) : Flight Level Height Barometric Altimeter referring to the standard pressure in flight levels (hundreds of feet).
- ALT GPS (AG) : GPS Altimeter
- ALT H1 (H1) : Estimated height over the cylinder of the current WP
- ALT HA (HA) : Estimated height relative to goal cylinder, line, etc.

# 4.1.1 GRAPHIC ALTIMETER

**Graphic Altimeter**: digital value of A1 altimeter is integrated with the graphic scrolling altimeter. With a friendly scale and numeric indications every 500 mt/ft embedded into an angular graphic view making the numbers more readable.

There is also a simple graduated scale for meters in the hundreds.

# 4.1.2 ALTIMETERS' SETTINGS

- Go to the "ALTIMETERS" menu and select which altimeter you want to adjust (A1 or A2). Important: while the recorder is activated is not possible to adjust the A1 Altimeter.
- Synchronizing the A1 Altimeter with the altitude provided by GPS data: If the "A1-GPS sync." is enabled, (ADVANCED SETUP \ n. 3 A1SY default= ON), you are not yet moving (in flight) and have not manually set the A1 altimeter, this altimeter will automatically synchronize with the GPS data.

To manually synchronize the A1 altimeter with the altitude data from the GPS, press the  $\bigcirc$  button. This may only be done when the instrument has acquired GPS coverage, if you are not moving and if the A1SY parameter is set to ON. Once the flight recorder has started, this synchronization is no longer possible.

- The A2 Altimeter is used for general purposes. To reset it LONG PRESS the  $\overset{\textsf{(ok)}}{=}$  kev.
- With the parameter ADVANCED SETUP \ n. 4 A2AU=ON, the AIR will automatically set the Altimeter 2 to zero, right after launch.
- The A3 Altimeter is automatically reset when you start thermalling.
- The altimeters can be shown in meters (mt) or feet (ft), to set up, go to: **MAIN SETUP** \ n. 9 U-AL.

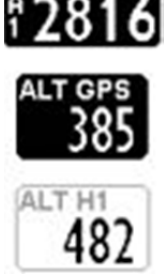

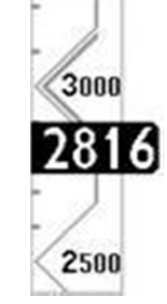

### 4.1.3 MAXIMUM ALTITUDE ALARM

- This parameter (ADVANCED SETUP \ n. 2 A1AL) will notify you when you reach the set altitude; the alarm will be reset once you go back down below the set threshold by 10m (33ft).
- It ranges from 0 to 9,000ft (approx.. 29,500ft) and default setting is 0. Set to 0, the alarm is off.

### 4.2 VARIOMETERS

### 4.2.1 11-SENSORS VARIOMETER WITH SELF - ADAPTIVE SENSITIVITY

- It's a revolutionary digital system designed by Digifly, based on a sophisticated data acquisition system updated 100 times each second that merges 11 sensors: the atmospheric pressure sensor data with the Pitot tube sensor and the 9 sensors of the synthetic inertial data platform (3 synthetic accelerometers, 3 synthetic magnetometers and 3 synthetic gyroscopes).
- It is also equipped with self-adaptive sensitivity that auto-modulates the instruments sensitivity according to the air's conditions: it increases it in weak conditions and decreases in strong conditions or turbulence.

This allows to have a vario with high sensitivity and instantaneous response, that is yet fluid and immune to the turbulence while very helpful in weak conditions, thanks to its pre-thermal function. Furthermore, in contrast to varios, based on a pressure sensor only, the Digifly is not affected by false readings due to acceleration.

Important Notes: The mathematical method that manages the variometer has been optimized to obtain an excellent response during flights; for this reason, we suggest you try or compare it flying and not on the ground.

 Even though the system is totally automated it is possible to manually force the values of some filters: Parameter VARIOMETER SETUP \ n. 15 RVAR, ranges from 1 (minimum reactivity) to 20 (maximum reactivity); default 10.

### 4.2.2 DIGITAL VARIO

Shows instant climbing or descending values in a range of +/- 25 m/s in digital format +/- 5,000 fpm.

### 4.2.3 ANALOGICAL VARIO

 Indicates the instant vario values; it is displayed by the analogical bar indicator on the left of the screen that shows the sink or climb rate within a  $+/-$  5 m/s range,  $+/-$  500 fpm range.

### 4.2.4 INTEGRATED (AVERAGE) VARIO

- The right-hand bar shows the integrated vario values; the average of the instant vario during X amount of time (this bar can be changed to the value of the net vario, see section 4.2.6).
- It can be used to monitor the progression of your climb to see if it is getting better or worse. For example, if the integrated vario value is higher than the instant vario, it means that the climb was previously stronger; it can be used, therefore, to better core the thermal.
- The averaging time (integration time) can be set with VARIOMETER SETUP \ n. 16 INTE, ranging from 5 to 60 seconds.

### 4.2.5 ACOUSTIC VARIO

- The acoustic vario represents the instantaneous values of the vario with a modulated acoustic tone.
- LONG PRESSING the  $\bigodot$  key while on any page (except Info GPS) changes the vario volume (3 settings): "HIGH", "OFF" & "LOW".

The chosen volume is shown by the 'loudspeaker' icon on the bottom left side of the display.

Remember that when you turn your Digifly AIR on, it checks the volume of the acoustic vario and, if it happens to be turned off, it will immediately turn it up to HIGH.

To set the sound's threshold level to indicate lift, go to: VARIOMETER SETUP \ n. 1 V.UP; for the sink's threshold, go to: VARIOMETER SETUP \ n. 3 V.DN.

### New Acoustic Vario and New Pre-Configured Sound Profiles

The new acoustic vario has been rendered more flexible and more powerful, capable of emulating any type of sound; this function is very important because it allows a pilot coming from any other instrument brand to set up the acoustic vario so that it will have the same sound profile to which he/she was used to. For example, selecting PROF=DG3, acoustic vario will sound like a Bräuniger / Flytec vario.

Acoustic Vario Parameters:

- o VARIOMETER SETUP \ n. 4 DYNH "Enable Dynamic Frequency": OFF=disabled, ON=enabled (default) Note: It will apply to every sound profile.
- o VARIOMETER SETUP \ n. 5 DUMP "Dynamic Frequency Average" : from 1 to 15= (default 15) 1=no average, 15=max. average. Remember: this parameter only works if the DYNH parameters is ON and is set up according to your own personal taste, every time a different sound profile is selected: It is already a compromis between response rate and fluidity: very low values will produce quite a reactive sound, but it will make the "piano" effect with abrupt note changes and with very high values, the sound will be a lot more fluid, but it my lag on the response rate side *Note: It applies to every sound profile.*
- o VARIOMETER SETUP \ n. 6 PTMD "Pre-Thermal Mode": 0=pre-thermal sound during glide only (default), 1= pre-thermal sound during both thermal and glide. *Note: It applies to all sound profiles.*
- o VARIOMETER SETUP \ n. 7 PROF : "Acoustic Vario Profile": SFT, STD, FAS, US1, US2, MAN, DG1, DG2 (default), DG3, DG4

The following preset sound profiles were added to this firmware version: DG1, DG2, DG3, DG4

- DG1: this sound profile corresponds to the previous default sound profile on firmware 506a. Note: The suggested initial settings for this profile are:
	- o DYNH=OFF
	- o DUMP=15
	- $O$  PTMD=0
	- o PROF=DG1
	- o RVAR=16

o DG2: (default) new Digifly official sound profile.

*Note: The suggested initial settings for this profile are:* 

- o DYNH=ON
- o DUMP=15
- $O$  PTMD=0
- o PROF=DG2
- o RVAR=5
- o DG3: sound profile equivalent to the Bräuniger / Flytec standard sound. *Note: The suggested initial settings for this profile are:* 
	- o DYNH=ON
	- o DUMP=15
	- o PTMD=0
	- o PROF=DG3
	- o RVAR=5
- o DG4: Equivalent Bräuniger / Flytec slightly more "aggressive" sound profile. *Note: The suggested initial settings for this profile are:* 
	- o DYNH=ON
	- $O$  DUMP=15
	- $O$  PTMD=0
	- o PROF=DG4
	- o RVAR=5

If the VARIOMETER SETUP \  $n$ , 7 PROF=MAN the following parameters will be enabled; otherwise, they are irrelevant:

- o VARIOMETER SETUP \ n. 8 UPHZ: basic climb frequency: 400…..1400 Hz (500 Hz default)
- o VARIOMETER SETUP \ n. 9 MODH: climb modulation frequency: 1….25 Hz (14 Hz default) Hz/10cm
- o VARIOMETER SETUP \ n. 10 CURH: climb curve selection frequency: 1…4 (2 default)
- $\circ$  VARIOMETER SETUP \ n. 11 TONB: base ton time: 100....1000 mS (400 mS default)
- o VARIOMETER SETUP \ n. 12 TOFB: base toff time: 0….1000 mS (300 mS default) (0=continuous sound)
- o VARIOMETER SETUP \ n. 13 PITC: climb cadence curve selection: 0….10 (2 default)
- o VARIOMETER SETUP \ n. 14 DWHZ: basic sink frequency: 350…..1000 Hz (400 Hz default)

*Note: these default values (from UPHZ to DWHZ) are identical to those preset for the DG2 sound profile.* 

**Auto-silence (VARIOMETER SETUP \ n. 19 AUTV): "ON" by default, it activates the acoustic vario only after** takeoff and stops it 60 seconds after landing.

### 4.2.6 ACOUSTIC VARIO PRE-THERMAL TONE

 If activated, an acoustic signal with a tone and modulation significantly different of the acoustic vario, indicates that we are near a thermal (the instantaneous sink rate is better of the glider's minimum sink rate, therefore indicating an area of slightly climbing air). To set the pre-thermal sound's threshold go to: VARIOMETER SETUP \ n. 2 V.PT; value from 0,00 to 1,50 m/s and the suggested value is 0,50 m/s.

### 4.2.7 VARIO SIMULATOR

 For a perfect tuning of the acoustic vario, without flying, it is possible to set the 'Vario Simulator' mode, setting the VARIOMETER SETUP \ n. 18 SIMV parameter to "ON" and VARIOMETER SETUP \ n. 19 AUTV to "OFF". Then

exit from menu and use the arrow keys  $\bigoplus \bigodot$  to set the preferred vario sound.

To deactivate the simulator set SIMV to "OFF" and AUTV back to "ON".

*Note: for safety reasons the simulator is automatically deactivated when the instrument power on.*

### 4.3 BAROMETER

- The barometer displays the atmospheric pressure in millibar.
- It is possible to adjust its calibration with the ADVANCED SETUP  $\setminus$  n. 1 KBAR parameter.
- **This parameter can only be modified directly using the menu on the AIR instrument and not using the AirTools** software.
- Important: when the recorder is activated or the instrument detects movements, it is not possible to change this parameter.
- **Warning** : incorrect adjustment of this parameter will make the barometric altimeters less accurate

### 4.4 TIME

- The current time (RTC or RT) is automatically synchronized with the GPS data when the instrument is turned on and will continue to synchronize automatically throughout your flight.
- To set the time zone you are in, go to: MAIN SETUP  $\setminus$  n. 7 UTCO.

### 4.5 CHRONOGRAPH

 The Chronograph CHRONO (CH) is automatically reset to zero when the instrument is turned ON. It will remain at 00:00 until the flight begins and will stop when you land, but it will not immediately go back to 00:00. So, if you were to take off again, without turning your instrument OFF and back

ON, the chronometer would continue from where it stopped, without resetting.

# 4.6 PILOT'S NAME & GLIDER'S INFO

To set the pilot name, glider type and glider ID, go to: MAIN SETUP \ n. 12 PILO, MAIN SETUP \ n. 13 GTYP and MAIN SETUP  $\setminus$  n. 14 GID.

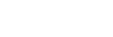

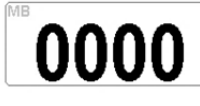

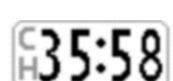

13:25:38

# 5 ADVANCED FUNCTIONS

# 5.1 SYNTHETIC INERTIAL PLATFORM

 The synthetic inertial platform produces data regarding space location. Made by a data acquisition system that with a complex processing algorithm calculates 3 synthetic accelerometers , 3 synthetic magnetometers and 3 synthetic gyroscope.

# 6 GPS FUNCTIONS

### 6.1 INTEGRATED GPS MULTI-CONSTELLATION RECEIVER WITH 99 CHANNELS

 Digifly AIR features an extremely sensitive, and state-of-the-art, integrated GPS multi-constellation receiver with 99 channels.

### 6.2 GPS STATUS INFORMATION

- The GPS status icon has different meanings:
	- o Fixed GPS icon = GPS FIX valid (GPS position available) **[111]**
	- o Blinking GPS icon = insufficient signal (GPS position NOT yet AVAILABLE)

### 6.3 GPS SIGNAL QUALITY (HDOP)

The HDOP value represents the weakening of the GPS signal; lower values mean good precision.

### 6.4 LATITUDE & LONGITUDE COORDINATES

 The latitude and longitude coordinates are always displayed on the upper part of the INFO GPS page and are referred to the WGS84 map datum.

### 6.5 LATITUDE & LONGITUDE COORDINATES OPTIONS

- Four different coordinate formats are available: DMS = degrees, minutes & seconds (dd° mm' ss.s) (default) DMM = degrees & minutes (dd° mm.mmm') UTM Universal Transverse Mercator (utm x, y, zone) DDD = decimal degrees (dd.ddddd) To change the coordinate format DMM, DMS, UTM or DDD, use the MAIN SETUP \ n. 8 CORD parameter.
- The latitude and longitude coordinates are referred to the WGS84 map datum.

### 6.6 GPS ALTITUDE

The GPS altitude ("ALT GPS") is the height above the sea level accordingly to the GPS satellite system.

### 6.7 GPS GROUND SPEED

The GPS ground speed is the glider's speed related to the ground ("Gs").

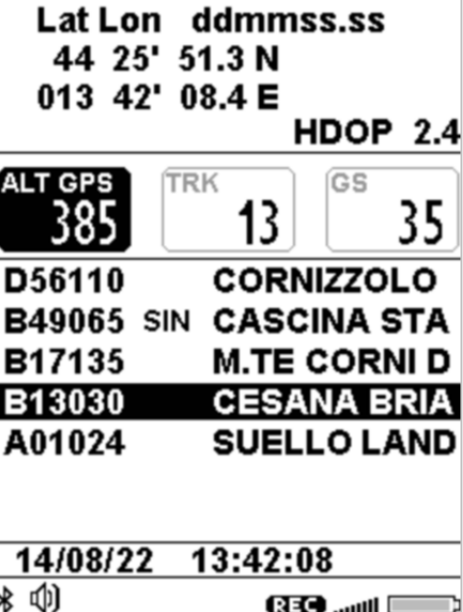

### 6.8 GPS DIRECTION (TRK)

The GPS direction ("TRK") is the glider's direction related to the ground.

### 6.9 GROUND EFFICIENCY (GLIDE RATIO)

 It shows the instant efficiency (glide ratio) related to the ground when the vario drops below - 0.15m/sec. N.B. When the vario is higher than + 0.10m/sec, the last previously stored average ground efficiency (EFFA) is displayed instead of the instant efficiency.

N.B. If the GPS signal is not valid or the vario is between + 0,10m/sec and - 0.15m/sec , the indicator shows: "-.--".

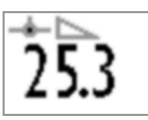

- To set the average time over which the instant efficiency (glide ratio) is calculated, go to: ADVANCED SETUP \ n. 13 EFF.
- ADVANCED SETUP \  $n.$  14 EFFA, to set the time to be used to calculate the average efficiency (glide ratio) to be used for the glide calculation to WP (altitude upon arrival, etc.).
- The average efficiency value is very important because it is the value used by the glide computer by default.

### 6.10 WIND SPEED AND DIRECTION INDICATION USING GPS

- The wind speed and its direction are automatically calculated using the GPS info Tracking ("TRK") and the "Ground Speed ("Gs").
- To determine the wind speed and its direction, you should make a "normal" turn, which has to be neither too tight, nor too wide. It is also important to maintain constant airspeed during the turn.
- For an accurate calculation at least a 360° turn must be completed.
- This function uses the ADVANCED SETUP \ n. 10 WSEN parameter for the wind calculator sensibility (default 5).

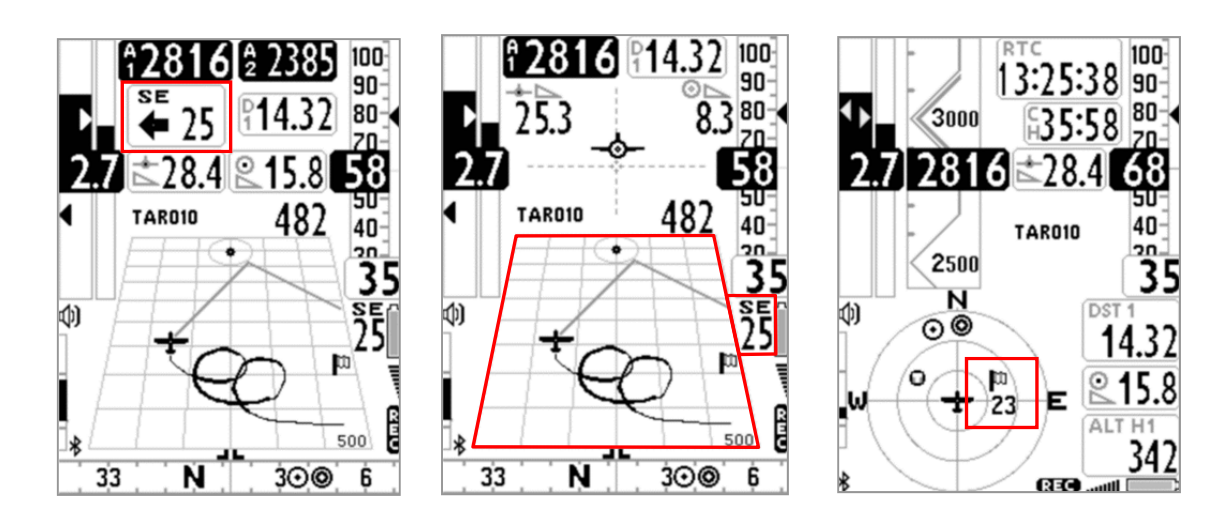

- Wind speed and direction are displayed in different ways on the instrument:
	- $\circ$  On the "Wind Speed" instrument displaying the direction in letters (N, E, SW, etc.); graphically with an arrow and numeric figures (see figure above – left side).
	- o On the "Plotter" instrument in two ways: a) Digitally, on the right side of the instrument, showing the direction in letters and the strength in numbers and b) On the grid, it is displayed graphically with a flag showing the direction it's coming from (see figure above – center).
	- o On the "Round Compass" instrument it is graphically displayed with a flag showing its direction and strength in numbers, just below the flag (see figure above – right side).

# 6.11 LAST THERMAL POSITION, DISTANCE & HEIGHT INFORMATION

- The data: direction "BRG T", distance "DST T" and altitude gain "A3" are displayed when a thermal is detected.
- The thermal's core position is graphically shown (regarding our current position and in scale) with a "T" inside the Thermal Plotter and in the Thermal Assist instrument as well. Keep in mind that when you use the Circular Compass instrument, the two inner circles also contain the Thermal Assist instrument.
- To recognize a thermal, this function uses the ADVANCED SETUP\ n. 12 THET parameter where the lift's minimum duration is set (seconds); the AIR is programmed to differentiate a thermal from gliding in a good line.

# 6.12 THERMAL ASSIST

- It consists of a graphic instrument that uses two concentric circles and a round icon (letter "T" for thermal) to help you better center the core, taking into account the possible thermal's drift.
- The center of the circles represents our current position and the "T" is the location of the thermal's core; therefore, we know where to look for it.
- We can also customize the scale of the "Thermal Assist" instrument in order to have a better idea of how far away we are from "T"; when "T" is in the center of the 2 circles, we are in the core!
- This instrument can be moved on the screen (using AirPages) with a maximum outer diameter of 128 pixels and 40 as a minimum; default 84 pixels.
- This instrument includes the "Thermal Assist Zoom Level" parameter (ADVANCED SETUP \  $n$ . 9 THEA) from 1 to 20; default is 5 mt/pixel meaning that the first circle has a 100m / 330ft\* radius, and the second circle a 200m / 660ft\* radius.
- Keep in mind that the "Circular Compass" instrument, movable on the screen (using AirPages), includes the "Thermal Assist" instrument as well, which is located on the first two circles.

# 6.13 THERMAL TUTOR

- The thermal tutor is an innovative function capable of helping you center thermals by drawing their track on the "Plotter Instrument" using lines with variable thickness to provide strength information: the thicker the line, the better the climb. You will see a black circle with a "T" showing you the point of maximum climb; this way, finding the core of thermal, becomes very intuitive.
- **The track on the plotter is drawn with a zoom factor (auto-zoom); each time** that you change flight situation, from thermalling to gliding and vice versa.
- It switches from gliding mode to thermalling mode when it feels a new thermal for more than x seconds (ADVANCED SETUP\  $n. 12$  THET); default=2 seconds and if you make a turn to fly into it.

When this happens, the plotter cleans up and zooms to the maximum level of magnification defined by parameter ADVANCED SETUP \ n. 8 THEZ "Thermal Tutor zoom level", assigning a scaled value in mt to every pixel on the screen (default 1mt/pixel).

It switches from "thermalling" mode to "gliding" mode when you fly "straight" for more than x seconds defined

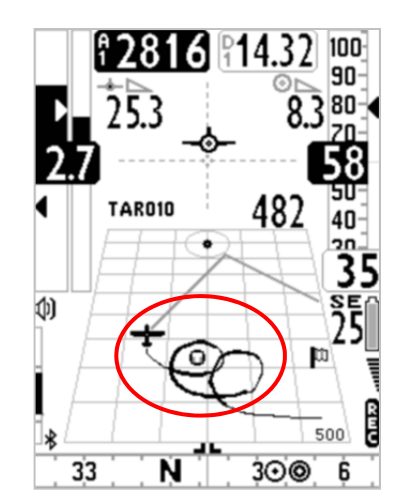

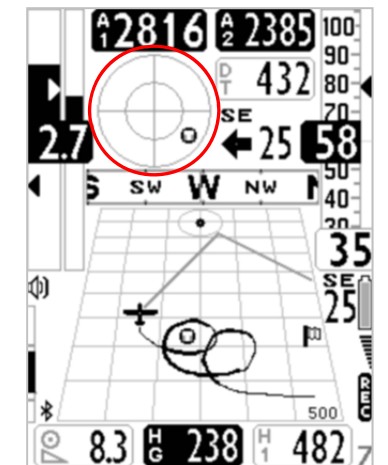

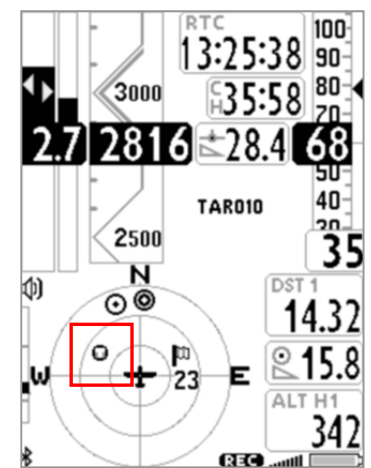

in ADVANCED SETUP \  $n.$  11 CRUT; default =15 seconds. When this happens, the plotter cleans up and the zoom is automatically set on the basis of the calculated distance between the current position and the current waypoint so both can be displayed on the plotter at the same time.

### 6.14 PLOTTER

 The plotter automatically displays different sets of information depending on the different flight situations.

The plotter is always oriented to the North (North up) if no navigation is active, otherwise it is always oriented to the center of the current waypoint.

### **Information that is always displayed during every flight situation:**

- o Aerial position and bearing
- o Wind direction flag
- o Absolute wind direction (ex. SE)
- o Wind strength
- o Track of the last 40sec with variable width depending on the variometer's values (i.e. thicker: better lift)
- o "T" icon (thermal)
- o Scale indicator showing the plotter's width in meters

#### In "thermalling" mode:

- o The plotter zooms to the maximum level of enlargement defined by parameter ADVANCED SETUP \ n. 8 THEZ" Thermal Tutor zoom level", with a range of 1 to 100 m/pixels; default value is 1 m/pixel, corresponding to 25mt per each plotter's square.
- Information displayed during glide, without any navigation feature active:
	- o The north up symbol "N"

The zoom's value will be fixated at 10 m/pixels, corresponding to 250mt per square.

- **Information displayed in glide when a navigation feature is activated (Route):** 
	- o Sketch of the current waypoint
	- o Dashed line connecting the airplane (you) to the optimized point of the cylinder of the current waypoint
	- o Dashed line connecting the optimized point from the current waypoint cylinder to the optimized point of the next waypoint cylinder

The zoom's value is automatically calculated depending on the waypoints' distance

- Information displayed in glide when the GOTO navigation feature is activated:
	- o Waypoint's sketch
	- o Dashed line connecting the airplane (you) to the center of the waypoint

The zoom's value is automatically calculated depending on the waypoint's distance.

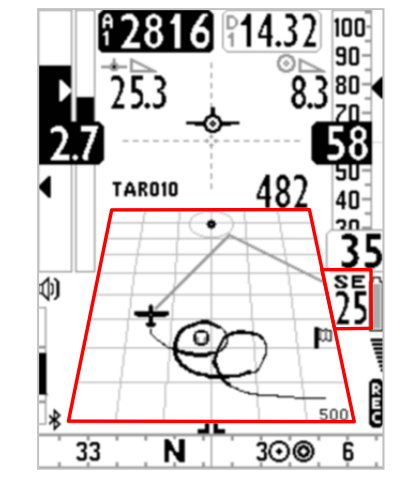

### 6.15 MAP

- **The Map instrument enables you to view several graphic information sets** (layers) at the same time.
- The Map instrument is to be found on page 12, by default.
- The Map can be placed on any page (using the Digifly AirPages software) and it can go from 120x120 to 240x240 pixels and any size in between.
- **It is always "North up"**
- The zoom is fully automatic depending on the route's navigation requirements.
- The scale is displayed, on the lower right corner: in meters, up to 1,000 (3,300ft), and in Km over 1,000mt.
- **Map layers**:
- **There are two layers available: NAV (Navigation) and Airspace CTR**

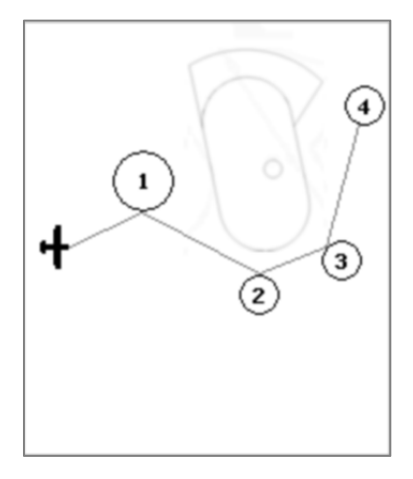

### 6.15.1 NAV (first layer)

- To display the NAV Layer (NAVIGATION) on your map, you need to have an active route or navigation to a waypoint.
- NAV Layer has three different layouts, switchable by LONG PRESSING the  $\mathbb{C}$  button, when looking at the Map tool:
	- A) "NAV ALL REMAINING WAYPOINTS" (default) displays the remaining waypoints and your current position; the map is built around the waypoints you still need to tag and your current position (plane icon).
	- B) "NAV CURRENT AND NEXT WAYPOINT" displays the current waypoint, the one you are currently going to, the next waypoint after that and your current position: the map is built around the current waypoint, the next one and your current position (plane icon).
	- C) "NAV PHOTO TASK" displays the complete route, from take-off to goal, without your current position: the map is built around all the route's waypoints, including the start waypoint; notice that your current position (plane icon) will NOT be visible.

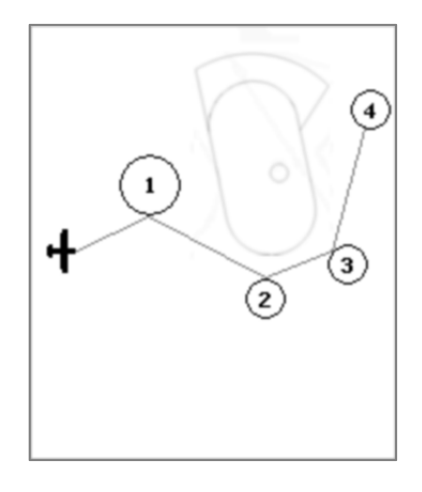
#### 6.15.2 AIRSPACE CTR (second layer)

- This layer displays the airspaces and CTRs on your map. **Important**: this layer is not displayed when the Navigation layer is set to "NAV photo task" mode (see section 6.15.1).
- In order for the Digifly to draw he airspaces and CTRs, you must have previously uploaded the airspace & CTR file to the instrument's internal memory and have correctly set the following parameters: ADVANCED SETUP \ n. 5 CTRM " enable CTR mode" =  $ON$ , ADVANCED SETUP \  $n.6$  CTRD "CTR distance warning" and ADVANCED SETUP \ n. 7 CTRH " vertical CTR warning". Detailed instructions for this matter, are found in 6.16 and 6.16.1 below.

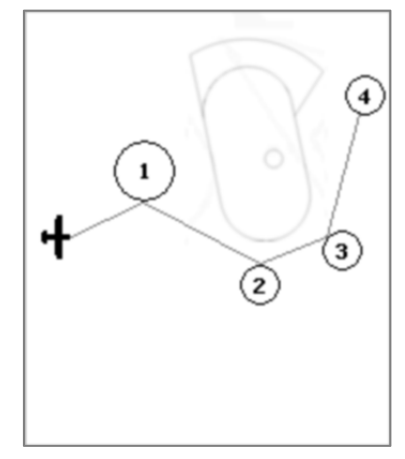

#### 6.16 3D AIRSPACE MANAGER (CTR)

- The "3D Airspace manager" function has a very important role in air navigation especially concerning safety since it is constantly verifying -in all 3 dimensions- that our distance from the different airspaces is never closer than the safety threshold we have set, both horizontally and vertically. As soon as you pass these set thresholds, an acoustic alarm will sound and your Digifly AIR will post a warning message on your screen.
- The "3D Airspace manager" is managed using the following three parameters: CTRM, CTRD and CTRH.
	- A) "CTR Selection Mode" (ADVANCED SETUP \ n. 5 CTRM) set to OFF (default) totally disables its display and set to ON enables the display of the CTR layers and the proximity alarms.
	- B) "CTR Distance HORIZONTAL Warning" (ADVANCED SETUP \ n. 6 CTRD) should be set to the desired horizontal distance at which you want your AIR to let you know that you are getting too close to the CTR. Default setting is 400mt/1,312ft (CTRM must be set to ON and the airspace file must be in the instrument for it to work).
	- C) "CTR Vertical Distance Warning" ADVANCED SETUP \ n. 7 CTRH should be set to the desired vertical distance. Default 400mt/1,312ft (CTRM must be set to ON and airspace file must be in the instrument for it to work).

#### 6.16.1 UPLOAD AND ENABLE AIRSPACE CTRs TO THE DIGIFLY AIR

 In order to be able to see the airspaces and CTRs, to activate the distance warning messages and alarms, you need to have previously done the following steps:

a) Search and download (Internet) the airspace and CTR files for your flying area in standard OpenAir format.

#### Websites where you can create and download your own OpenAir airspace files :

http://airspace.xcontest.org/app/overview

#### Websites where you can download ready-made OpenAir airspace files :

http://www.lk8000.it/download/files/86-waypoints-a-airspaces.html

http://soaringweb.org/Airspace/HomePage.html

http://www.xcsoar.org/download/data.html

#### OpenAir files format documentation :

http://www.winpilot.com/UsersGuide/UserAirspace.asp

GpsDump for PC and Android , software to edit and display OpenAir files :

http://www.gpsdump.no/

AirTome for PC, software to edit and display OpenAir files:

https://bitbucket.org/airtome/airtome/downloads

https://bitbucket.org/airtome/airtome/wiki/screenshots

Online converter with the option of selecting the different classes of CTRs: Converter OpenAir -> GoogleMap http://cunimb.net/openair2map.php

#### b) Using the USB cable supplied, connect your Digifly to the PC/Mac and go to AirTools in the Digifly's Menu.

c) On your computer, open the AirTools program and click on the "AirSpaces" tab

d) Click on "Load from file", set the type of file to "OpenAir (\*.txt)" on the pop up browser and select the airspace file you have; for example "ITA\_N\_ASP2014.txt".

Important : the file may contain up to 1000 airspaces and each airspace may contain a maximum of 500 polygon points

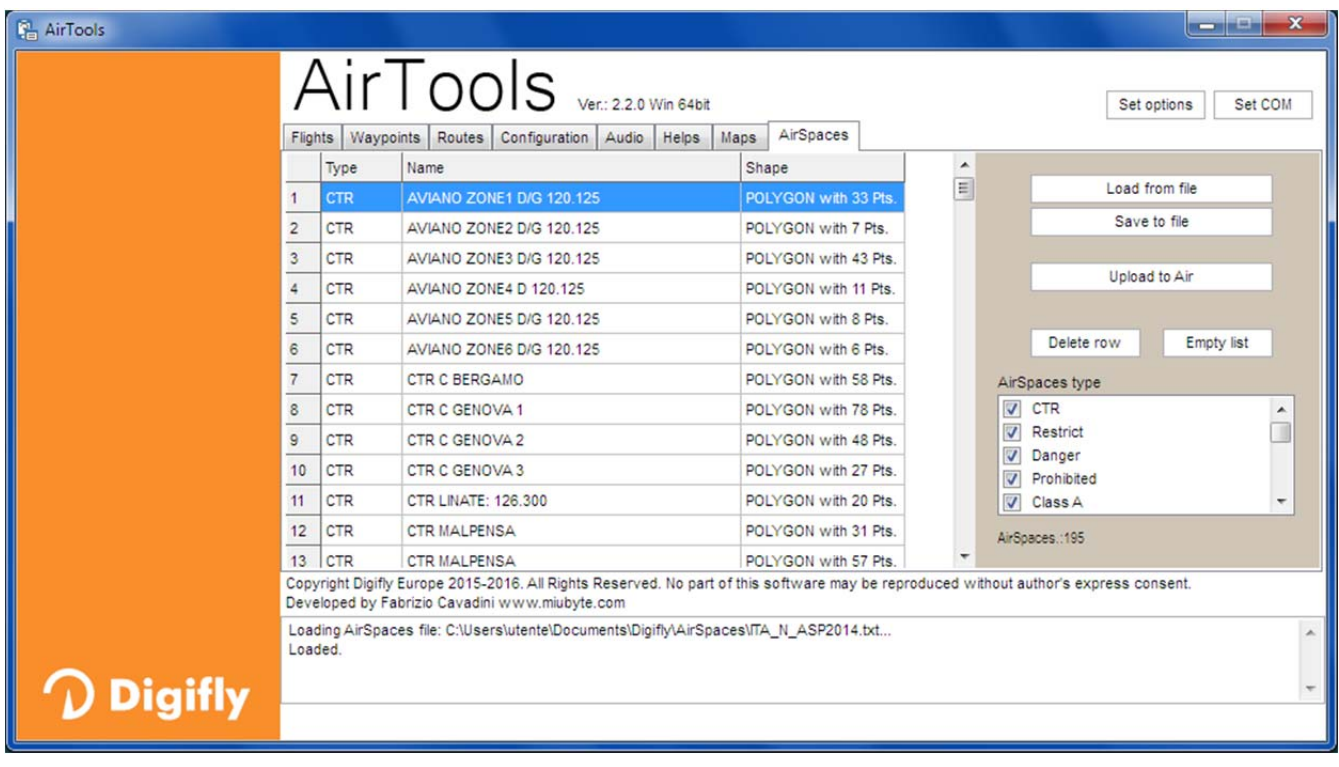

e) If applicable, deselect the airspaces that you know are not necessary (from the box on the right side)

f) Click on "Upload to AIR" to upload these files to the Digifly AIR's internal flash memory

g) Close the AirTools program

f) Set the ADVANCED SETUP\ n. 5 CTRM parameter (CTR mode) to ON (enable CTR)

CTRM: OFF=CTR disabled (default), ON=CTR enabled

h) Set the Distance warning (horizontal) parameter in ADVANCED SETUP\ n. 6 CTRD (default is 400mt)

CTRD : 0=warning disabled, from 1 to 9999= horizontal distance in mt at which the warning message and alarm will go off; this alarm will also go off if you happen to invade the airspace.

i) Set the Distance warning (vertical) parameter in ADVANCED SETUP\ n. 7 CTRH (default is 400 mt)

CTRH : 0=disabled, from 1 to 999=vertical distance in mt at which the warning message and alarm will go off; this alarm will also go off if you happen to invade the airspace.

# 6.16.2 VISUAL AND ACOUSTIC DISTANCE WARNING TO THE CTR

- Set the horizontal distance to the airspace, at which your warnings will go off, using the ADVANCED SETUP\ n. 6 CTRD parameter: 0=disabled, from 1 to 9999 mt=enabled (default 400)
- Set the vertical distance to the airspace, at which your warnings will go off, using the ADVANCED SETUP\ n. 7 CTRH parameter: 0=disabled, from 1 to 999 mt=enabled (default 400)
- When you fly inside the airspace or CTR, no matter what page you may be on, you will hear an alarm and a popup message with warning details will be displayed during 6 seconds.
- To see the last pop-up warning message, LONG press the  $\Im$  button while on page 12 (in both STD standard and USR – user settings); the message will be displayed during 6 seconds.
- The popup warning message and alarm will not be displayed again while you stay inside the airspace. If you fly out and then fly into it again or if you go into the MENU and back out, it will reactivate; in will not be reactivated if you simply switch pages.

# 6.16.3 CTR's HORIZONTAL DISTANCE INDICATOR

 The horizontal distance to the CTR is displayed as a numeric value, in real time, on the "DST CTR" instrument.

## 6.16.4 CTR's VERTICAL DISTANCE INDICATOR

The vertical distance to the CTR is displayed as a numeric value, in real time, on the "ALT CTR".

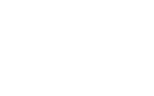

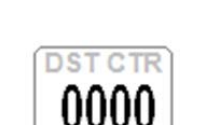

# 7 WAYPOINT MANAGEMENT

# 7.1 WAYPOINT DATABASES: COMPETITION & USER

- Competition Waypoints ("WPT COMP") and User Waypoints ("WPT USER"); each one holds 186 waypoints.
- To visualize the Waypoint list, press the  $\binom{M}{k}$  key ("MENU" function) and select the desired WP list.
- Waypoints can be manually created or imported / exported in the following ways :
	- using a PC (via USB cable) using AirTools or GpsDump
	- using a Mac (via USB cable) using AirTools or GpsDump
	- using an Android Smartphone (via USB OTG cable or Bluetooth) using the GpsDump App
	- using another Digifly AIR via the micro SD memory card (see 12.1 Micro SD Manager)

## 7.1.1 MANUALLY CREATING A NEW WAYPOINT

- On the MENU screen, select the waypoint database where you'd want to save it. Highlight the first row (dotted line) then press the  $\overline{\text{W}}$  key ("EDIT" function - described on sections 2.6.1 and 2.6.2).
- Name: 6 alphanumeric characters
- Sym: empty or numbers from 0 9 or letter A official landing zones (Airfield).
- Note: up to 16 alphanumerical characters (field below "Name").
- Lat. / Lon.: Latitude and longitude.
- Altitude: altitude above sea level in meters

Lat Lon ddmmss.ss 05 43' 46.5N 005 43' 46.5E **Altitude** 00110  $\mathbf{m}$ **Radius** 000400  $\mathbf{m}$ 

Name TEST

EXAMPLE

Sym

А

 N.B. the radius (in meters) of the waypoint cylinder is fixed at 400 meters and cannot be changed.

# 7.1.2 CREATING A NEW WAYPOINT USING THE CURRENT POSITION (MARK)

- With GPS coverage, you can save the current position in the instrument's memory using the "MARK" function.
- On the GPS INFO page, LONG PRESS the  $\binom{M}{k}$  key, the " Save Mark?" message is displayed; press the  $\binom{M}{k}$  key to confirm or the  $\binom{M}{k}$  key to cancel. The current position will be saved as a new Waypoint in the USER WAYPOINT list ("WPT USER").

# 7.1.3 EDIT WAYPOINT

To modify an existing Waypoint, scroll though the list using the arrow keys  $\bigcirc$  or  $\bigcirc$  until the cursor is on the desired one, then press the  $\overset{\text{QK}}{\triangleright}$  key "EDIT" function - described in sections 2.6.1 and 2.6.2.

# 7.1.4 DELETE WAYPOINT

- To delete a Waypoint from the list, go into the desired Waypoint, then LONG PRESS the  $\overset{\bullet\oplus}{\bigcirc}$  key and confirm the delete request by pressing the  $\overline{\text{ex}}$  key, or cancel the procedure using the  $\overline{\text{ex}}$  key.
- To delete all the Waypoints of a list: go to the WP list LONG PRESS the  $\mathbb{R}$  key, and confirm the delete request of ALL THE WP with the  $\circledcirc$  key, or cancel the procedure using the  $\circledcirc$  key.

# 8 NAVIGATE TO A SINGLE WAYPOINT (GOTO)

# 8.1 ACTIVATING NAVIGATION TO A WAYPOINT (GOTO)

# 8.1.1 NAVIGATION TO WAYPOINT HOME (GOTO HOME)

• Available only when you are on the GPS INFO page; it ensures that the instrument guides us back to the point where we activated this function from.

It is particularly useful, for example, when we go flying in a new site where we don't have any waypoints and we want to be guided to the official landing zone.

In this case, first go to the landing zone and activate this function from there:

From the GPS INFO page, with valid GPS position, LONG PRESS the  $\overset{\text{OS}}{\otimes}$  key; the message " Activate Home

Wpt ?" is shown, press the  $\overline{K}$  key to confirm or press the  $\overline{K}$  key to cancel. It creates a landing waypoint in the User Waypoint list ("WPT USER") with the current position data "HOM", with the "A" (Airfield) on the "Sym" field while it activates the navigation (GOTO) to it.

Note: if the navigation function has been previously activated, first deactivate it. From the GPS INFO page LONG

**PRESS** the  $\overline{(\mathbb{R})}$  key; the message " Clear Nav ?" is shown, press the  $\overline{(\mathbb{R})}$  key to confirm or  $\overline{(\mathbb{R})}$  to cancel.

# 8.1.2 NAVIGATION TO THE NEAREST LANDING ZONE (GOTO LANDING)

- With a valid GPS position, go to the menu with the  $\mathbb{C}$  key, select the sub-menu "Wpt Near Airfield".
- A list of the recorded landing fields ("Sym" field "A") from both WP databases (USER+COMP) is displayed.
- This list is sorted by "nearest to you," using the distance from the current GPS position.
- The cursor is automatically set on the nearest one. To choose a different one, scroll down the list (use the arrow

keys  $\bigoplus$  and  $\bigoplus$ ), select the one you'd like to go to, LONG PRESS the  $\bigotimes$  key, then confirm the choice to

activate the navigation to this WP by pressing the  $\overset{\text{(N)}}{\infty}$  key again, or cancel the procedure using the  $\overset{\text{(M)}}{\infty}$  key.

# 8.1.3 NAVIGATION TO THE NEAREST WAYPOINT (GOTO NEAREST)

- With a valid GPS position, go to the menu with the  $\mathbb{C}$  key, select the sub-menu "Wpt Nearest".
- A list of all the nearest waypoints, obtained from both USER & COMP databases, will be displayed.
- The cursor is automatically set on the nearest Waypoint. If you'd like to go to a different one, scroll the list using the arrow keys  $\bigcirc$  and  $\bigcirc$ , select the new waypoint, LONG PRESS the  $\bigcirc$  key then confirm the choice to activate navigation to the WP by pressing the  $\overline{\mathbb{Q}}$  key again, or cancel the procedure using the  $\mathbb{Q}$  key.

## 8.1.4 NAVIGATION TO A GENERIC WAYPOINT (GOTO)

- With a valid GPS position, go to the menu with the  $\mathbb{R}^N$  key, select a Waypoint database (Competition / User).
- Scroll the list using the arrow keys  $\bigcirc$ ,  $\bigcirc$  and set the cursor on the wished Waypoint, LONG PRESS the  $\bigcirc$ key, then confirm activating the navigation to it by pressing the  $\mathbb{R}$  key again, or cancel using the  $\mathbb{R}$  key.

## 8.1.5 DEACTIVATING NAVIGATION TO A WAYPOINT (CLEAR NAV)

From the GPS INFO page, LONG PRESS the  $\overset{\text{(K)}}{\ll}$  key, the message "Clear Nav ?" is shown, press  $\overset{\text{(K)}}{\ll}$  again to confirm or  $\overline{\mathbb{C}}$  to cancel.

## 8.2 NAVIGATION FUNCTIONS TO A SINGLE WAYPOINT (GOTO)

The following navigation functions are available if navigation toward a single waypoint (GOTO) is active:

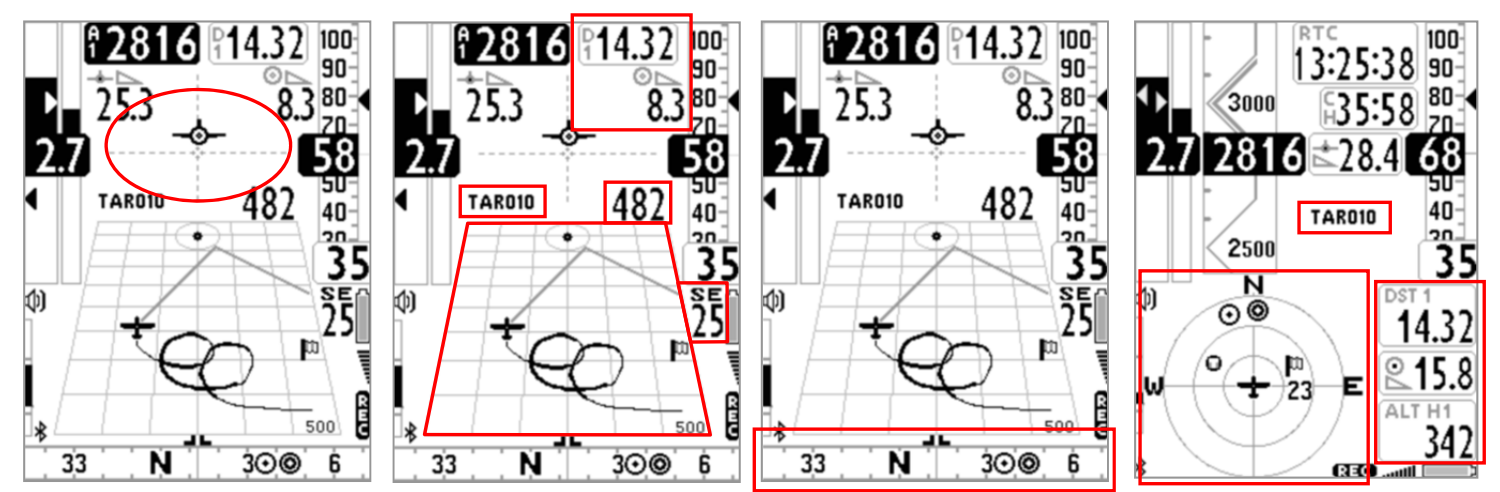

# 8.2.1 DIRECTION , DISTANCE , EXPECTED GLIDE RATIO & HEIGHT TO THE CURRENT WAYPOINT

- **BRG 1** (B1): is the direction to the current Waypoint; it is shown on the compass with the **@** icon and the BRG<sub>1</sub> "follow me" symbol  $\|\blacktriangleright\|$
- **DST 1 (D1):** is the distance to the current Waypoint. It can be displayed in km or in mi; go to MENU \ MAIN SETUP \ n.11 U-DS.
- ALT H1 (H1): is the estimated height of arrival to the current Waypoint. This height is computed integrating the following information: A1 Altimeter, distance to the Waypoint "DST1", Waypoint altitude and the expected glide ratio.

The expected glide ratio (glide ratio the pilot expects to have on future glides) it is automatically set with the average historic glide ratio of previous glide. The average glide ratio is continuously updated during the glide and stored in the memory during the thermal flight. To change the average time (in seconds), use the ADVANCED SETUP \ n. 14 EFFA parameter.

Note: the value of the expected glide ratio being used to calculate H1 is displayed on the top right corner of the H1 indicator (when using "Label Top" setting) and on the E1 indicator.

45

DST

## 8.2.2 COMPASS TO THE CURRENT WAYPOINT

**There are two types of "Compass" instruments: a circular and linear compass and two models of the linear one.** All of them will show you the direction to the current waypoint displayed with the  $\bigcirc$  icon.

## 8.2.3 REQUIRED GLIDE RATIO TO THE CURRENT WAYPOINT

It is the required glide ratio to reach the current Waypoint.

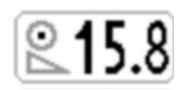

## 8.2.4 ARRIVAL HOUR, ARRIVAL TIME TO THE CURRENT WAYPOINT

It is the expected arrival hour "TIM1 (T1)" and the expected arrival time "ETIM1 (E1)" to the current Waypoint

## 8.2.5 HSI GRAPHIC INDICATION IN SINGLE WAYPOINT MODE (GOTO)

**HSI**, in single waypoint mode, is a graphical navigation tool made by two dashed lines that intersect each other, indicating the current WPT and its real height. Flying towards the center of the WPT cylinder, the airplane icon moves right or left of the dashed vertical line in reference to the route and up or down of the dashed horizontal line telling us whether, with the glide ratio calculated by the glide computer, we will arrive above or below the waypoint center.

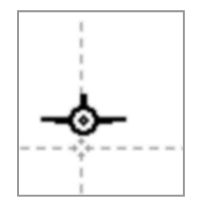

# ROUTE MANAGEMENT

# 9.1 ROUTE OVERVIEW

- From the main menu, enter in the "ROUTE" sub-menu.
- The route content is displayed, can store up to 20 Waypoints
- A route allows to automatically navigate towards the last WP (goal) passing through all the listed WPs.
- Routes can be created manually or imported / exported in the following ways:
	- using a PC (via USB cable) using AirTools
	- using a Mac (via USB cable) using AirTools
	- using another Digifly AIR via the microSD memory card (see 12.1 MicroSD
	- Manager)
- On the "Route" page, you will have the total route distance for both the standard and optimized route. When listed in meters: "Tot dst m" and when the distance units are set to miles, it will be displayed as "Tot dst mil" with the value in thousandths of miles. The first value shows the cumulative route's distance, depending on which waypoint you are currently highlighting and the second value is the total distance.

## 9.2 VISUALIZING WAYPONT INFO OF A ROUTE

- Using the arrow keys  $\bigcirc$ ,  $\bigcirc$  set the cursor on the desired waypoint's line.
- Press the  $\circledcirc$  key to open the drop down menu containing the possible actions, then select "EDIT VIEW" and confirm with the  $\circledcirc$  kev.
- Press the  $\mathbb{R}^N$  key to go back the route's page.

# 9.3 INSERT A WAYPOINT IN A ROUTE

- Using the arrows keys  $\bigoplus$ ,  $\bigoplus$  set the cursor on the desired waypoint's line where you want to insert another Waypoint.
- Press the  $\Im$  key to open the drop down menu containing the possible actions, then select "INSERT WPT USER" and confirm with the  $\overline{\mathbb{C}}$  key.
- From the Waypoints list select the desired one and confirm with the  $\overline{\text{C}^k}$  key.

# 9.4 SUBSTITUTING A WAYPOINT IN A ROUTE

- Using the arrows keys  $\bigodot$ ,  $\bigodot$  set the cursor on the desired waypoint's line where you want to change an existing Waypoint.
- Press the  $\circledast$  key to open the drop down menu containing the possible action, then select "CHANGE WPT USER" and confirm with the  $\overline{\mathbb{C}}$  key.
- From the Waypoints list select the desired one and confirm with the  $\overline{\text{C}}$  key.

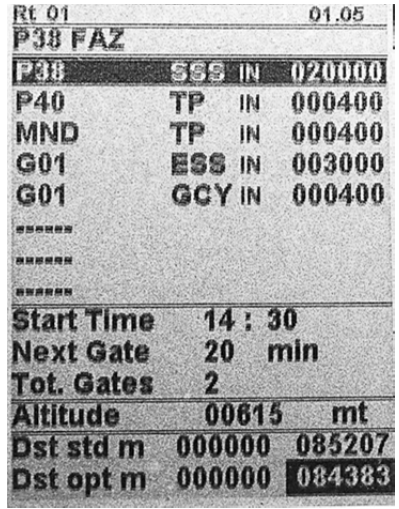

you want to modify.

Press the  $(x)$  key to open the drop down menu containing the possible actions, then select "EDIT – VIEW" and confirm with the  $\circledcirc$  key.

9.5 MODIFY A WAYPOINT IN A ROUTE (PARAMETER CHANGE)

- You'll see a page with all the Waypoint's info, the cursor is automatically positioned on the only editable field : Altitude (altitude above sea level in meters). Confirm with the  $\overset{\text{OR}}{\leftarrow}$  key (described in chapters 2.6.1 and 2.6.2).
- Press the  $\overset{\text{(M)}}{\leftarrow}$  key to go back to the route's page

#### 9.6 DELETE A WAYPOINT OF A ROUTE

- Using the arrows keys  $\bigcirc$ ,  $\bigcirc$  set the cursor on the waypoint to be deleted.
- Press the  $\overset{\text{QK}}{\triangleright}$  key to open the drop down menu containing the possible actions, then select "DELETE". The message "Delete Wpt ?" is shown, confirm to accept the cancellation of the WP pressing the  $\circledR$  key, or cancel the procedure using the  $\binom{M}{k}$  key.

#### 9.7 DELETING A ROUTE

To delete a route from the Routes' Menu, go into the route to be deleted and LONG PRESS the  $\overset{\text{(M)}}{\longleftarrow}$  key;

The message "Delete Route ?" is shown, confirm with the  $\overset{\text{(ex)}}{\ll}$  key, or cancel the procedure using the  $\overset{\text{(M)}}{\ll}$  key.

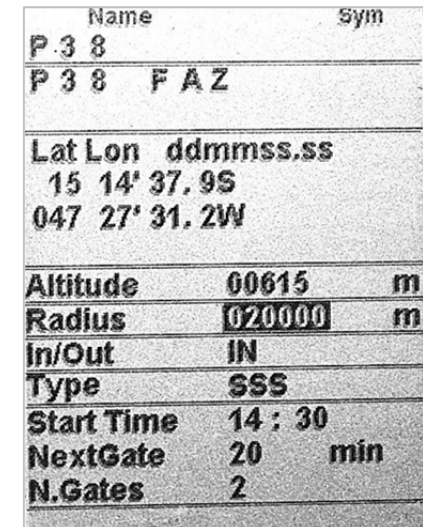

# 10 ROUTE NAVIGATION

## 10.1 ACTIVATING A ROUTE

- To activate the navigation of your route, from the main menu, enter in the "ROUTE" sub-menu.
- The route content is displayed , LONG PRESS the  $\overset{\text{OK}}{\ll}$  key. You will see the message "Activate Route Nav ?", press the  $\left(\infty\right)$  key to confirm or press the  $\left(\infty\right)$  key to cancel.

Important: when you activate the route, a window with the summary of the most important settings of your route will pop up to allow for a settings check before the navigation starts:

- $\circ$  Date and local time: check the UTCO setting is correct = time zone + summer or winter time
- $\circ$  IFLY = OFF / XCA: current setting of the automatic page switcher "Intellifly"
- A route allows to automatically navigate towards the last WP (goal) passing through all the listed WPs. The "Real Time Navigation Manager" function shows the navigation progress of the active route in real time (see section 3.7).

## 10.2 DE-ACTIVATING A ROUTE (CLEAR NAV)

From the GPS INFO page, LONG PRESS the  $\overset{\text{(c)}}{\infty}$  key, the message "Clear Nav ?" is shown, press the  $\overset{\text{(c)}}{\infty}$  key to confirm or press the  $\mathbb{R}$  key to cancel.

### 10.3 NAVIGATION TO A WAYPOINT

- The Digifly AIR will guide you providing constant information about your position, distance, direction, required glide ratio and expected arrival height above the current Waypoint cylinder and to the arrival Waypoint cylinder (goal).
- When you get near the Waypoint cylinder (100mts), the flight recorder rate is automatically set to one data point per second (oversample).

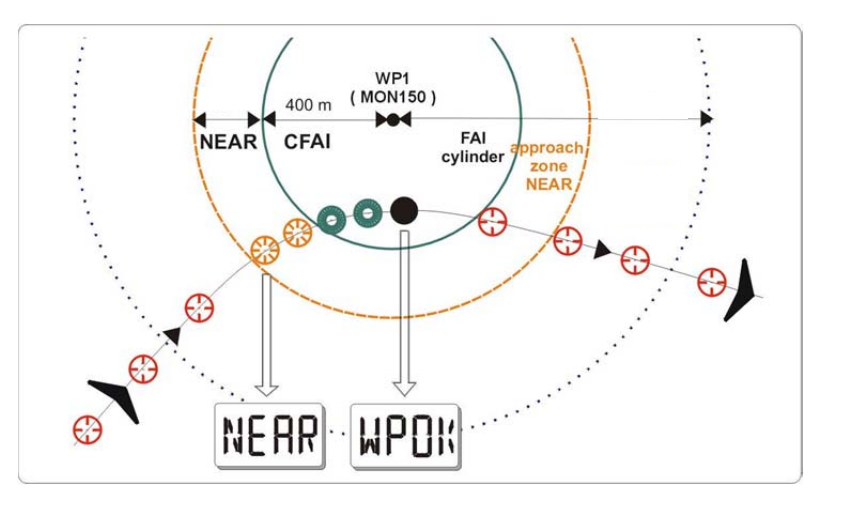

 Cylinder validation: when you enter a cylinder the Digifly AIR will alert you with a sound and you will see a message of "WPOK" (or "TASK FINISHED" if it is the arrival Waypoint), then the flight recorder rate returns to the setup value (MAIN SETUP \ n.6 RECR).

AirXC\_Manual\_706a\_ENG\_rev\_1.pdf Page 48/96

- If the navigation is activated the following functions are visible:
- $100<sup>1</sup>$ 100 14.32  $100<sub>1</sub>$  $100$ 90 90-90 lan.  $\overline{3}$  80- $253$  $\overline{3}80$ Rn. 25.3 3000 80 ጸ 281 TAROTO 487 **TAR010** 482 **TAR010** 482 40  $40<sup>1</sup>$  $4n$ **TAR010** 4П 2500 3 35 (1) 10) (1)  $\overline{\odot}$ m pm)<br>23 Č  $500$  $\ast$ 342 Ñ  $\overline{\mathbf{N}}$  $\overline{33}$  $\overline{\mathsf{N}}$  $3<sub>3</sub>$ 30<sub>®</sub> Ġ  $33$ 30<sub>®</sub>  $\overline{\mathbf{6}}$ 30<sub>®</sub> Ġ  $\overline{\mathbf{B}}$ E

# 10.3.1 DIRECTION , DISTANCE , EXPECTED GLIDE RATIO & HEIGHT OVER THE CURRENT WAYPOINT

BRG 1 (B1): Shows direction to the current waypoint cylinder along the optimized route. It is

represented by the  $\bigcirc$  icon on the compass and with the  $\bigcirc$   $\bigcirc$  ifollow me" icon.

- DST 1 (D1): Shows the distance to the current cylinder waypoint along the optimized route. It can be displayed in km or in mi; go to MAIN SETUP  $\setminus$  n. 11 U-DS.
- ALT H1 (H1): Shows the estimated arrival height to the current cylinder waypoint along the optimized route.

This height is computed integrating the following information: A1 Altimeter, distance to the current cylinder waypoint "DST1", current waypoint altitude and the expected glide ratio.

The expected glide ratio (glide ratio the pilot expects to have on future glides) it is automatically set with the average historic glide ratio of previous glide. The average glide ratio is continuously updated during the glide and stored in the memory during the thermal flight. To change the average time (in seconds), use the ADVANCED SETUP \ n. 14 EFFA parameter.

Note: the value of the expected glide ratio being used to calculate H1 is displayed on the top right corner of the H1 indicator (when using "Label Top" setting) and on the E1 indicator.

- BRG 0 (BO): Shows the direction to nearest point of the current waypoint cylinder; also, shown with the  $\bigodot$  icon on the compass.
- **DST 0 (D0):** Shows the distance to the nearest point of the current waypoint cylinder.

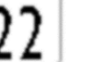

35

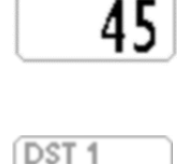

14.32

BRG 1

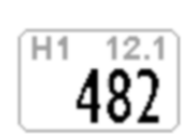

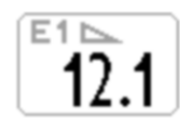

**BRG0** 

DST<sub>0</sub>

### 10.3.2 COMPASS TO THE CURRENT WAYPOINT

**There are two types of "Compass" instruments: a circular and a linear compass and two types of linear ones. All** of them display the direction to the optimized point of the cylinder (optimized route) using the  $\bigcirc$  icon. It also displays the direction towards the nearest point on the cylinder with the  $\boldsymbol{\Theta}$  icon.

## 10.3.3 REQUIRED GLIDE RATIO TO CURRENT WAYPOINT

It is the required glide ratio to reach the current Waypoint's cylinder along the optimized route.

## 10.3.4 ARRIVAL TIME & TIME TO CURRENT WAYPOINT

"TIM1 (T1)" shows the estimated arrival time to get to current cylinder waypoint along optimized route and "ETIM1 (E1)" shows how much remains until the estimated arrival time.

## 10.3.5 HSI GRAPHIC INDICATION IN ROUTE MODE

 HSI , in route mode, is a graphical navigation tool made by two dashed lines that intersect each other. During the flight, the airplane icon moves right or left of the dashed vertical line in reference to the center of the current WPT cylinder and up or down the dashed horizontal line telling us whether, with the glide ratio calculated by the glide computer, we will arrive above or below the goal waypoint cylinder.

# 10.3.6 DISTANCE , EXPECTED GLIDE RATIO & HEIGHT OVER THE ARRIVAL WAYPOINT (GOAL)

- DST A (DA): Shows the distance to the goal along the optimized route.
- ALT HA (HA): Shows the estimated height above the goal, along the optimized route. This height is computed integrating the following information: A1 Altimeter, distance to the goal along the optimized route "DST A", altitude of the goal waypoint and the expected glide ratio.

The expected glide ratio (glide ratio the pilot expects to have on future glides) it is automatically set with the average historic glide ratio of previous glide. The average glide ratio is continuously updated during the glide and stored in the memory during the thermal flight. To change the average time (in seconds), use the ADVANCED SETUP \ n. 14 EFFA parameter

Note: the value of the expected glide ratio being used to calculate HA is displayed on the top right corner of the HA indicator (when using "Label Top" setting) and on the EA indicator.

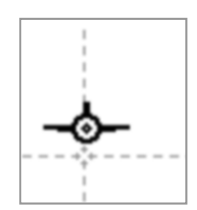

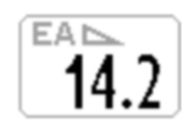

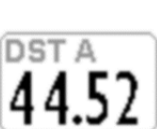

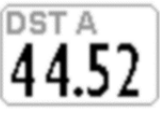

HA

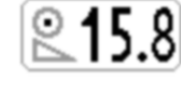

## 10.3.7 REQUIRED GLIDE RATIO TO GOAL

It is the required glide ratio to reach the goal, along the optimized route.

## 10.3.8 ARRIVAL TIME & TIME TO GOAL

"TIMA (TA)" shows the estimated arrival time to get to the arrival waypoint along optimized route and "ETIM A (EA)" shows how much remains until the estimated arrival time.

## 10.3.9 CROSS TRACK ERROR (XT)

- **This instrument displays your lateral deviation regarding the NON-optimized route. Showing your** distance from the line joining the centers of the two waypoints (past and current). If you are to the right side of the line, it will be displayed in black over white, if you are to the left side of it, it will be displayed in reverse (white over black).
- **Remember:** when creating your own pages (with AirPages), leave the border of this instrument; otherwise, the reverse function will not work. It will ONLY display black over white (not showing you are flying left of the route).

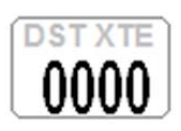

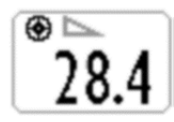

# 11 FLIGHT RECORDER

- When the Digifly Air starts the flight recorder, it shows the "REC ON" message and the "rec"  $\overline{R}$   $\overline{R}$  icon, on the bottom of the display, starts blinking. The following parameters are continuously recorded: Date and time, latitude, longitude, fix status, barometric altimeter QNE , altimeter GPS, number of satellites, GPS ground speed, variometer and barometric A1 altimeter.
- The Recorder adds a barometric point to the recorded track even when there may be a temporary gap in GPS coverage (according to the FAI-CIVL Cat 1 regulations).
- IMPORTANT: while in menu no data is recorded.

## 11.1 ACTIVATING / DE-ACTIVATING THE FLIGHT RECORDER

- **The flight recorder can operate in three different ways:** 
	- o "AUT": Automatic flight recorder.
	- o "ALW": Flight recorder always active
	- o "OFF": Flight recorder deactivated.

#### 11.1.1 RECORDING MODE: AUTOMATIC START "AUT"

- Default setting. The flight recorder starts automatically, **MAIN SETUP** \  $n.3$  RECM = AUT
- The flight recorder activates automatically when: the GPS position is available and it has detected a takeoff with an altitude variation of at least 0,5m (MAIN SETUP \  $n.4$  R.DS = 0,5) and Ground Speed (GPS) higher than 6km/h (3.7 mph) for 3 consecutive seconds (MAIN SETUP \  $n.5$  R.TI = 3).
- **PRE-RECORDER** (according to the FAI-CIVL Cat 1 regulations)

When you take off, the recorder will include, at the beginning of the flight log, the 30 trackpoints prior to the take-off (pre-recorder).

Before taking off, you need to make sure the recorder has been able to get at least 30 trackpoints (=30 seconds). While the instrument records these 30 points, you will see a black rectangle in place of the recorder's icon.

The flight recorder is automatically deactivated 60 second after landing or if the instrument is turned off.

#### 11.1.2 RECORDING MODE: ALWAYS ACTIVE "ALW"

To set the "Always Active" record mode, set the MAIN SETUP \ n.3 RECM parameter to "ALW". The flight recorder is activated once the instrument is turned on and is deactivated when it is turned off.

#### 11.1.3 RECORDING MODE "OFF"

To deactivate the flight recorder set the MAIN SETUP \ n.3 RECM parameter to "OFF" (no data is recorded).

## 11.2 RECORDING RATE

- The recorder rate can be adjusted from 1 to 60 seconds, go to: MAIN SETUP  $\n\cdot$  n.6 RECR).
- Setting 1 data point per second, will record over 30 hours of flight data.
- Setting 1 data point per minute, will record up to 1800 hours of flight data.
- The recorder memory has room for up to 100,000 GPS data points and up to 250 flights.
- When you are 100m from a Waypoint, the recorder rate is automatically increased to 1 data point per second.
- When the recorder's memory is full, the oldest flight is automatically deleted by the newest one.
- The remaining free memory time and percentage are shown for 2 seconds as the instrument is turned on, or for as long as the power button is pressed when turning the instrument on.
- If a single flight fills the whole memory, it is not possible to use the recorder anymore. The "MEM FULL" message appears every time that you try to use it. To activate the flight recorder again, it is necessary to clear the entire recorder memory. To do this: go to MENU \ LOGBOOK LONG PRESS the key  $\overset{f}{\otimes}$  and confirm the

cancellation of ALL FLIGHTS by pressing the  $\overset{\text{(R)}}{\leftarrow}$  key, or cancel the procedure using the key  $\overset{\text{(M)}}{\leftarrow}$ .

#### 11.3 LOG BOOK MANAGEMENT (LOG BOOK)

- To see the recorded flights, select the menu "LOGBOOK". The list of all the recorded flights will be displayed with their date and take off time.
- To see details of each recorded flight, select a flight the press the  $\overset{\text{(n)}}{\infty}$  key. For every flight the following information is displayed:
	- o Take off date and time, flight duration, and total altitude gain.
	- o Max. and min. values for A1 Altimeter and Variometer
	- o Max values for Ground speed GPS and Indicated Airspeed (IAS)
- To delete all the flights : from the menu "LOGBOOK LONG PRESS the  $\overset{\text{(M)}}{\leftarrow}$  key and confirm the cancellation of

ALL THE FLIGHTS by pressing the  $\overline{\otimes}$  key, or cancel the procedure using the  $\overline{\otimes}$  key.

It is not possible to delete a single flight.

Suggestion: It is a good practice to clear up your flight memory before the start of a competition. You can save your flights on your computer before doing this.

#### 11.4 INTEGRATED IGC FILE

- INTEGRATED IGC FILE (formatted according to the FAI-CIVL Cat 1 regulations) Automatically generates an IGC file with G-Record signature directly on the microSD card, in the \IGC folder. If the folder is not yet on the microSD, it will be created automatically.
- How to use: Go to Menu \ Logbook, select the desired flight, then LONG PRESS the  $\overset{\text{(sc)}}{\infty}$  button.
- The help message under "Logbook" will say "long press OK to save IGC"

# 12 ADDITIONAL MEMORY CARD

- On the Digifly AIR's housing, you will find the microSD Class 10 memory card reader slot, with a capacity ranging from 8GB to 32GB formatted FAT32.
- To insert a memory card, your instrument must be OFF. Place the card with the label facing the instrument's keyboard side and insert the card's connector side in the instrument; to lock the memory card it is necessary to gently press it with your fingernails (or another microSD) until it you hear the typical "locked" click.
- To extract the memory card, turn your instrument OFF, press the SD card and let it go, to release it. Warning: Beware that if the card is inserted incorrectly, it could damage the instrument void its warranty.

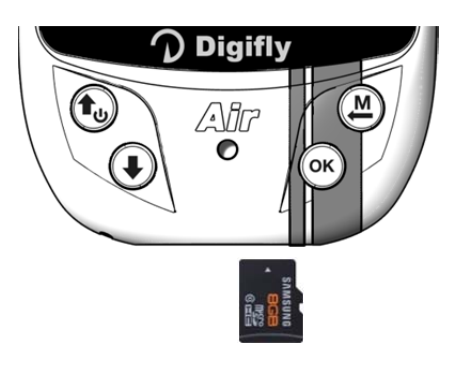

## 12.1 MICRO SD MANAGER

- The "MicroSD Manager" enables transferring data from one Digifly AIR to another using a microSD card (e.g. waypoints, routes, pages and sound profiles).
- On the Main Menu scroll down then select "microSD Manager" and choose the function you would like to access:

Route Import Route Export Wpt User Import Wpt User Export Audio Import Audio Export Page Import Page Export File Explorer

- Auto Import
- The directory structure, created automatically is as follows :

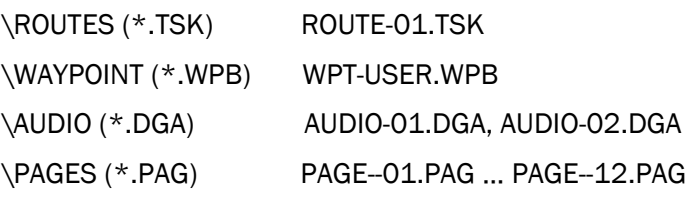

- "File Explorer" function :
	- Use arrows to highlight a directory, then the  $\overset{\text{\normalsize{(}}\text{\normalsize{)}}\otimes$  button to access it
	- LONG PRESS the  $\textcircled{\tiny{\textcircled{\tiny{b}}}}$  button to return to the main directory
	- Exit using the  $\binom{M}{k}$  button

#### "Auto Import" (from microSD) function :

This function is very helptul to automatically import all the files in the microSD's \AUTOIMPO folder.

For example, it is possible to upload the new help file directly to your instrument, the steps are as follow:

- o Correctly insert the microSD on your PC/Mac/Smartphone.
- o Create a folder named \AUTOIMPO and copy the help files you want to upload to the new folder, in this example, it would be the U246\_Help\_UK\_v1\_Air706.CCC
- o Remove the microSD from your PC/Mac/Smartphone.
- o Ensure that your Air is turned OFF and the microSD is in the correct posistion before instertin it.
- o Turn your Air ON, then go to MENU and to the "microSD Manager" function.
- o Enter the "Auto Import" submenu and press the  $\circledcirc$  button.
- o Once the instrument is done uploading the files, it will automatically return to the "microSD Manager" function.
- o Exit the menu page and go back to the instrument's regular pages.

# How to manually reassign the COM port number:

- o All Digifly software performs the automatic search of the COM port in the range of 1 to 20; a third-party software in most cases requires that the COM port is in the range from 1 to 9.
	- If the COM port assigned by the computer has a higher number it is necessary to manually reassign it:
- o Connect the USB cable to the PC/Mac
- o Right click on "USB Serial Port" then click on "Properties'"

# 13 CONNECTIONS & INTERFACES

 It is possible to connect your Digifly AIR-XC to a PC, Mac, Smartphone, Tablet, PDA, etc. using the provided USB cable or with a wireless connection via Bluetooth.

## 13.1 USB CABLE CONNECTION

- Connecting to an Android Smartphone via USB cable does not require a driver installation; just use a simple USB-OTG (On-The-Go) adapter.
- Instead, in order to use the USB connection with a PC or MAC, the FTDI driver must be installed.

## USB cable driver automatic installation

Connect the USB cable to the PC/Mac and to the instrument, while connected to the Internet and the operative system will usually download and install the FTDI driver automatically.

## USB cable driver manual installation

If the automatic installation is not successful, you need to manually install the FTDI driver:

- o Disconnect the USB cable from the PC/Mac and from the instrument
- o Download the proper driver installation program accordingly to the PC/Mac in use from www.digifly.com -> download -> FTDI USB Cable Driver.
- o Find your computer system on the chart and choose the driver on the far-right column (under comments).
- o Unzip the downloaded files and run the driver installation program.
- o Restart your computer and reconnect the USB cable to the computer and to the instrument.

## Verify proper installation of the USB driver:

- o Connect the USB cable to the PC/Mac
- o For example, from Windows7, go to Start -> Control Panel -> System and Security -> System -> Device Management.
- o Click on the "+" sign next to "Ports (COM e LPT)".
- o If the driver is correctly installed, you will see the "USB Serial Port (COM X)" without any yellow indication of error. Note: The 'X' is the number of the COM port assigned to the computer's USB.
- o The driver type is visible with a right click on your mouse over "USB Serial Port" then click on "Properties'"; if the driver is installed it will show "FTDI".

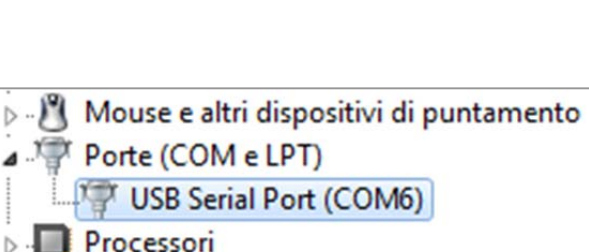

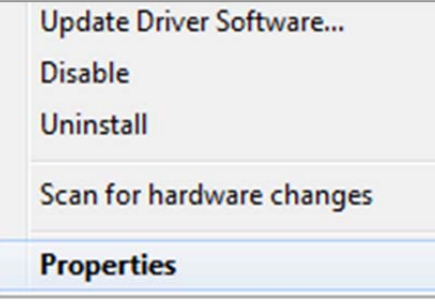

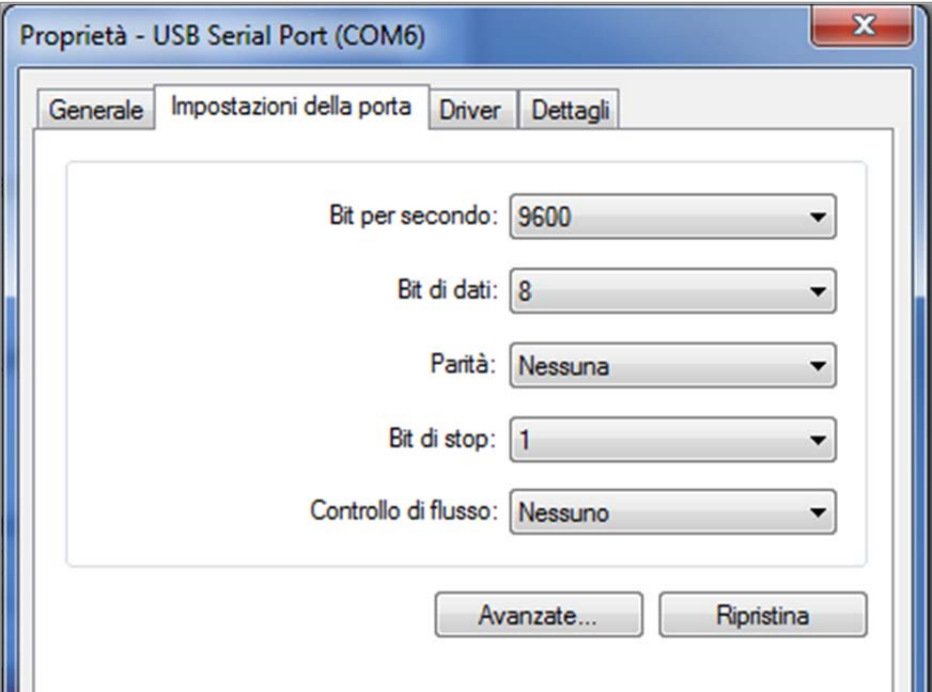

- o Click on "Port settings" then click on "Advanced"
- o In the "Advanced Settings" window, set the "COM Port Number" with the lowest number (from 1 to 9) among the ports that aren't already in use, then click "OK"

Note: If the value displayed on the "Device Manager" window is still the old one, refresh the display value by closing and reopening this window

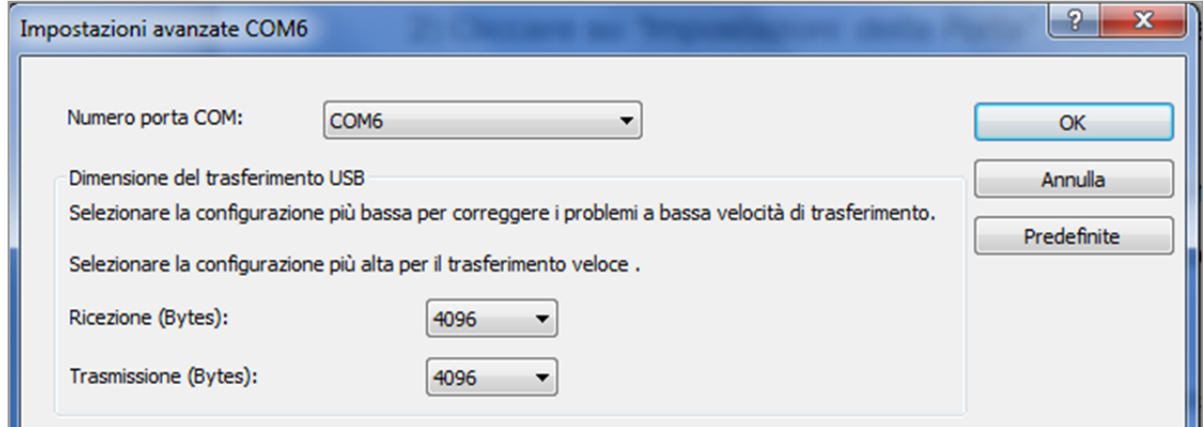

o Take note of the COM port number, to be used later on to manually set the correct port number of third-party software (e.g. GpsDump).

Please note that all Digifly software has automatic COM port number detection (Auto-search) and therefore it does not need this setting.

#### 13.2 BLUETOOTH CONNECTION

#### New Bluetooth 5.0 Low Energy Dual Mode SPP / BLE Features

The Digifly AIR-XC instruments are equipped with a "Bluetooth 5.0 Low Energy Dual Mode SPP / BLE" module. When the instruments are turned on, the launch page will display the type of Bluetooth module: "Bluetooth 5.0"

The "Bluetooth 5.0 Low Energy Dual Mode SPP / BLE" module provides the maximum flexibility of use and allows communication both in "Classic" and "Low Energy" modes.

Classic Mode: it is the standard mode and uses the SPP (Serial Port Profile) communication profile Low Energy Mode: this modes requires less energy to run and uses the BLE (Bluetooth Low Energy) communication profile

New "Clear all paired" option added, which allows to delete are previous pairings.

#### New Automatic BLE Bluetooth Connectivity with FlySkyHy (iPhone) and XCtrack (Android)

Being equipped with a Bluetooth BLE module, allows the Digifly Air to automatically connect to an Apple iPhone or iPad as well as to an Android Smartphone or Tablet.

How to communicate using the automatic Bluetooth BLE communication mode:

- On your Digifly Air go to Menu \ Advanced settings and set the following parameters as shown below:

TGPS=1, TAIR=DGF, TFRQ=3, TCHA=BLE, TAUT=ON, T-ID=1

- On the FlySkyHy or XCtrack Apps, select "Digifly" from the list of external Bluetooth devices and then set both GPS and Barometric Data to "external"

 The communication possibilities offered by the fully functional Bluetooth System on the Digifly AIR-XC are extraordinary and practical! There are two major lines to use your Bluetooth:

1) Upload and download waypoints and tracklogs between your instrument and an external device using GPS Dump Android version.

2) The second option, which really marks a difference and, once more, shows the quality of this instrument is that the Digifly AIR-XC has an integrated Digi-FLYBox (Telemeter). This feature allows your Digifly AIR-XC to send its telemetry (data from its sensors: barometric altitude, GPS altitude, ground speed, IAS speed -with Pitot Tube system-, variometer, GPS position, etc.), in the international NMEA format via Bluetooth or via USB cable, to another device (E-Reader, Smartphone and Tablet) it has previously paired with, so that this data can be used directly by specialized programs such as LK8000, XCSoar, XCTrack, Top Hat, GpsDump, TTLiveTrack24, Flyskyhy.

It is possible to communicate also with certain iPhone Apps (ex. Flyskyhy) using "Bluetooth BLE" mode.

The telemetry can also be used to live track to any server using, for example, GPSDump or TTLiveTrack24 on a Smartphone.

This means that the Digifly AIR-XC is also a Telemeter and in Digifly we call this the Integrated Digi-FlyBox ; other companies call this function an "Info Box / Data Source / Sensor Box", but none of these will include an anemometer (Pitot Tube System) like our instrument does.

#### 13.2.1 BLUETOOTH SPP (Bluetooth Classic) "PAIRING"

 The communication via Bluetooth SPP (Bluetooth Classic) between Digifly AIR-XC and an external device (Smartphone , Tablet and E-Reader) is possible only after pairing the two devices, here is how to proceed:

1) On the AIR, set the ADVANCED SETUP \ n. 22 ACHA parameter to "SPP"

2) Enter the MENU page and go to "AirTools", you will be prompted to choose one of the following options:

"Press (UP) to clear pair": any previous pairing will be deleted

"Press (DOWN) to link BT": to communicate via Bluetooth

"Press (OK) to link USB": USB cable data transmission will be enabled

"or (Menu) to exit" : returns to the previous menu

3) press the  $\bigoplus$  kev.

4) AIR looks forward to the pairing request from the external device.

5) From the Bluetooth's control panel of the external device, press the option "Search".

6) A list of available devices is created, select "Digifly Air nnn" (where "nnn" are the last three digits of your instrument's serial number).

7) If prompted, enter the pairing code of the AIR which is "0000" and then confirm; if the procedure is successful, the external device displays a message confirming that the Digifly AIR-XC is paired.

- **Once the AIR has paired with a device, it is no longer necessary to repeat the pairing process.**
- In case of problems, press the  $\binom{M}{k}$  key on the AIR to exit and try it again.

# 14 SOFTWARE

# 14.1 AIR MANAGEMENT SOFTWARE

 Your Digifly Air uses the Digifly protocol, which enables high speed communication with the applications having it embedded in their interface (e.g. AirTools, AirPages and GpsDump); thanks to this protocol it is possible to remotely access & configure your vario. **Important**: always run only one program at a time!

## 14.1.1 DIGIFLY AIRTOOLS SOFTWARE (PC / Mac)

- The Digifly "AirTools" software is also available for both Windows and Mac, to download for free at www.digifly.com.
- It allows the full management of: flights, routes, waypoint, settings, the help language of the "SETUP PARAMETERS", the complete personalization of the vario's acoustic profile, airspaces and creating worldwide digital topographic maps, and saving them in your computer to then copy or save them to your microSD card, which will go in your AIR.
- Connect the Digifly AIR to the PC/Mac with a USB cable and turn both of them on.
- Press  $\mathbb{C}$  ("MENU" function) on the instrument, then select "AirTools" using the  $\mathbb{C}$ ,  $\mathbb{C}$  arrows and press the

 $\left( \infty \right)$  button. If the Bluetooth is active, it will prompt you to choose a connection mode; press the  $\left( \infty \right)$  button for USB.

N.B. Digifly AirTools program only works via USB cable.

N.B. ensure that the ADVANCED SETUP \ n. 23 A-ID parameter is set to "1 "

On your PC/Mac run the Digifly AirTools program. Remember to select "AUTOSEARCH" under "SET COM" in case you are not sure which port your Digifly AIR is using.

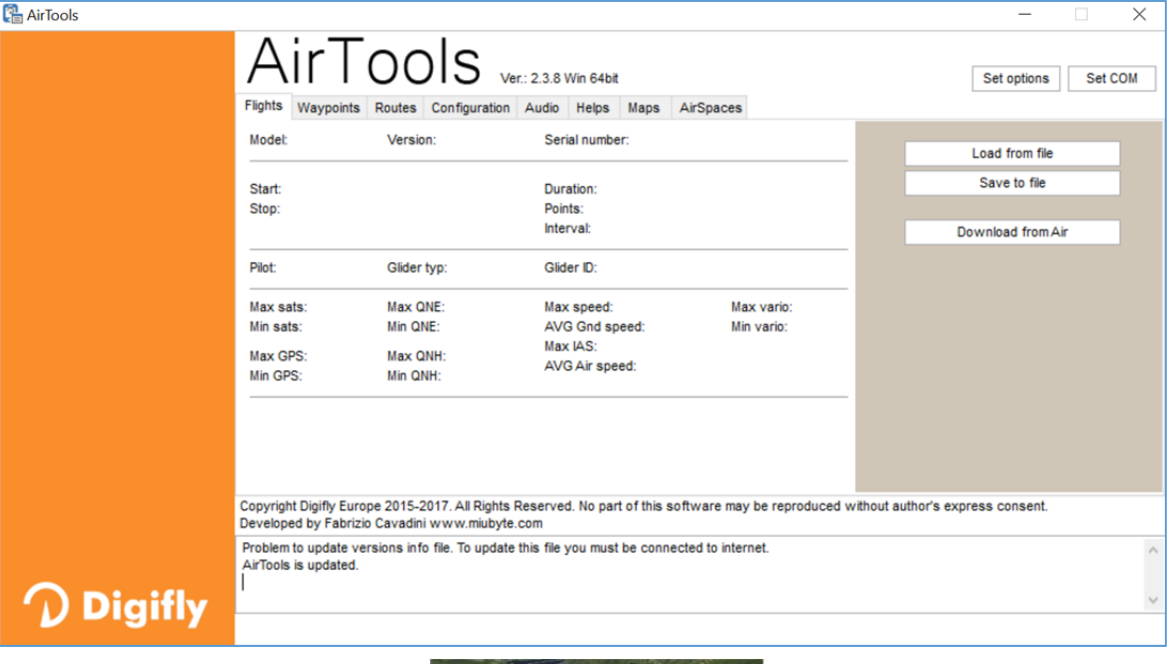

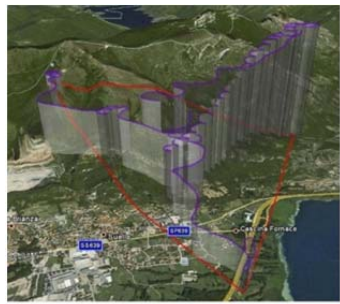

#### 14.1.2 DIGIFLY AIRPAGES SOFTWARE (PC / Mac)

The Digifly "AirPages" software is available for both Windows and Mac, to download for free at www.digifly.com. It gives you the possibility to create and graphically configure the "User Pages", so that you can then upload them to the 5 configurable pages of the AIR instrument (GPS Info page is not configurable).

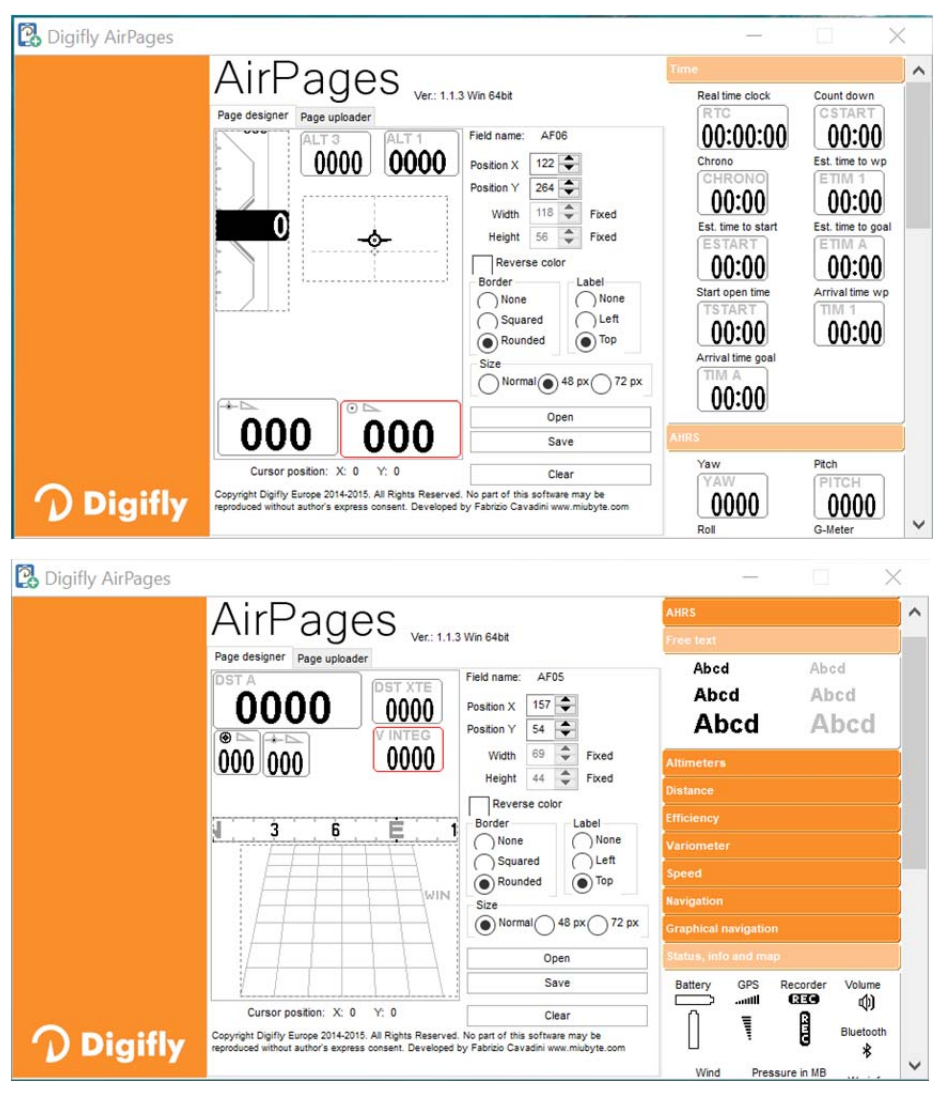

- Connect the Digifly AIR to the PC/Mac with a USB cable and turn both of them on.
- Press  $\mathbb{\Theta}$  ("MENU" function) on the instrument, then select "AirTools" using the  $\bigcirc$ ,  $\bigcirc$  arrows and press the  $\bigcirc$  button. If the Bluetooth is active, it will prompt you to choose a connection mode; press the  $O(\kappa)$ button for USB.

## N.B. Digifly AirPages program only works via USB cable.

N.B. ensure that the ADVANCED SETUP \ n. 23 A-ID parameter is set to "1 "

- On your PC/Mac run Digifly AirPages.
- It is possible to start creating your own User pages from a blank page or using one of the \*.dat files available. Click "Open" and choose a \*.dat file

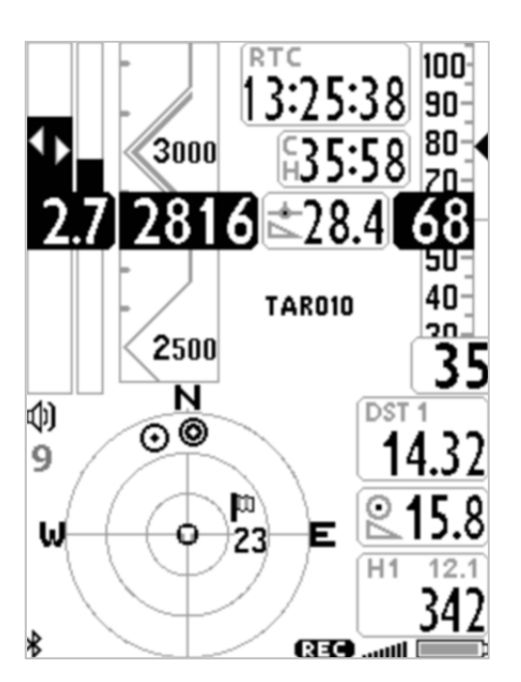

- **•** Drag and release the desired instruments on the workspace.
- To cancel an element from workspace, right click on it and select "delete".
- To upload your page to the instrument, click on "Page uploader", click on "Set page", select the configurable page of your instrument to which you want to upload your User page (i.e. "Page 9"), click "Start" and wait until the upload is complete; remember to select "AUTOSEARCH" under "SET COM" in case you are not sure which port your Digifly AIR is using.
- On the AIR instrument, set the "USR" value for the corresponding page that has been uploaded (in our example, Page 8, so the parameter is MAIN SETUP \ n. 17 PG9.
- Your Digifly AIR-XC comes with 5 customizable pages; each one of them is linked to one of the 5 configurable parameters (MAIN SETUP\ n. 15 to 19 - PG5 to 12) and for each page it is possible to configure a different layout:

 $OFF =$  the layout view of the page is disabled (the page will be skipped)

STD = it will show the corresponding layout of the preset page by Digifly (pgs. 7 - 12) that come with your AIR-XC. USR = it will show the corresponding layout of the page "USER PAGE 7 to 12" created and uploaded by the User with the FREE Digifly AirPages program.

#### REFERENCE TO NAME AND CONTENT OF CUSTOMIZABLE PAGES

- PG07 page\_7\_IntelliXc\_cross\_thermal OFF/STD/USR
- **PG08 page\_8\_IntelliXc\_cross\_glide OFF/STD/USR**
- **PG09 page\_9\_compass OFF/STD/USR**
- PG10 page\_10\_relax OFF/STD/USR
- PG12 page\_12\_map OFF/STD/USR

Default page settings (in bold type) : PG7=STD, PG8=STD, PG9=STD, PG10=STD, PG12=STD

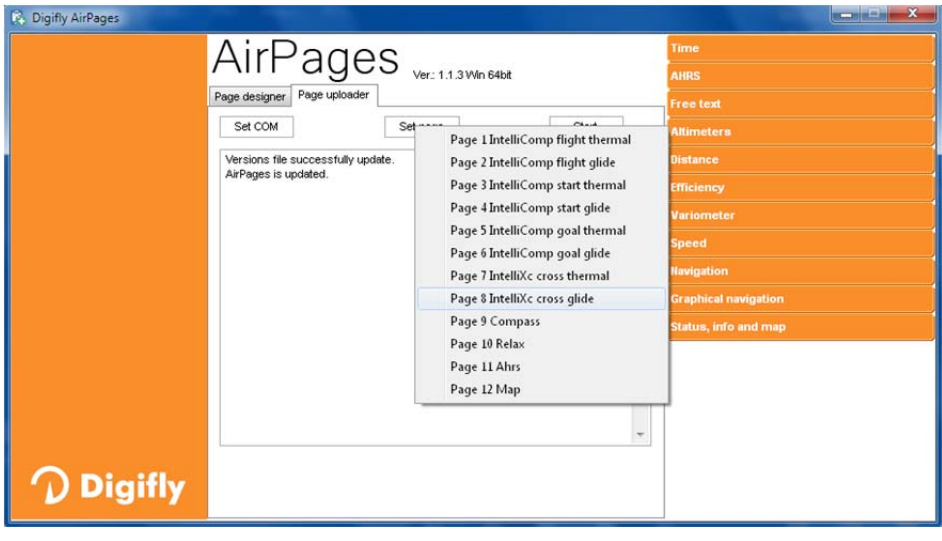

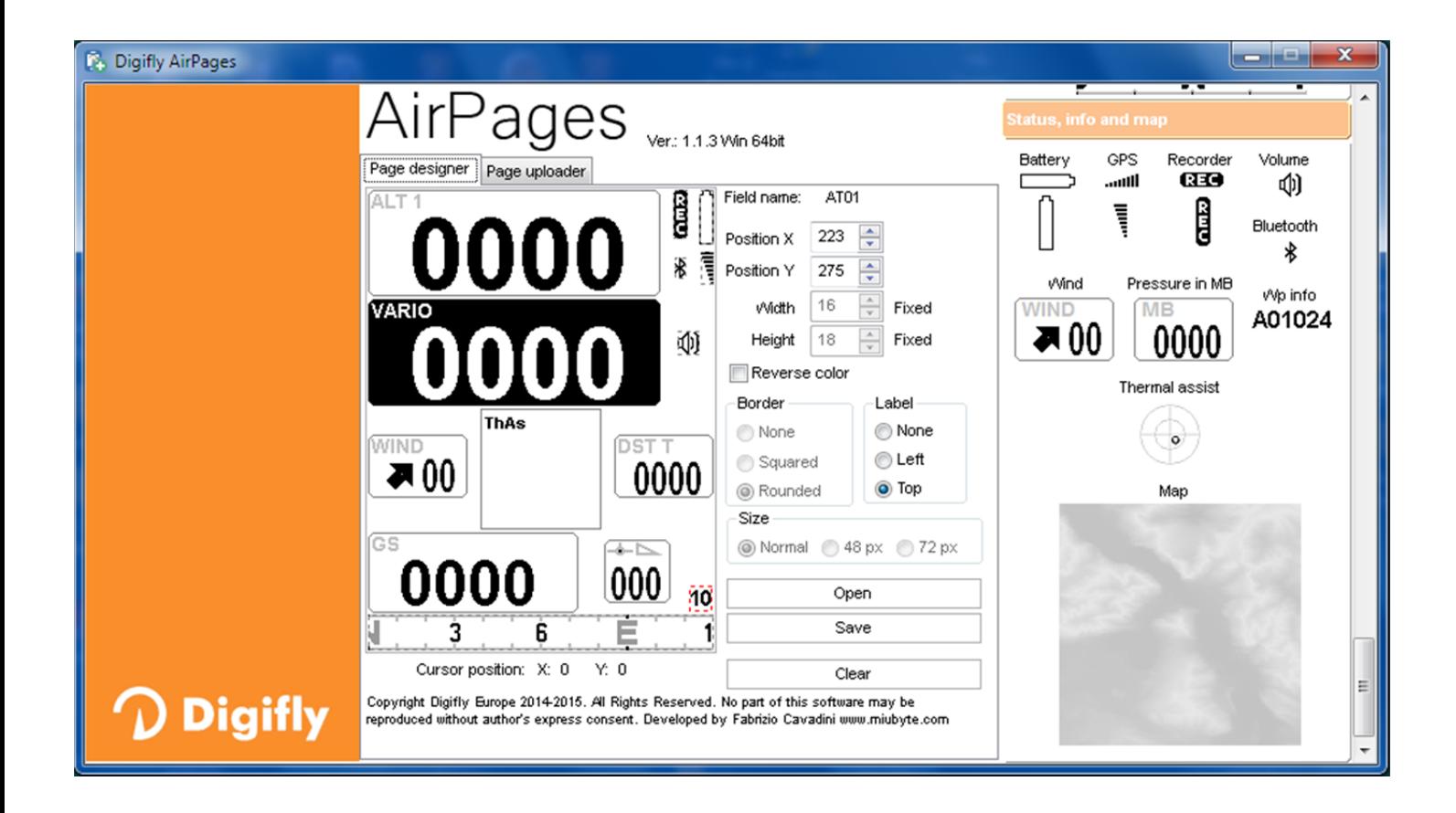

#### 14.1.3 GPSDUMP SOFTWARE (PC, Mac, ANDROID)

- GPSDump is the most commonly used free software among the free flight organizations to manage competitions; it integrates the Digifly protocol.
- GpsDump allows you to download your tracklogs and upload/download waypoints to and from your USER and COMPETITION waypoint banks.

#### GpsDump for PC/MAC :

These GpsDump versions will only communicate with your Digifly AIR only via the USB cable and do require the installation of the FTDI USB drivers (see paragraph 13.1).

How to use GPSDump:

 $\circ$  Press the  $\overset{\bullet\bullet}{\bullet}$  button ("MENU" function), scroll down to "AirTools" using the  $\textcircled{\tiny{+}}$  and  $\textcircled{\tiny{+}}$  buttons then press

**6**. If your Bluetooth is turned on, you will need to choose between communication via USB cable or

Bluetooth, in this case, press  $\circledast$  for USB cable.

N.B. ensure that the ADVANCED SETUP \ n. 23 A-ID parameter is set to "1 "

- o Open your GPSDump and select the COM Port: go to the MISC tab then Set COM Port
- o To download a tracklog from your instrument: click on the "Digifly Air" button on the GPSDump window then select the flight you want to download from the list that pops up.
- $\circ$  To upload waypoints to your AIR's User waypoint bank: go to menu "File / Open wpts", open the waypoint file from your computer, select the waypoints you want to upload, go to Menu / "Write Wpts" then select "Send to Digifly Air User wpts"
- $\circ$  To download waypoints from your AIR's User waypoint bank: go to Menu / "Read Wpts" then "Read Digifly Air User wpts"
- o See example images below.

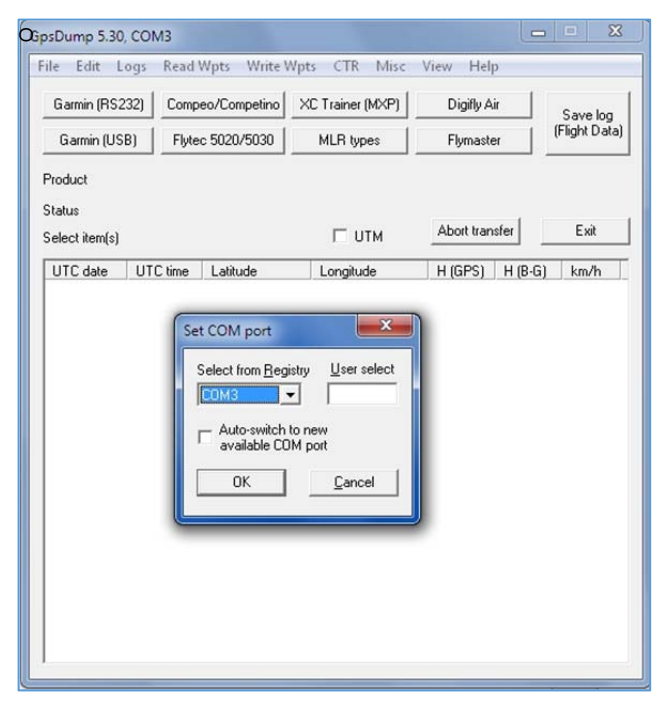

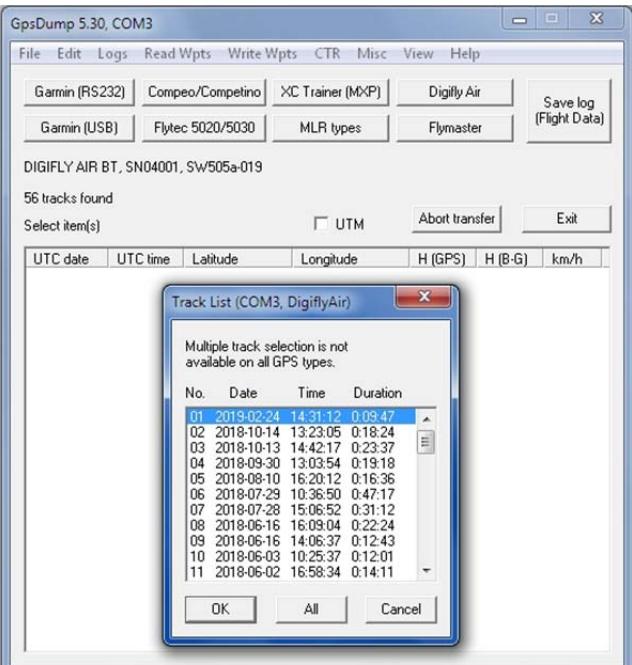

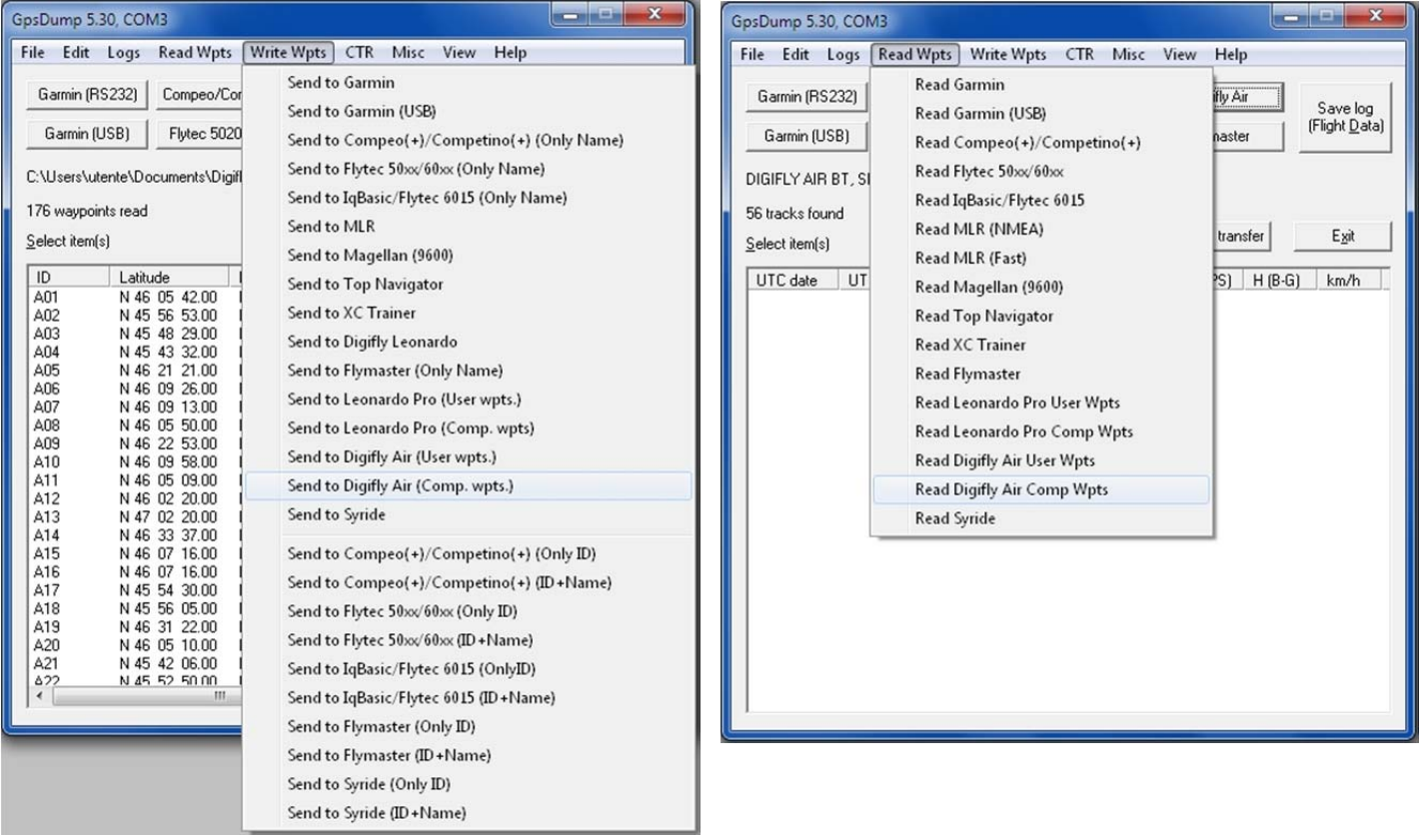

#### GpsDump for Android via USB cable:

- o Connect the AIR to the Smartphone using a USB cable and a USB-OTG (On-The-Go) adapter; driver installation is not required.
- o On your instrument, press the  $\bigcirc$  button ("MENU" function), use the  $\bigcirc$  and  $\bigcirc$  to scroll down to "AirTools" and press  $\circledast$  to enter. If your Bluetooth is turned on, you will need to choose between communication via USB cable or Bluetooth, in this case, press  $\overset{\text{\tiny{(N)}}}{\otimes}$  for USB cable.

N.B. ensure that the ADVANCED SETUP \ n. 23 A-ID parameter is set to "1 "

- o Note: when communicating via USB cable, it is important to select "Digifly Air" every time you are required to choose a GPS from the "Select GPS type" list.
- o To download a tracklog from your AIR: click on the "TRK" tab, then on "READ" and select "Digifly Air" from the "Select GPS type" list. From the flight list, click on the one you want to download and save it in IGC format. If applicable, you can then send it directly to the XCContest server.
- o To upload waypoints to your AIR: click on the "WPT" tab, then read file waypoint and select all the waypoints you want to upload, click on write GPS" and select "Digifly Air" from the "Select GPS type" list, finally choose the "wpt user" bank to store the waypoints.
- o To download waypoints from your instrument: click on the "WPT" tab, then read GPS, select "Digifly Air" from the "Select GPS type" list, choose "wpt user" and then click on "write waypoint" on file.
- GpsDump for Android via Bluetooth SPP :
	- o Ensure that the ADVANCED SETUP \ n. 22 ACHA parameter is set to "SPP", ensure that the ADVANCED SETUP \n. 23 A-ID parameter is set to "1 " and to have already paired your Android device to your Digifly AIR (see paragraph 13.2.1).
- Press the  $\overset{\text{(M)}}{\\bullet}$  button ("MENU" function) on your AIR and scroll down to "AirTools" using the  $\overset{\text{(M)}}{\\bullet}$  and  $\overset{\text{(L)}}{\\bullet}$ buttons, then press  $\circledast$  to enter. You will be prompted to choose between communication via USB Cable or Bluetooth, press the  $\bigodot$  button (via Bluetooth).
- o Note: when using Bluetooth communication, it is important to make sure to select "Bluetooth devices" (last item on list) from the "Select GPS type" list and then select your instrument by clicking on "Digifly AirXXX" where "XXX" are the last 3 digits of your AIR's serial number; for example, "Digifly Air123"
- o To download a tracklog from your instrument: click on "TRK" then on "READ", select "Bluetooth Devices" from the "Select GPS type" list then from "Bluetooth devices" and click on your "Digifly AirXXX". From the list, click on the flight you want to download and save it in IGC format; if applicable, you can send it directly to the XCContest server.
- o To upload waypoints to your AIR: click on "WPT" then on read file waypoint, select all the waypoints you want to upload, then click on "write GPS", select "Bluetooth devices" from the "Select GPS type" list and click on your "Digifly AirXXX" from the "Select BT device" options and then choose the "wpt user" bank to store the waypoints.
- o To download waypoints from you AIR: go to "WPT" then read GPS, select "Bluetooth devices" from the "Select GPS type" list, then go to "Select BT device" and select your "Digifly AirXXX", choose the "wpt user" bank and then write waypoint on file.

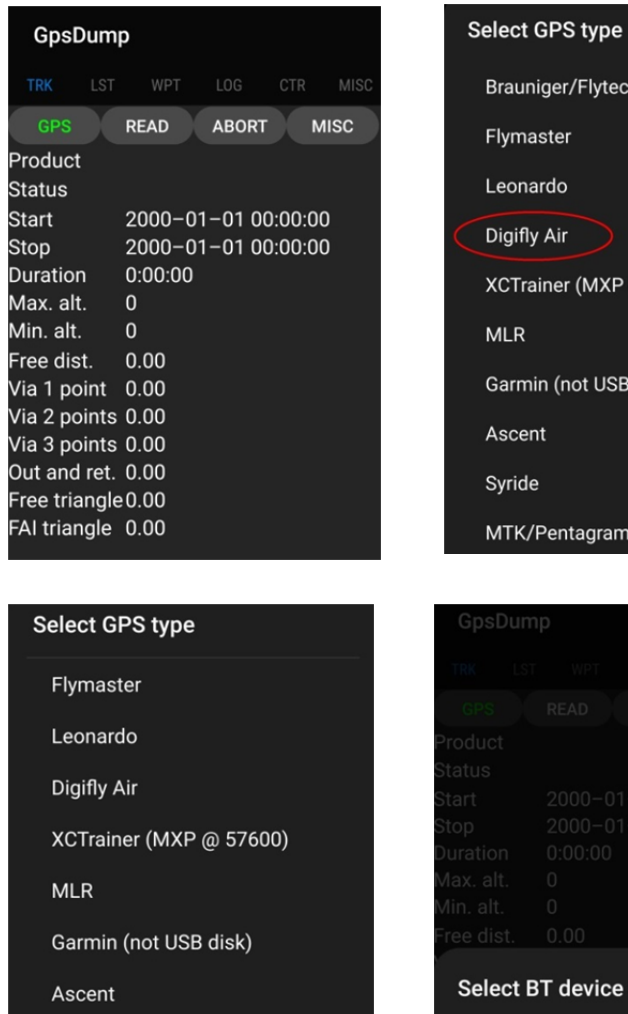

rauniger/Flytec lvmaster eonardo igifly Air CTrainer (MXP @ 57600) **ALR** armin (not USB disk) scent syride **ATK/Pentagram** 

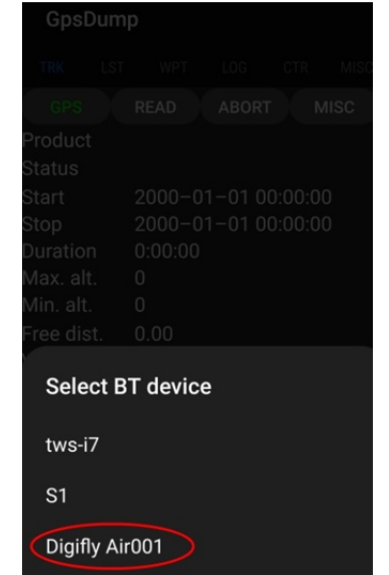

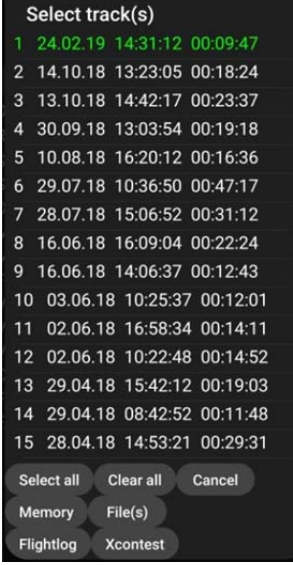

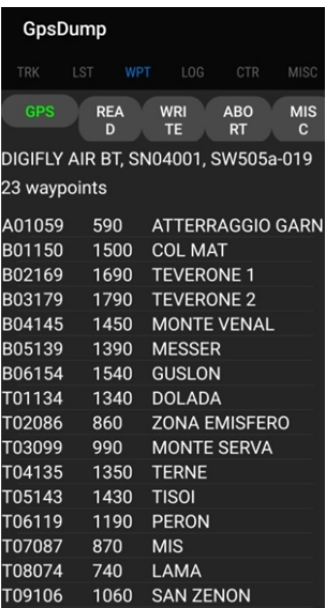

Syride

MTK/Pentagram **Bluetooth devices** 

#### 14.2 DIGIFLY AIRUPDATER SOFTWARE FOR FIRMWARE UPDATE (PC, Mac)

- When you buy a Digifly AIR, besides the FREE specialized management software and the possibility of creating FREE worldwide digital topographic maps, you will also get FREE firmware updates for life!
- The firmware on your Digifly instrument can be updated to new versions using the "AirUpdater" program available for Windows and Mac. This free software can be downloaded from our web site

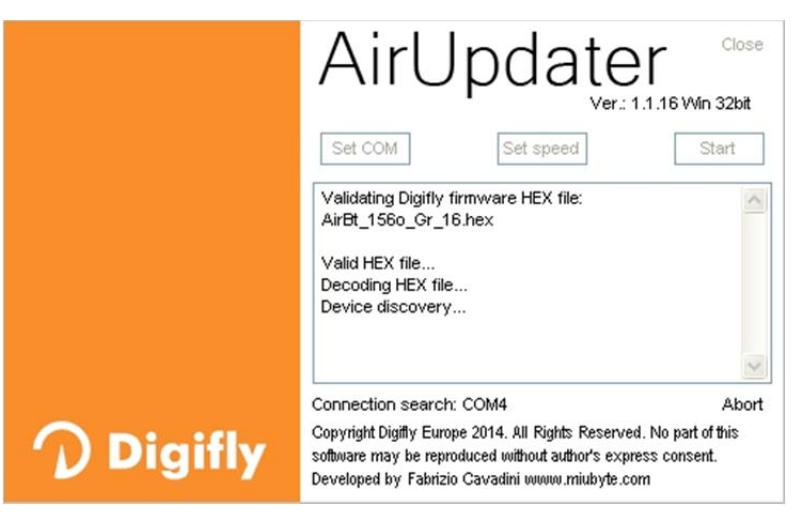

www.digifly.com and allows you to get new functions and improvements on your instrument.

The firmware update works only with the USB cable. Note: it is not possible to update the firmware via the Bluetooth connection.

N.B. ensure that the ADVANCED SETUP \ n. 23 A-ID parameter is set to "1 "

#### 14.2.1 FIRMWARE UPDATE PROCEDURE

- Very important! Before the firmware update, make sure you have the correct FTDI driver installed and verify that the instrument and your computer communicate correctly via USB: for example, run AirTools and download the "Help UK" file from your AIR or any similar operation.
	- 1) Make sure that your instrument's battery is fully charged. It is important!
	- 2) Close all other PC/Mac programs that are running, including the antivirus & firewall.
	- 3) Make sure that the instrument is turned off and connected with the USB cable to your computer.

4) Press and hold the  $\mathbb{Q}$ key first and hold it down, then simultaneously press and hold the  $\mathbb{Q}$  key and wait until the instrument emits a long acoustic "beep". Now the instrument is turned on and is in "boot loader mode", waiting for the firmware upload. Note: the screen will be totally blank at this point.

- 5) First release the  $\bigoplus$  key and then the  $\bigoplus$  key.
- 6) On your PC/Mac run the Digifly's firmware updating program "AirUpdater".

7) Set the COM Port ("Auto-search") and the speed (115200) should be automatically set, press the "Start" button, then select the firmware file (e.g. AirXc\_706a.hex) and confirm.

Note: If you need to upload the same firmware version: right click on the Start button, click on "Force full firmware update" then select the firmware file and confirm.

8) The complete update procedure takes about 10 minutes; once finished, your computer will provide an acoustic and visible message, then the Air instrument will switch off automatically.

 Important! If you are unable to update the firmware due to lack of communication, the firmware will still be in the instrument, so forcing the AIR to exit from bootloader mode should be enough. This is done by resetting the instrument:

Press the  $\bigcirc$  and  $\bigcirc$  buttons at the same time for more than 5 seconds; this will force the instrument to turn

off and resets it. Turn the instrument back on as usual. This will not erase any data or settings from your instrument.

On the other hand, if the update is underway and stops halfway through, then the firmware has been erased; even though the instrument is completely fine, there is NO DAMAGE, but it will drain the battery fairly quickly. To restore it, you will need to do a different kind of reset using 3 buttons that will reset the AIR and, at the same time, bring it to bootloader mode:

- o Press and hold the 3  $\binom{M}{k}$  and  $\bigoplus$  keys together.
- o Wait 5 seconds and then release the  $\bigoplus$  key; the instrument emits a long acoustic "beep".
- o First release the  $\bigodot$  key and then the  $\bigodot$  key. Now the instrument is turned on and it is in "boot loader mode", waiting for the firmware upload. Note: the screen will be totally blank at this point.
- o Resume from step 6) making sure the "Set COM" is on "Auto-search" and "Set speed" on "115200".

#### 14.3 FLIGHT PLAYBACK SIMULATOR COMPATIBLE WITH CONDOR SIMULATOR

 The flight playback simulator accepts inbound RMC, GGA and LXWP0 strings sent from the Condor simulator. To activate the playback simulator, use the VARIOMETER SETUP  $\setminus$  n. 18 SIMV parameter : SIMV = 0: simulation mode disabled (default) SIMV = 1: acoustic vario simulation enabled SIMV = 2: standard playback simulation mode enabled using a USB cable at 115200 baud, it will accept inbound RMC, GGA and PDGFTL1 strings SIMV = 3: Condor playback mode enabled using a USB cable at 115200 baud, it will accept inbound RMC, GGA, PDGFTL1 and LXWP0 strings SIMV = 4 : Condor playback mode enabled using a USB cable at 4800 baud it will accept inbound RMC, GGA, PDGFTL1 and LXWP0 strings

Note: the flight playback simulation ONLY receives the strings with GPS data and Airdata via a USB cable connection.

Note: the date is missing on the RMC strings sent by the Condor simulator; therefore, the date (19/8/2020) will be automatically added to these incoming strings.

# 15 LIVE TELEMETRY with the integrated Digi-FLYBOX

The Digifly AIR integrates the **Digi-FLYBOX** which is a real-time Telemeter: with this fantastic feature, the AIR sends its Telemetry (all the information from its high quality sensors), in real time at a continuous high speed of 10 times per second via USB cable or Bluetooth, to external devices such as E-Reader, Smartphone, Tablet, etc. that have a software compatible to receive, decode and display the Digifly's Telemetry such as LK8000, XCSoar, XCTrack, Top Hat, GpsDump, TTLiveTrack24, Flyskyhy (see paragraphs 15.2, 15.3, 15.4, 15.5, 15.6, 15.7, 15.8 for more details about these programs). The Digi-FLYBOX is one of those characteristics of your AIR that marks that difference among flight instruments,

making it unique and unbeatable when it comes to Quality/Features/Price!

- This information (Telemetry) can also be used to live track to any server using, for example, GPSDump (see 15.6) or TTLiveTrack24 (see 15.7) on an Android Smartphone or Flyskyhy (see 15.8) on an Iphone.
- The most important data sent by the real-time telemetry is : Barometric Altimeters, GPS Altitude, GPS Ground Speed, Variometer assisted by the synthetic Inertial Platform, GPS Position, etc.

#### 15.1 ACTIVATING THE DIGIFLY'S TELEMETRY DATA OUTPUT Digi-FLYBOX

- To activate the Digifly's telemetry data output you have to:
	- o Select the telemetry GPS data transmission with the ADVANCED SETUP \ n. 16 TGPS parameter "Enable Telemetry GPS Output" used to select the telemetry GPS data transmission mode: 0 (default) = no transmission of GPS data,  $1 =$  transmits GPS data once per second
	- o Select the type of protocol used to transmit the "AirData" information with the ADVANCED SETUP \ n. 17 TAIR parameter.
	- $\circ$  Select the frequency in which the "AirData" information is transmitted with the ADVANCED SETUP \ n. 18 TFRQ parameter
	- $\circ$  Select USB cable or Bluetooth mode with the ADVANCED SETUP \ n. 19 TCHA parameter "Telemetry communication channel" : OFF (default), USB, SPP or BLE.

If TCHA = USB, the Telemetry will always automatically be sent via USB cable, only.

If TCHA = SPP or BLE, the Telemetry will be transmitted via Bluetooth and it can be sent either automatically

(TAUT = ON) or it can be sent manually using the "Start Telemetry BT" feature on the Menu. This last parameter, will prompt you to choose one of the following options:

"Press (UP) to clear pair" will delete any previous pairings

"Press (DOWN) to link BT" will send the Telemetry via Bluetooth

"Press (Menu) to exit" will take you back to the Main Menu page

- o Set the ADVANCED SETUP \ n. 20 TAUT parameter "Telemetry BT Auto Connection" : OFF(default) = Telemetry transmission requires a manual start from the Main Menu using the "Start Telemetry BT" parameter, ON = autoreconnect feature enabled
- o Set the ADVANCED SETUP \ n. 21 T-ID parameter "Telemetry BT ID" :  $1$ (default) = ID will be Digifly,  $2 =$  ID will be Bluefly

To set these parameters correctly, follow the instructions found in the corresponding sections that talk about the different software compatible with the Digifly's Telemetry:

- o LK8000 (see paragraph 15.2)
- o XCSoar (see paragraph 15.3)
- o XCTrack (see paragraph 15.4)
- o Top Hat (see paragraph 15.5)
- o GpsDump (see paragraph 15.6)
- o TTLiveTrack24 (see paragraph 15.7)
- o Flyskyhy (see paragraph 15.8)

#### 15.1.1 Digi-FLYBOX TELEMETRY GPS DATA SELECTION

- Select the telemetry GPS data transmission with the ADVANCED SETUP \ n. 16 TGPS parameter:
	- o TGPS=0 : no GPS data transmitted (default).
	- o TGPS=1 : GPS data (\$GPGGA + \$GPRMC) sent once per second
- DATA COMMUNICATION SETTINGS: 115200 bauds, no parity, 8 data bit, 1 stop bit
- The Nmea field "checksum" is composed by "\*" and 2 hex digits representing the "exclusive OR"

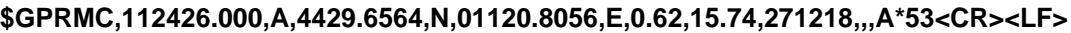

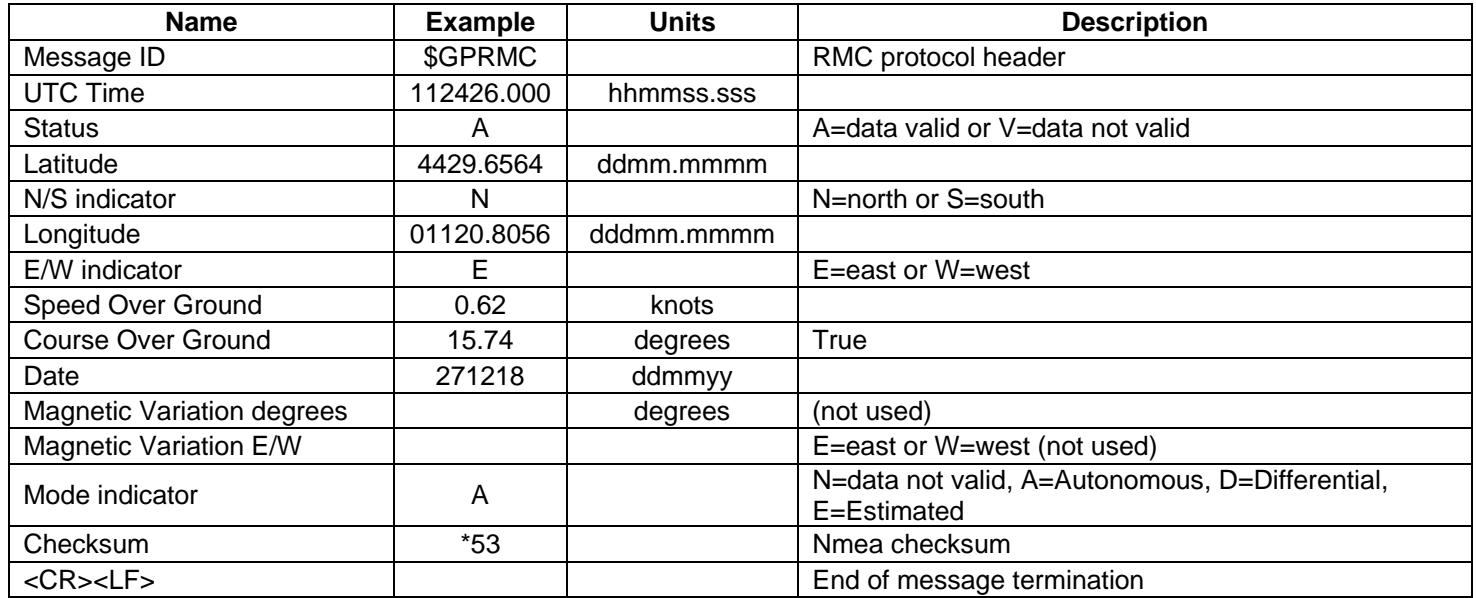

#### **\$GPGGA,112426.000,4429.6564,N,01120.8056,E,1,6,1.37,58.9,M,47.6,M,,\*6F<CR><LF>**

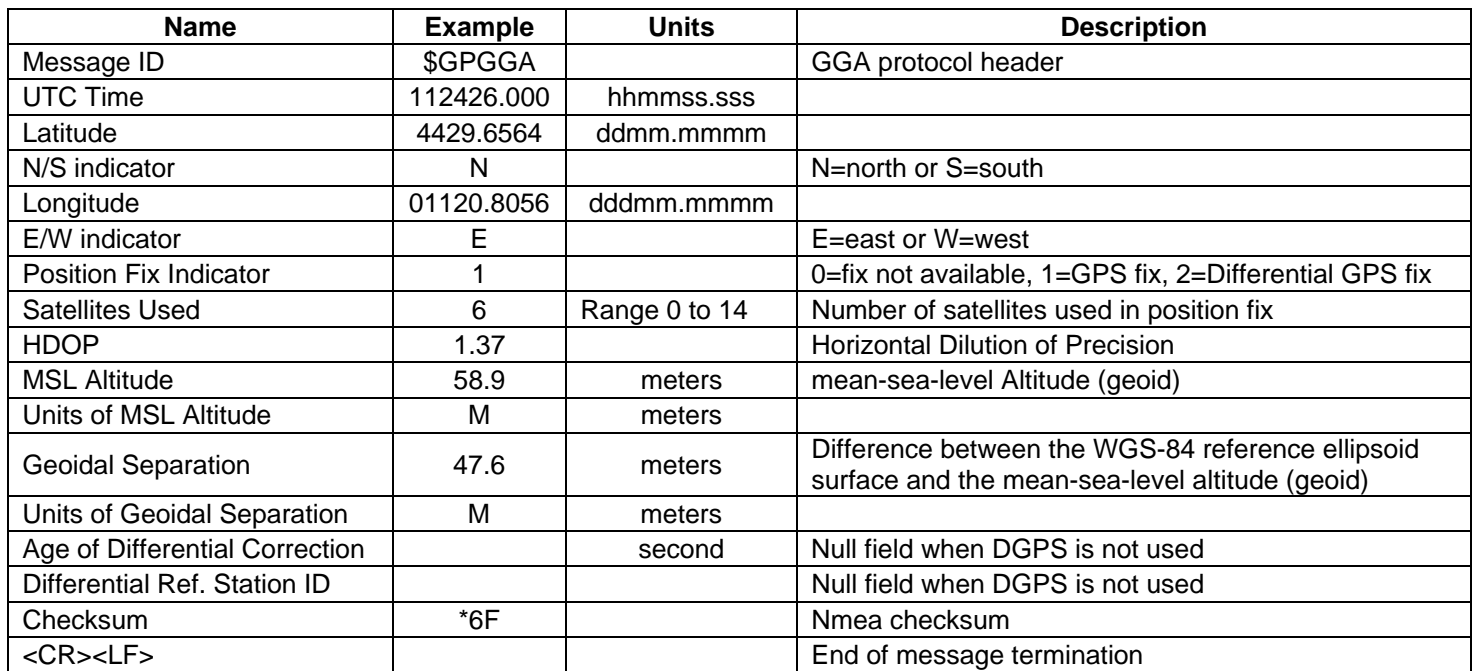

#### 15.1.2 Digi-FLYBOX TELEMETRY AIRDATA TYPE SELECTION

- The ADVANCED SETUP \ n. 17 TAIR parameter defines the type of protocol used to transmit the "AirData" information (default=DGF):
	- o DGF "\$PDGFTL1, QNE m, QNH m, vario cm/s, netto vario , IAS km/h, L/D ground tens, wind speed km/h , wind dir, volt battery hundreds, \*chksum[CR][LF]"
	- o LK8 "\$LK8EX1,,altitude QNE m,vario cm/s,,volt battery hundreds\*checksum[CR][LF]"
	- o LXW "\$LXWP0,,IAS(km/h),baroaltitude QNH(m),vario(m/s),,,,,,,,\*checksum[CR][LF]"
	- o \_PR "\_PRS 17AB4[CR][LF]" barometer in hundreds of mb in 5-digit hex (Flynet \_PRS protocol)
	- o PRS "PRS 17AAD[CR][LF]" barometer in hundreds of mb in 5-digit hex (BlueFly PRS protocol)
	- o BF5 "\$BFV,pressure(Pa),vario(cm/s),,,\*checksum[CR][LF]" (BlueFly BFV5 protocol)
	- o BF6 "\$BFV,pressure(Pa),vario(cm/s),,,,volts(V)\*checksum[CR][LF]" (BlueFly BFV6 protocol)
- **-** DATA COMMUNICATION SETTINGS: 115200 bauds, no parity, 8 data bit, 1 stop bit
- The Nmea field "checksum" is composed by "\*" and 2 hex digits representing the "exclusive OR"

#### **\$PDGFTL1,2025,2000,250,-14,45,134,28,65,382,153\*14<CR><LF>**

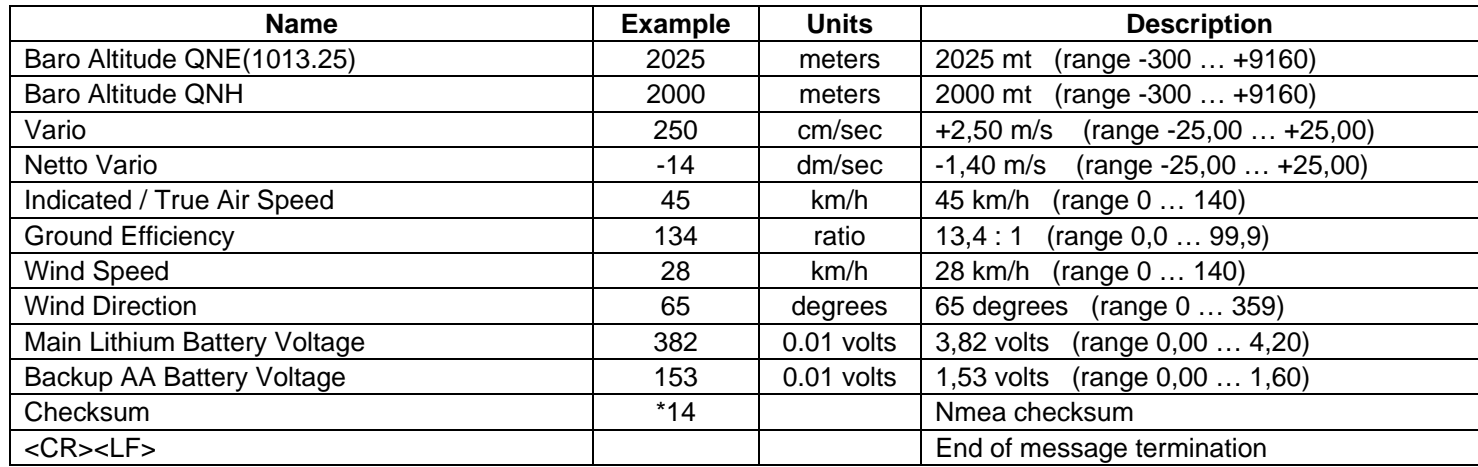

#### 15.1.3 Digi-FLYBOX TELEMETRY AIRDATA FREQUENCY SELECTION

- The ADVANCED SETUP \  $n. 18$  TFRQ parameter defines the frequency in which the "AirData" information is transmitted:
	- o TFRQ =  $0$  (default) : no AirData is transmitted
	- $\circ$  TFRQ = from 1 to 10 : transmits AirData from 1 to 10 times per second.
15.2 Digi-FLYBOX TELEMETRY TO LK8000

- The free LK8000 software running on an external device (e.g. E-Reader, Smartphone, Tablet, etc.) receives, decodes and displays the Digi-FLYBOX Telemetry Data sent in real time at high speed by the AIR via USB OTG cable or Bluetooth.
- How to use telemetry communication via USB-OTG cable:
	- On your AIR, do a one-time setting of the following parameters:

ADVANCED SETUP \  $n. 16$  TGPS = 1 ADVANCED SETUP \  $n. 17$  TAIR = DGF ADVANCED SETUP \  $n. 18$  TFRQ = 3 ADVANCED SETUP \  $n. 19$  TCHA = USB ADVANCED SETUP \  $n. 20$  TAUT = OFF ADVANCED SETUP \  $n. 21$  T-ID = 1

- o To correctly decode the Digifly's telemetry, it is necessary (only once) to Close enter in the LK8000 : FLY mode, Menu, Config 2/3, LK8000 Setup, Device Setup, Device A: Name: Digifly, Port: USB:0403:6015, Baudrate: 115200 [8bit], Serial mode: Normal, Device Model: Generic. Exit configuration
- o The data will be continuously transmitted, except when you are in the Menu pages
- o Note: use a USB OTG adapter and verify that the external device (e.g. Smartphone) also provides power supply through the USB cable; otherwise, it will be necessary to use a USB-OTG Y cable to provide 5V external power using, for example, a battery pack.

No drivers are required to use a USB-OTG (On-The-Go) cable.

#### How to use telemetry communication via Bluetooth SPP:

o On your AIR, do a one-time setting of the following parameters:

ADVANCED SETUP \  $n. 16$  TGPS = 1 ADVANCED SETUP \  $n. 17$  TAIR = DGF ADVANCED SETUP \  $n. 18$  TFRQ = 3 ADVANCED SETUP \  $n. 19$  TCHA = SPP ADVANCED SETUP \  $n$ . 20 TAUT = ON ADVANCED SETUP \  $n. 21$  T-ID = 1

- o In order to use the LK8000 software you must have already previously done (only once) the pairing procedure with the external device (see 13.2.1)
- o To correctly decode the Digifly's telemetry, it is necessary (only once) to enter in the LK8000 : FLY mode, Menu, Config 2/3, LK8000 Setup, Device Setup, Device A : Name: Digifly, Port: BT:Digifly Airnnn (where "nnn" are the last three digits of your instrument's serial number), Serial mode: Normal, Device Model: Generic. Exit configuration
- o The steps to follow each time you want to send the telemetry are: 1) On the AIR, go to MENU "Telemetry BT".
	- 2) Run the LK8000 software on the external device.

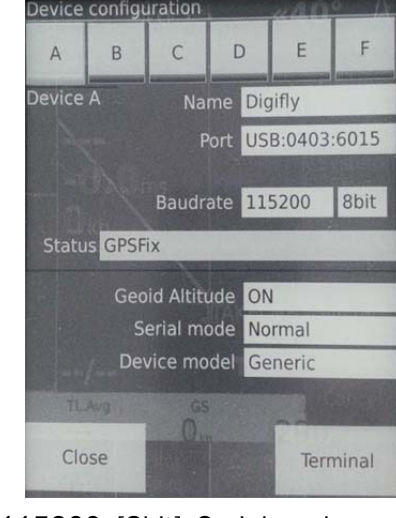

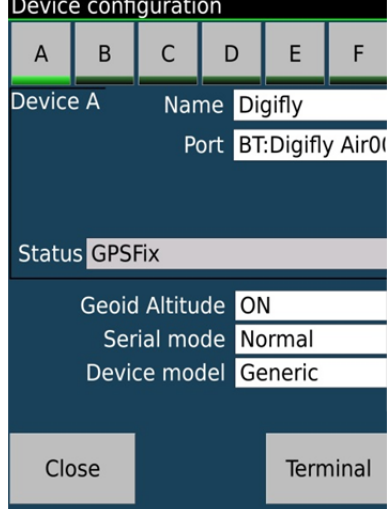

3) When the AIR receives from the confirmation that it is connected the external device, it automatically exits from the "Telemetry BT" menu, returns to the current page of instruments, turns the Bluetooth icon on and activates the continuous transmission of real-time Digifly telemetry data at high speed. In case of

problems, press the  $\bigotimes$  key on the AIR to exit and try again.

- If everything is correct, the "Monitor" page in LK8000 will display the telemetry data transmitted from the AIR
- For more info about the LK8000 software please visit their website www.lk8000.it

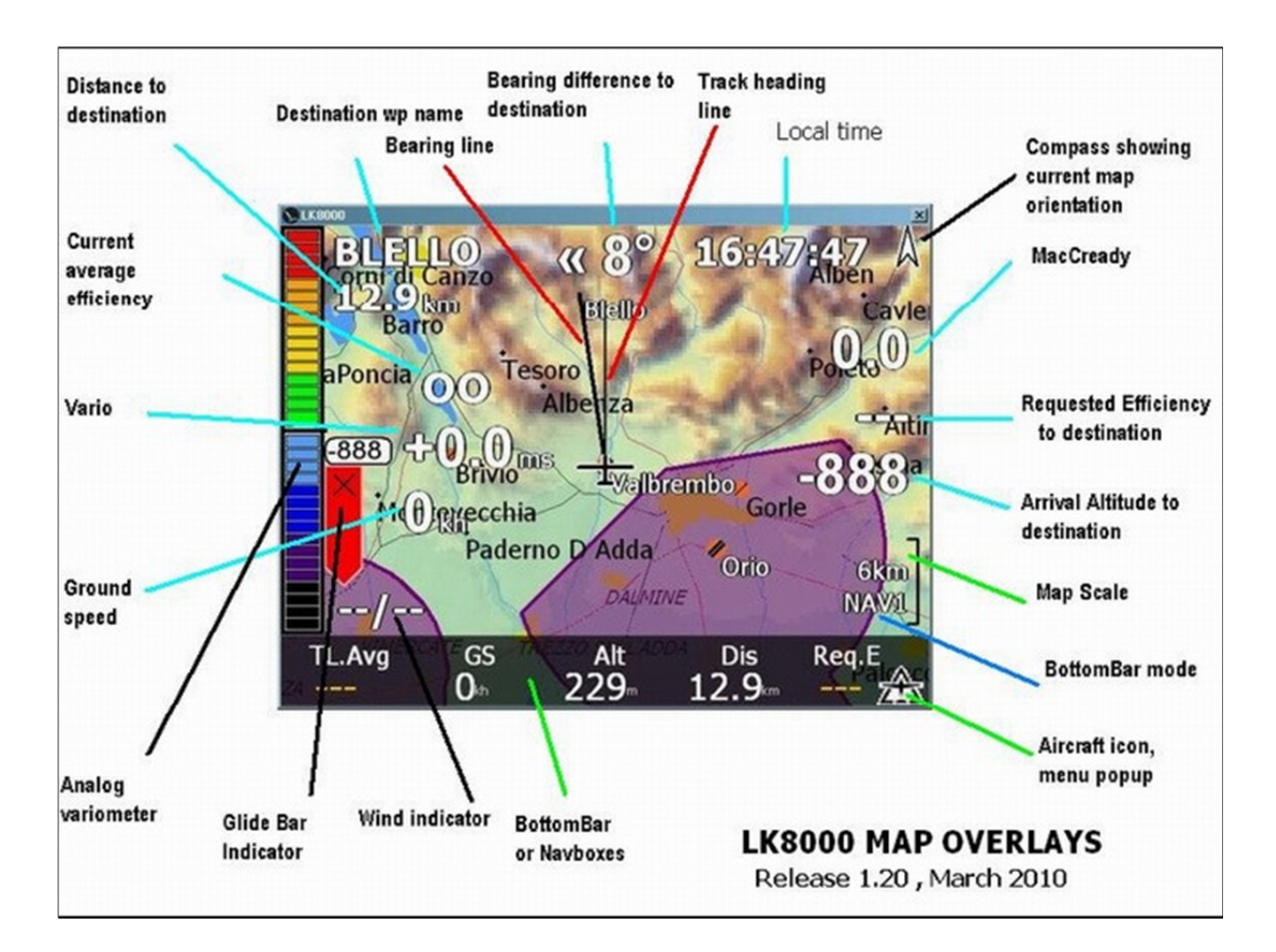

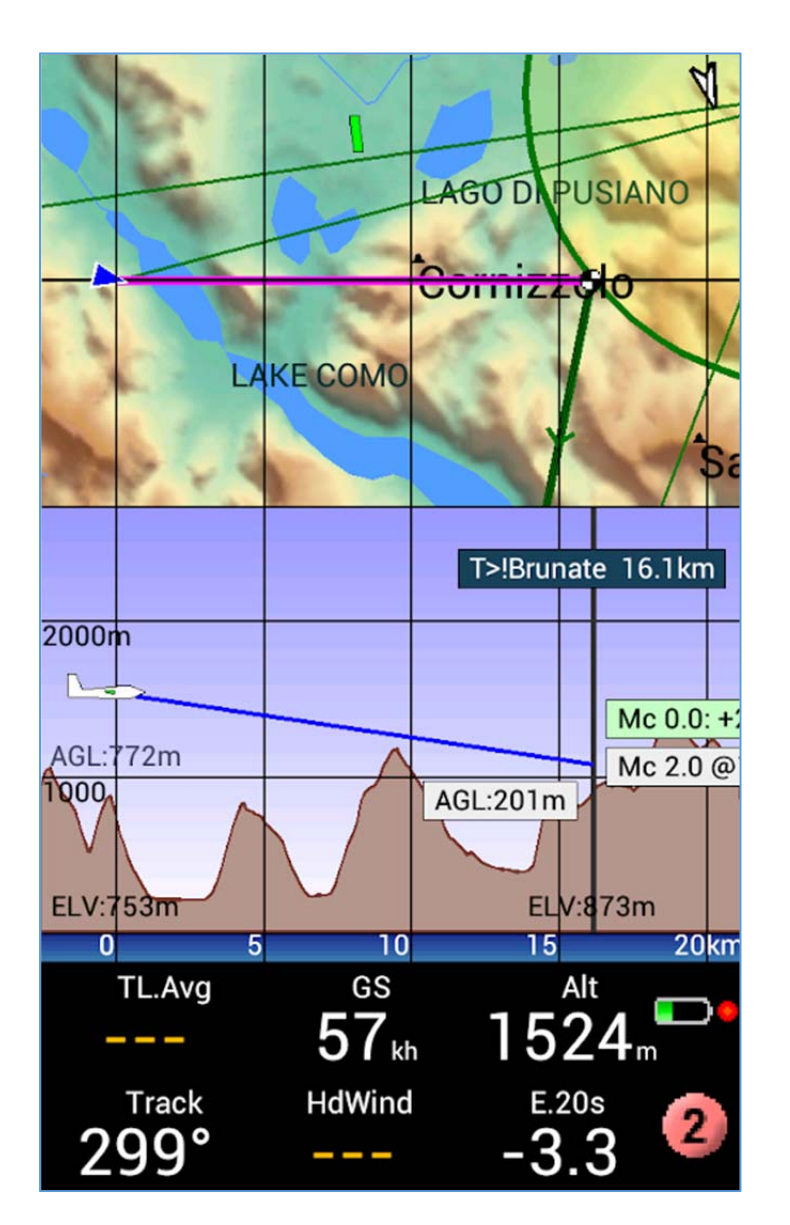

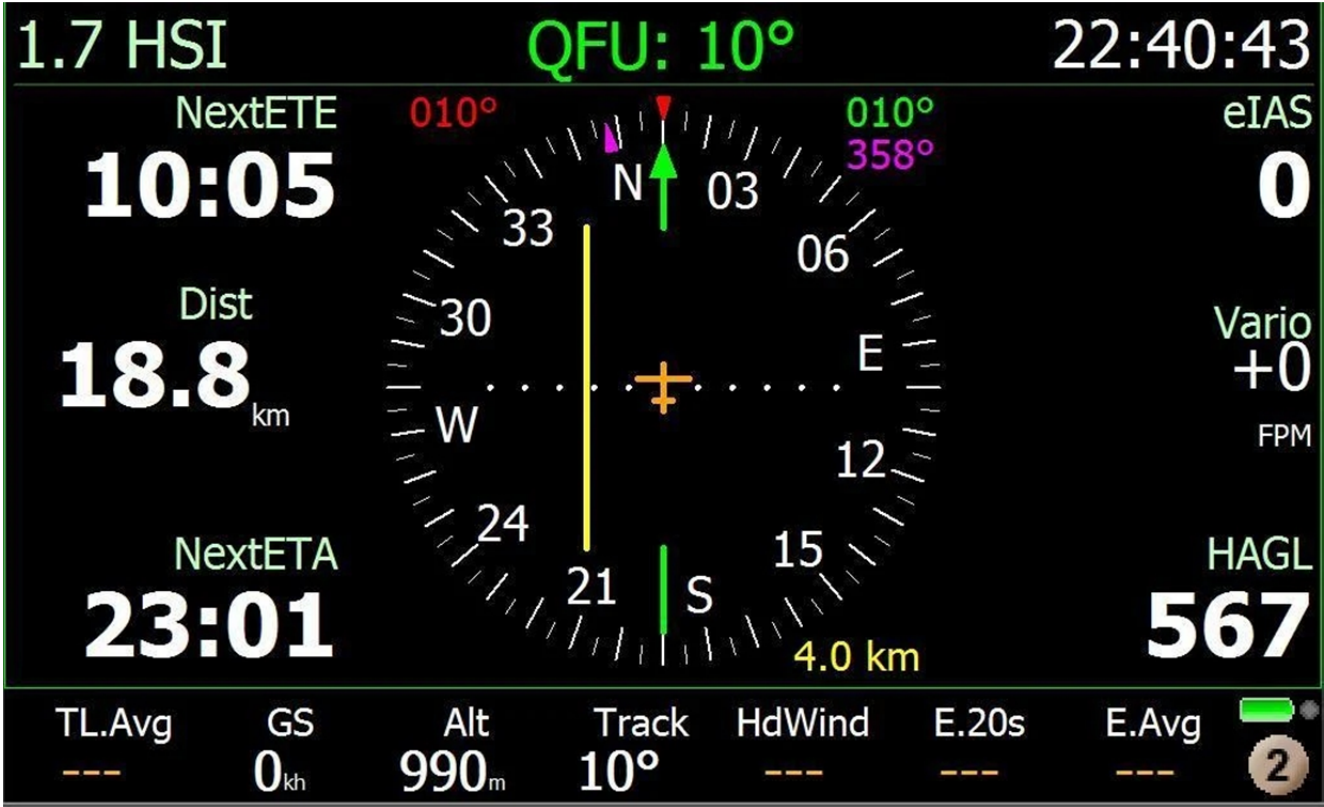

# 15.3 Digi-FLYBOX TELEMETRY TO XCSOAR

The free XCSoar software running on an external device (e.g. E-Reader, Smartphone, Tablet, etc.) receives, decodes and displays the Digi-FLYBOX Telemetry Data sent in real time at high speed by the AIR-XC via Bluetooth.

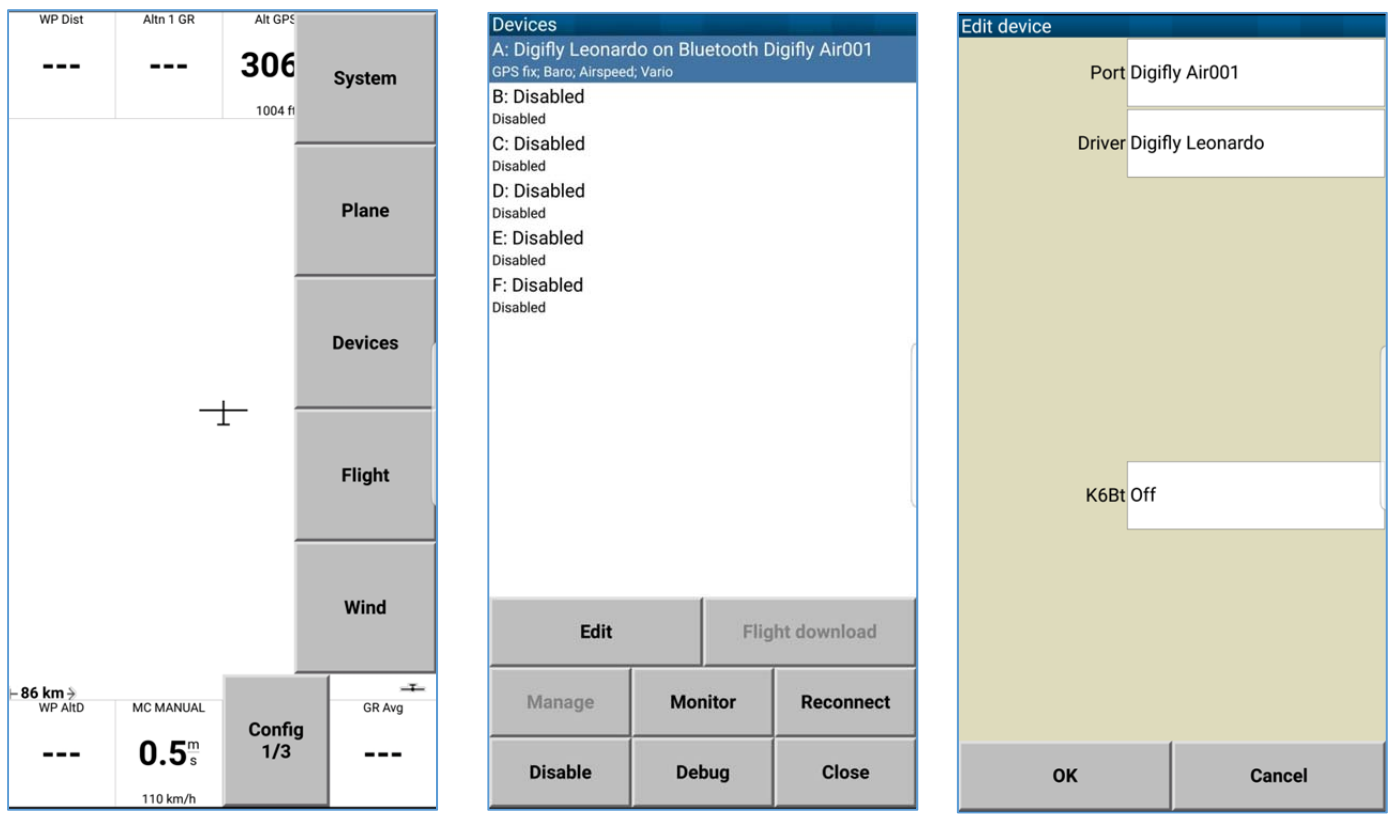

- How to use telemetry communication via Bluetooth SPP:
	- o On your AIR, do a one-time setting of the following parameters:

ADVANCED SETUP \  $n. 16$  TGPS = 1 ADVANCED SETUP \  $n. 17$  TAIR = DGF ADVANCED SETUP \  $n. 18$  TFRQ = 3 ADVANCED SETUP \  $n. 19$  TCHA = SPP ADVANCED SETUP \  $n. 20$  TAUT = ON ADVANCED SETUP \  $n. 21$  T-ID = 1

- o In order to use the XCSoar software you must have already previously done (only once) the pairing procedure with the external device (see 13.2.1)
- o To correctly decode the Digifly's telemetry, it is necessary (only once) to enter in the XCSoar : FLY mode, Menu, Config 1/3, Devices, Edit Device A : Port: Digifly Airnnn (where "nnn" are the last three digits of your instrument's serial number), Driver: Digifly Leonardo, Close configuration.
- o The steps to follow each time you want to send the telemetry are:

1) On the AIR, go to MENU "Telemetry BT".

2) Run the XCSoar software on the external device.

3) When the AIR receives from the confirmation that it is connected the external device, it automatically exits from the "Telemetry BT" menu, returns to the current page of instruments, turns the Bluetooth icon on and activates the continuous transmission of real-time Digifly telemetry data at high speed. In case of

problems, press the  $\overset{\text{\tiny{(M)}}}{\longleftrightarrow}$  key on the AIR to exit and try again.

- If everything is correct, the "Monitor" page in XCSoar will display the telemetry data transmitted from the AIR
- For more info about the XCSoar software please visit their website www.xcsoar.org

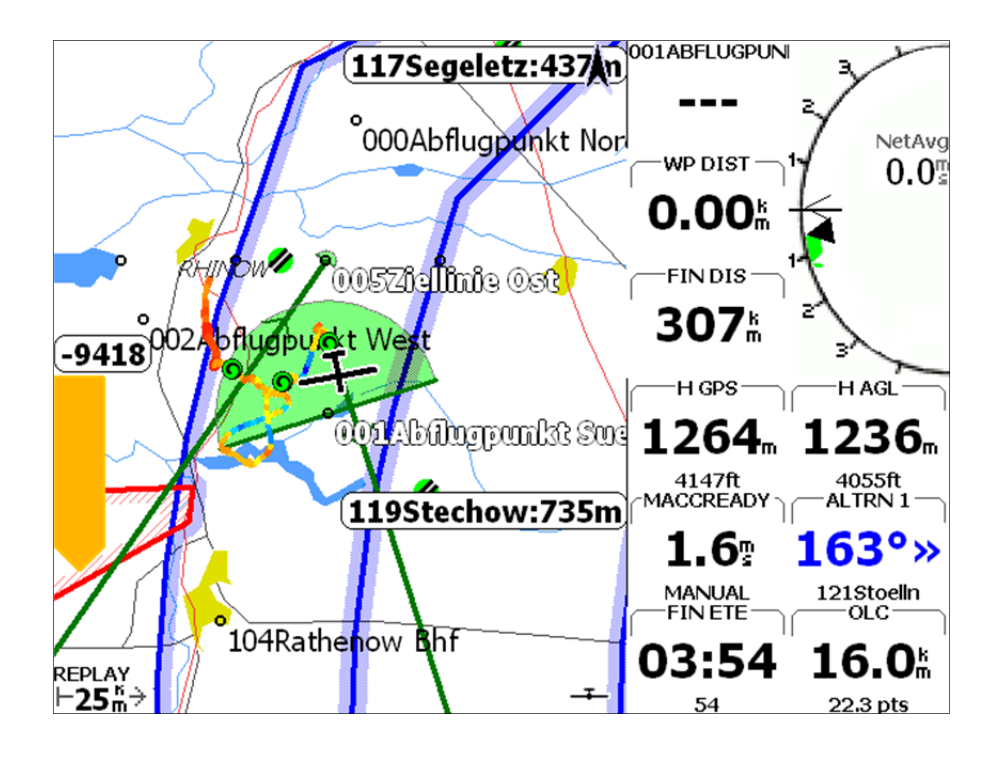

#### 15.4 Digi-FLYBOX TELEMETRY TO XCTRACK

- The free XCTrack software running on an external device (e.g. E-Reader, Smartphone, Tablet, etc.) receives, decodes and displays the Digi-FLYBOX Telemetry Data sent in real time at high speed by the AIR via Bluetooth BLE with auto reconnection (recommended connection), via Bluetooth SPP or via USB OTG cable.
- **How to use telemetry communication via Bluetooth BLE with auto reconnection:** 
	- o On your AIR, do a one-time setting of the following parameters:

ADVANCED SETUP \  $n. 16$  TGPS = 1 ADVANCED SETUP \  $n. 17$  TAIR = DGF ADVANCED SETUP \  $n. 18$  TFRQ = 3 ADVANCED SETUP \  $n. 19$  TCHA = BLE ADVANCED SETUP \  $n$ , 20 TAUT = ON ADVANCED SETUP \  $n. 21$  T-ID = 1

- o To correctly decode the Digifly's telemetry, it is necessary (only once) to enter in the XCTrack : menu, Settings, select the "Sensors" sub-menu, select "use external Bluetooth sensor", select Digifly Airnnn (where "nnn" are the last three digits of your instrument's serial number), select "use external GPS", select "use external barometric sensor".
- o When you have done that once, the connection should be established automatically in the future, every time both XCTrack and the Digifly Air vario device are running.

#### How to use telemetry communication via Bluetooth SPP:

o On your AIR, do a one-time setting of the following parameters:

ADVANCED SETUP \  $n. 16$  TGPS = 1 ADVANCED SETUP \  $n. 17$  TAIR = DGF ADVANCED SETUP \  $n. 18$  TFRO = 3 ADVANCED SETUP \  $n. 19$  TCHA = SPP ADVANCED SETUP \  $n. 20$  TAUT = ON ADVANCED SETUP \  $n. 21$  T-ID = 1

- o In order to use the XCTrack software you must have already previously done (only once) the pairing procedure with the external device (see 13.2.1)
- o To correctly decode the Digifly's telemetry, it is necessary (only once) to enter in the XCTrack : menu, Settings, select the "Sensors" sub-menu, select "use external Bluetooth sensor", select Digifly Airnnn (where "nnn" are the last three digits of your instrument's serial number), select "use external GPS", select "use external barometric sensor".
- o The steps to follow each time you want to send the telemetry are:
	- 1) On the AIR, go to MENU "Telemetry BT".
	- 2) Run the XCTrack software on the external device.

3) When the AIR receives from the confirmation that it is connected the external device, it automatically exits from the "Telemetry BT" menu, returns to the current page of instruments, turns the Bluetooth icon on and activates the continuous transmission of real-time Digifly telemetry data at high speed. In case of

problems, press the  $\bigotimes$  key on the AIR to exit and try again.

#### How to use telemetry communication via USB-OTG cable:

o On your AIR, do a one-time setting of the following parameters:

ADVANCED SETUP \  $n. 16$  TGPS = 1 ADVANCED SETUP \  $n. 17$  TAIR = DGF ADVANCED SETUP \  $n. 18$  TFRO = 3 ADVANCED SETUP \  $n. 19$  TCHA = USB ADVANCED SETUP \  $n. 20$  TAUT = OFF ADVANCED SETUP \  $n. 21$  T-ID = 1

- o To correctly decode the Digifly's telemetry, it is necessary (only once) to enter in the XCTrack : menu, Settings, select the "Sensors" sub-menu, select "use external USB sensor", select "use external GPS", select "use external barometric sensor".
- o The data will be continuously transmitted, except when you are in the Menu pages
- $\circ$  Note: use a USB OTG adapter and verify that the external device (e.g. Smartphone) also provides power supply through the USB cable; otherwise, it will be necessary to use a USB-OTG Y cable to provide 5V external power using, for example, a battery pack.

No drivers are required to use a USB-OTG (On-The-Go) cable.

For more info about the XCTrack software please visit their website www.xctrack.org

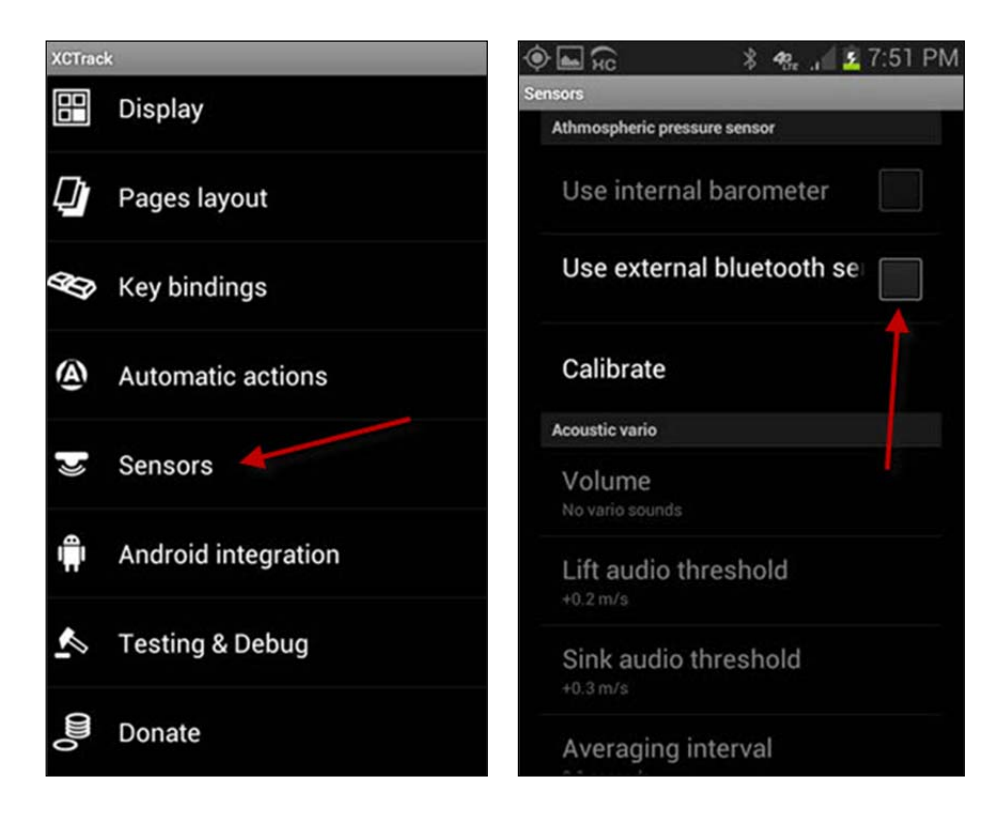

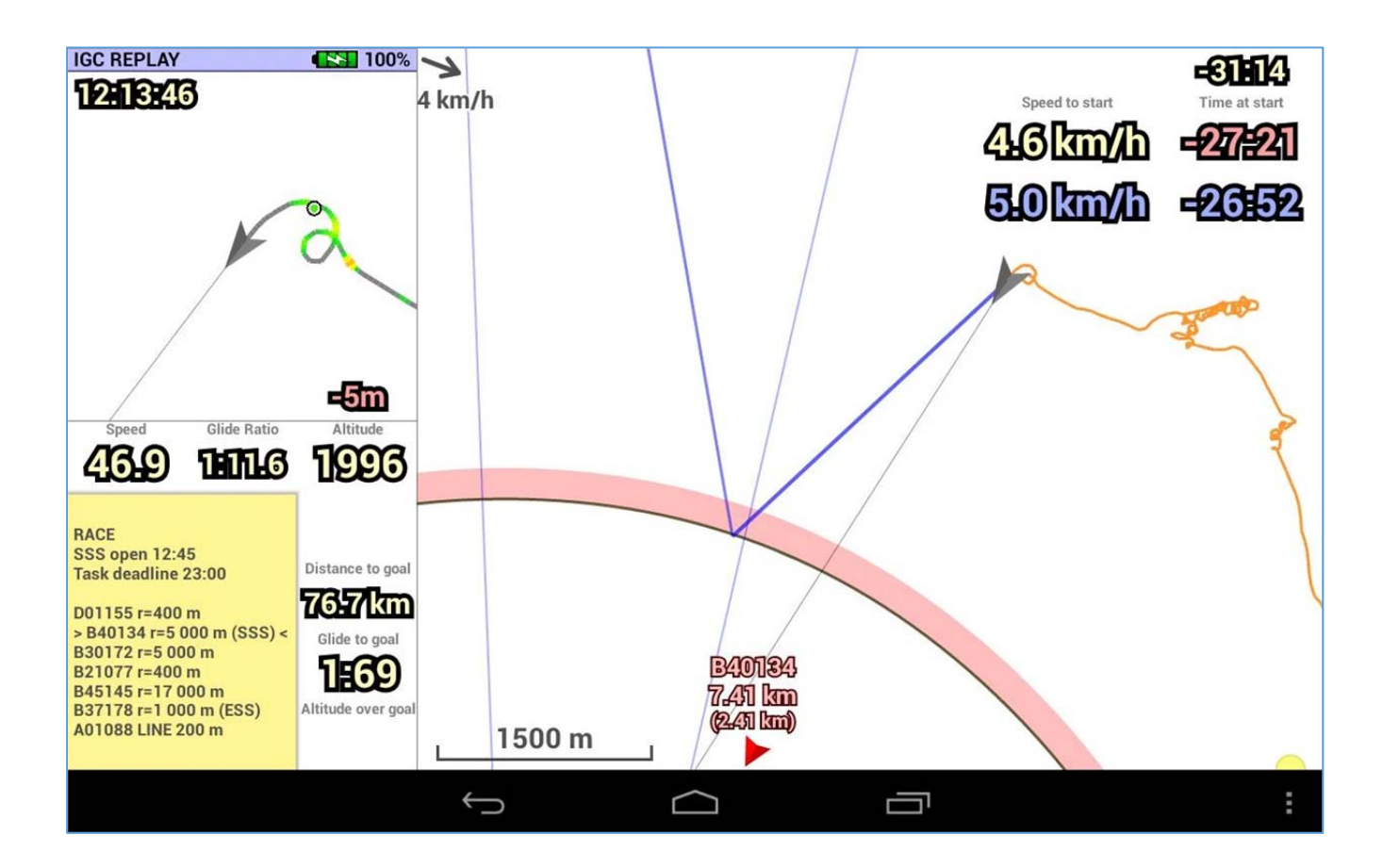

# 15.5 Digi-FLYBOX TELEMETRY TO TOPHAT

The free TopHat software running on an external device (e.g. E-Reader, Smartphone, Tablet, etc.) receives, decodes and displays the Digi-FLYBOX Telemetry Data sent in real time at high speed by the AIR via Bluetooth.

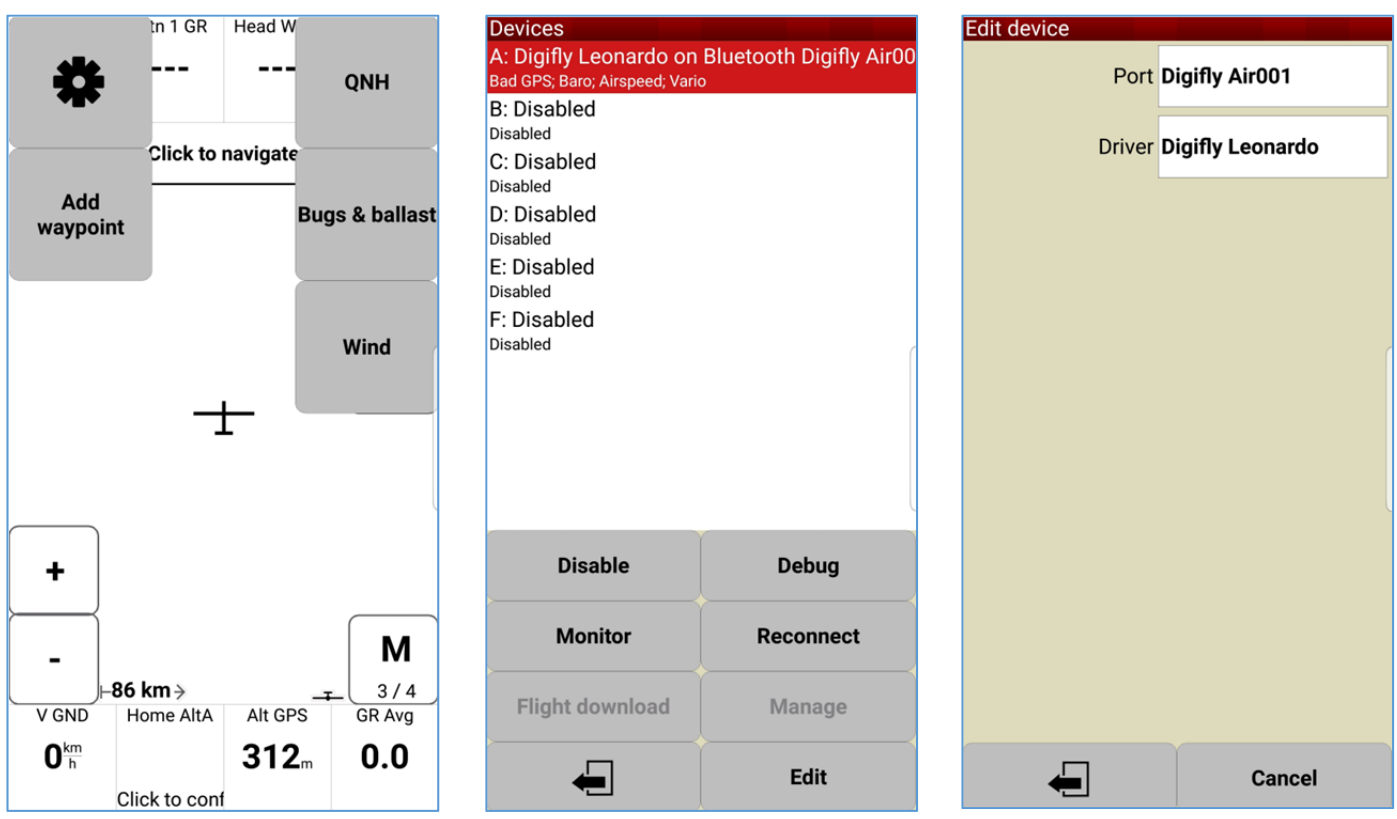

- How to use telemetry communication via Bluetooth SPP:
	- o On your AIR, do a one-time setting of the following parameters:

ADVANCED SETUP \  $n. 16$  TGPS = 1 ADVANCED SETUP \  $n. 17$  TAIR = DGF ADVANCED SETUP \  $n. 18$  TFRQ = 3 ADVANCED SETUP \  $n. 19$  TCHA = SPP ADVANCED SETUP \  $n$ . 20 TAUT = ON ADVANCED SETUP \  $n. 21$  T-ID = 1

- o In order to use the TopHat software you must have already previously done (only once) the pairing procedure with the external device (see 13.2.1)
- o To correctly decode the Digifly's telemetry, it is necessary (only once) to enter in the TopHat : FLY mode, Menu 3/4, Set up TopHat, Devices, Edit Device A : Port: Digifly Airnnn (where "nnn" are the last three digits of your instrument's serial number), Driver: Digifly Leonardo, Close configuration.
- o The steps to follow each time you want to send the telemetry are:

1) On the AIR, go to MENU "Telemetry BT".

2) Run the TopHat software on the external device.

3) When the AIR receives from the confirmation that it is connected the external device, it automatically exits from the "Telemetry BT" menu, returns to the current page of instruments, turns the Bluetooth icon on and activates the continuous transmission of real-time Digifly telemetry data at high speed. In case of

problems, press the  $\overset{\text{\tiny{(M)}}}{\longleftrightarrow}$  key on the AIR to exit and try again.

- If everything is correct, the "Monitor" page in TopHat will display the telemetry data transmitted from the AIR
- For more info about the TopHat software please visit their website www.tophatsoaring.org/Download.html

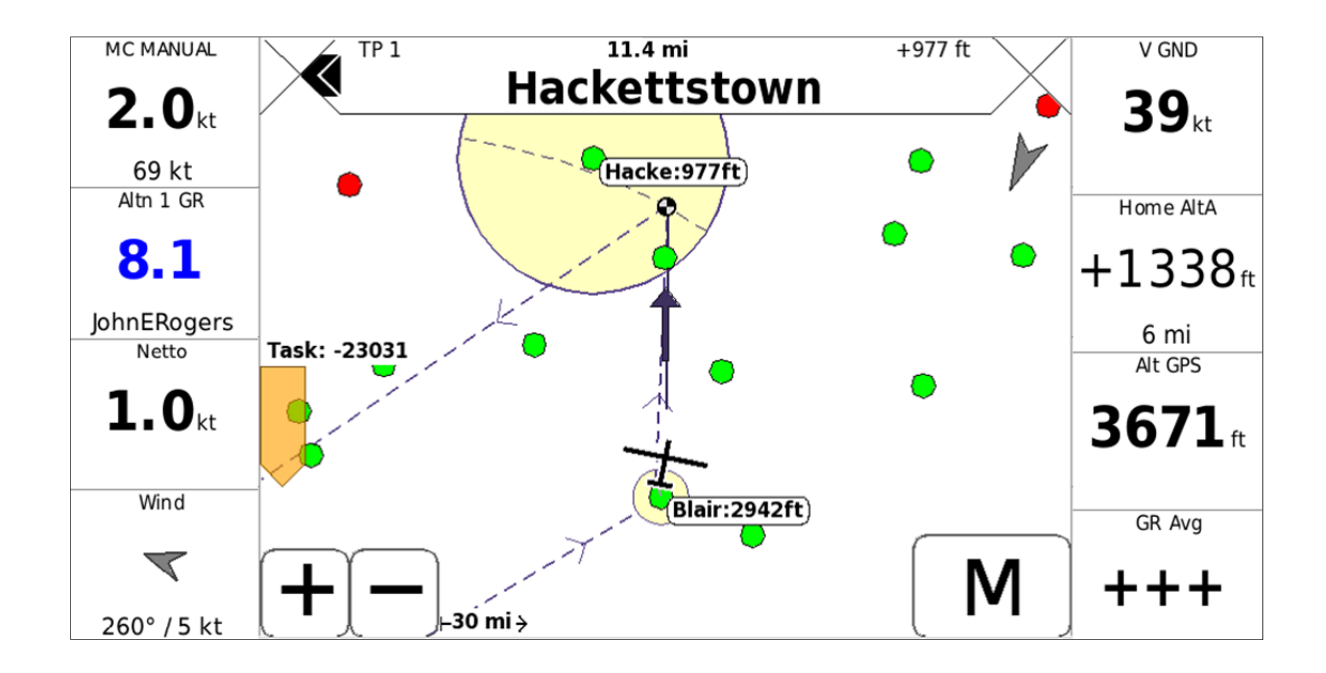

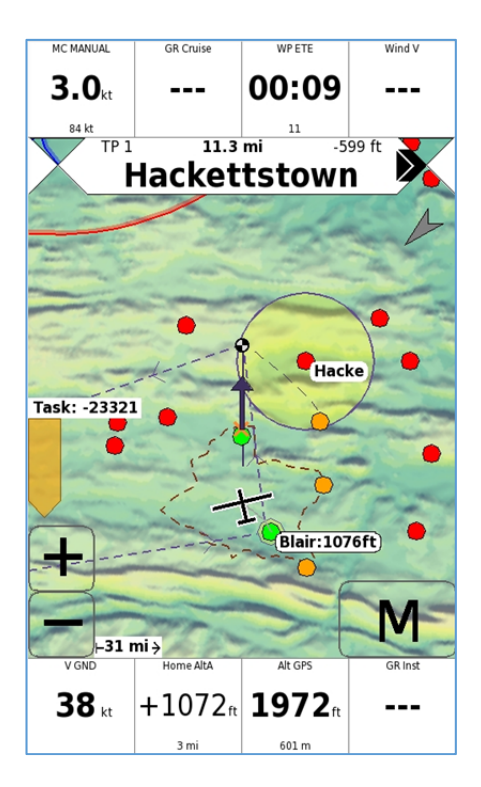

# 15.6 Digi-FLYBOX LIVE TRACK & TELEMETRY TO GPSDUMP

 The free GpsDump software (App Android) running on an external device (e.g. Smartphone, Tablet, etc.) receives the Digi-FLYBOX Telemetry Data sent in real time at high speed by the AIR via Bluetooth, displays and sends them to the Live Track server (e.g. Livetrack24).

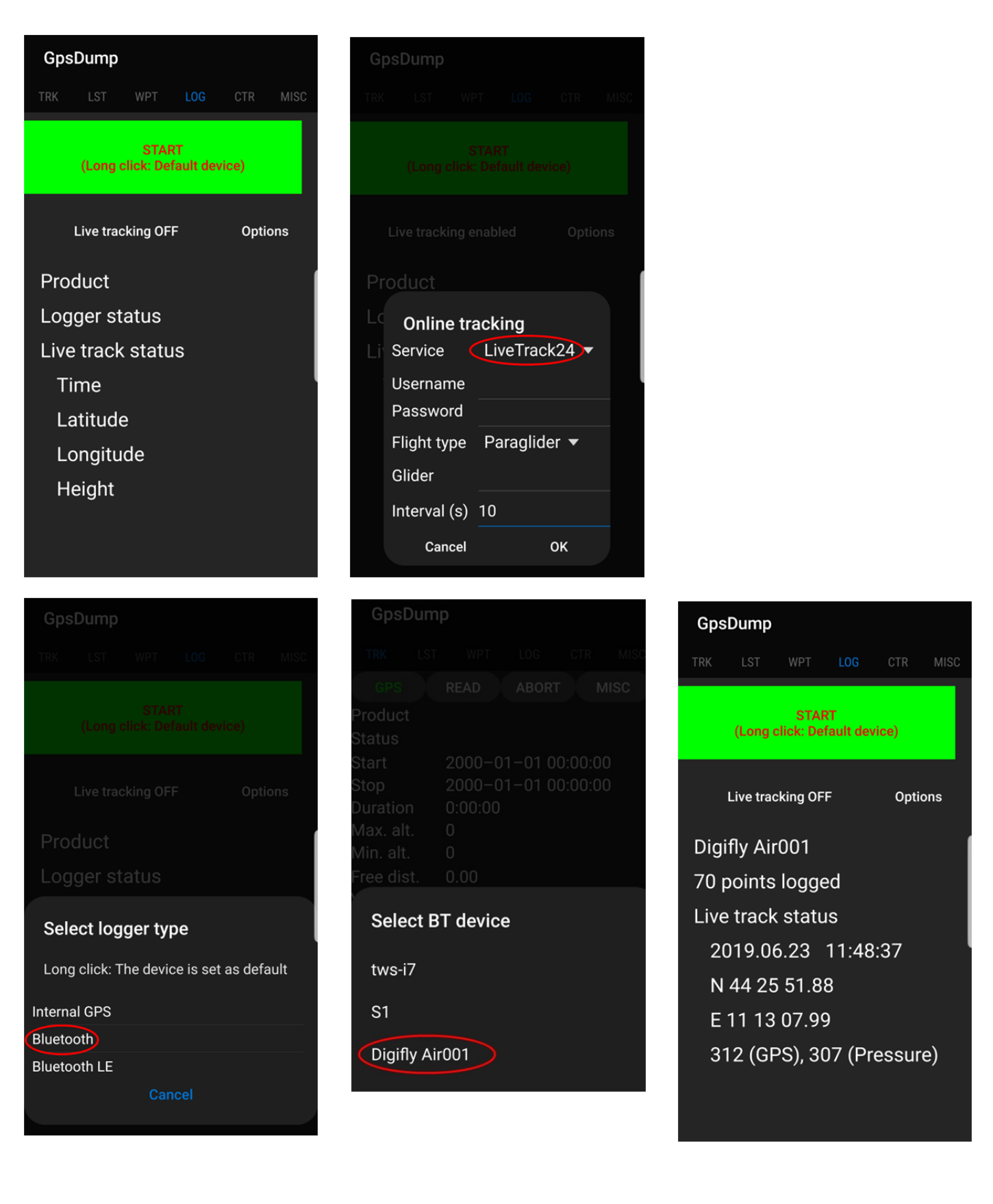

#### How to use Live Track & telemetry communication via Bluetooth SPP:

o On your AIR, do a one-time setting of the following parameters:

ADVANCED SETUP \  $n. 16$  TGPS = 1 ADVANCED SETUP \  $n. 17$  TAIR = DGF ADVANCED SETUP \  $n. 18$  TFRQ = 3 ADVANCED SETUP \  $n. 19$  TCHA = SPP ADVANCED SETUP \  $n$ . 20 TAUT = ON ADVANCED SETUP \  $n. 21$  T-ID = 1

- o In order to use the GpsDump software you must have already previously done (only once) the pairing procedure with the external device (see 13.2.1)
- o To correctly decode the Digifly's telemetry, it is necessary (only once) to enter in the GpsDump : LOG Menu, click "Live Tracking" , select "Service" : "LiveTrack24" and fill in the requested fields, press "START", "Select logger type" : long click "Bluetooth", "Select BT device" : click Digifly Airnnn (where "nnn" are the last three digits of your instrument's serial number).
- o The steps to follow each time you want to send the telemetry are:

1) On the AIR, go to MENU "Telemetry BT".

2) Run the GpsDump software on the external device, LOG Menu, long click "START"

3) When the AIR receives from the confirmation that it is connected the external device, it automatically exits from the "Telemetry BT" menu, returns to the current page of instruments, turns the Bluetooth icon on and activates the continuous transmission of real-time Digifly telemetry data at high speed. In case of

problems, press the  $\bigcirc$  key on the AIR to exit and try again.

- If everything is correct, the "LOG" page in GpsDump will display the telemetry data transmitted from the AIR
- For more info about this software please visit the GpsDump App page on the Google Play web site.

# 15.7 Digi-FLYBOX LIVE TRACK & TELEMETRY TO TTLIVETRACK24

 The free TTLiveTrack24 software (App Android) running on an external device (e.g. Smartphone, Tablet, etc.) receives the Digi-FLYBOX Telemetry Data sent in real time at high speed by the AIR via Bluetooth, displays and sends them to the Live Track server (e.g. Livetrack24).

# **A** TTLiveTrack24 Flex wing FAI1 **Status: Press START LOC Acc: 0.0m (0 SAT)** Lalitude: Longitude: All: m (GPS) ONH: no barometer Speed: [m/s] Points: 0 Sent: 0 (0 Bute) Points pending: 0 Server: Emails: 0 - SMS: 0 **Ballery: calculaling ...** star **A** TTLiveTrack24 **Flex wing FAI1** ۰.

**Status: Waiting for START BT-GPS Acc: 4.5m (O SAT) Lalilude: 44.4309** Longitude: II.2187 All: 322.2m (GPS) ONH: no barometer Speed: 1.8 (0.0 m/s) Points: 0 Senl: 0 (0 Bule) Points pending: 0 **Server: Live DISABLED** UDP Emails: 0 - SMS: 0  $\odot$  stor

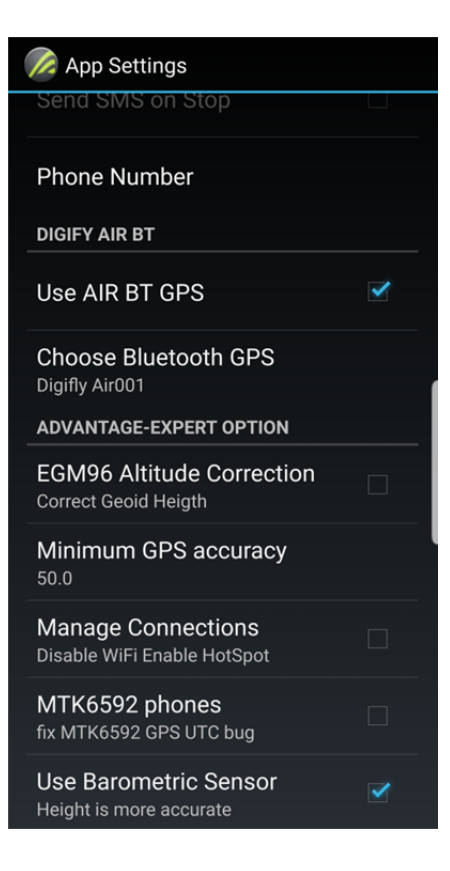

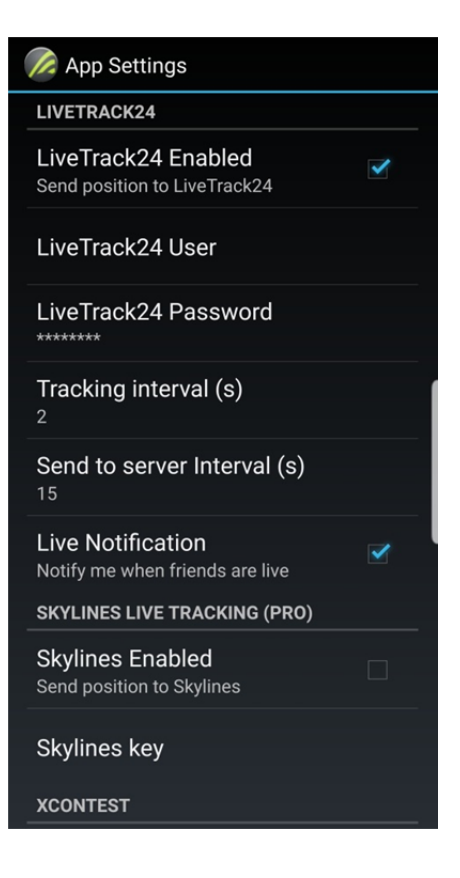

#### How to use Live Track & telemetry communication via Bluetooth SPP:

o On your AIR, do a one-time setting of the following parameters:

ADVANCED SETUP \  $n. 16$  TGPS = 1 ADVANCED SETUP \  $n. 17$  TAIR = DGF ADVANCED SETUP \  $n. 18$  TFRQ = 3 ADVANCED SETUP \  $n. 19$  TCHA = SPP ADVANCED SETUP \  $n$ . 20 TAUT = ON ADVANCED SETUP \  $n. 21$  T-ID = 1

- o In order to use the TTLiveTrack24 software you must have already previously done (only once) the pairing procedure with the external device (see 13.2.1)
- o To correctly decode the Digifly's telemetry, it is necessary (only once) to enter in the TTLiveTrack24 : Settings Menu, tick the box next to "Use AIR BT GPS", "Choose Bluetooth GPS": Digifly Airnnn (where "nnn" are the last three digits of your instrument's serial number), tick the box next to "LiveTrack24 Enabled" and fill in the requested fields.
- o The steps to follow each time you want to send the telemetry are:
	- 1) On the AIR, go to MENU "Telemetry BT".
	- 2) Run the TTLiveTrack24 software on the external device, click "START"

3) When the AIR receives from the confirmation that it is connected the external device, it automatically exits from the "Telemetry BT" menu, returns to the current page of instruments, turns the Bluetooth icon on and activates the continuous transmission of real-time Digifly telemetry data at high speed. In case of

problems, press the  $\overset{\text{\tiny{(M)}}}{\longleftrightarrow}$  key on the AIR to exit and try again.

- If everything is correct, TTLiveTrack24 will display the telemetry data transmitted from the AIR
- For more info about this software please visit the TLIveTrack24 App page on the Google Play web site.

### 15.8 Digi-FLYBOX LIVE TRACK & TELEMETRY TO FLYSKYHY

 The Flyskyhy software (App Iphone) running on an external device (e.g. Smartphone, Tablet, etc.) receives the Digi-FLYBOX Telemetry Data sent in real time at high speed by the AIR via Bluetooth BLE with auto reconnection, displays and sends them to the Live Track server (e.g. Livetrack24).

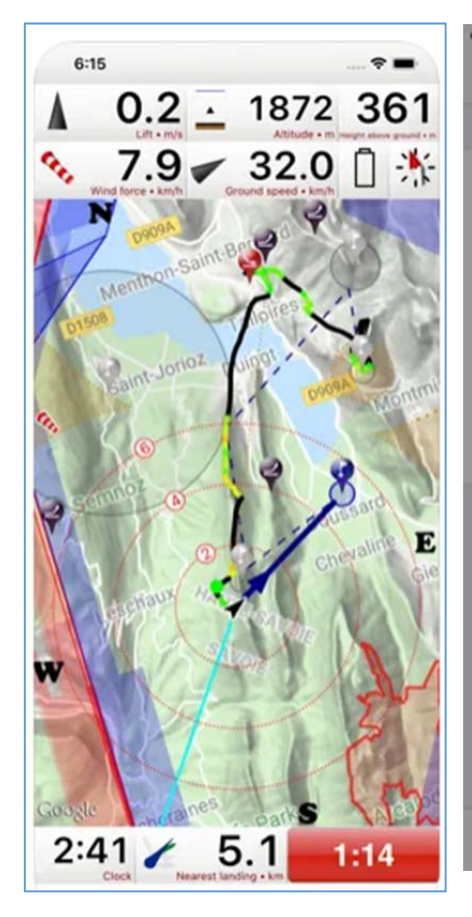

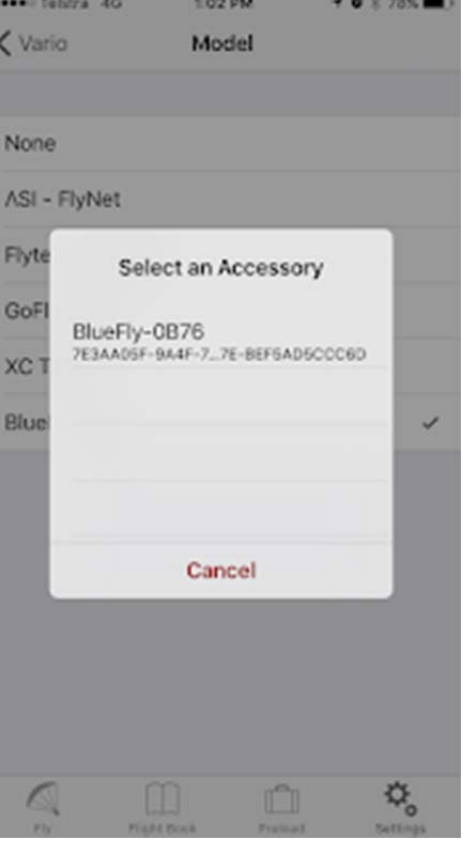

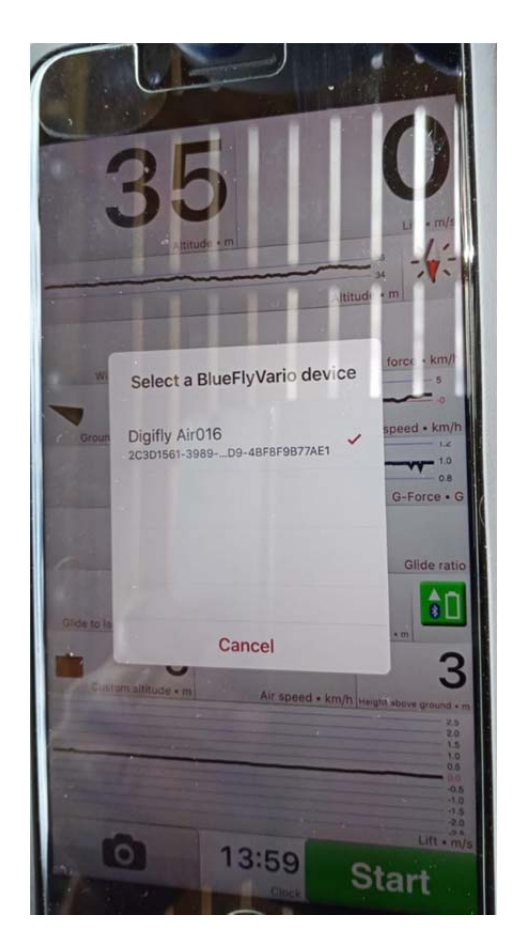

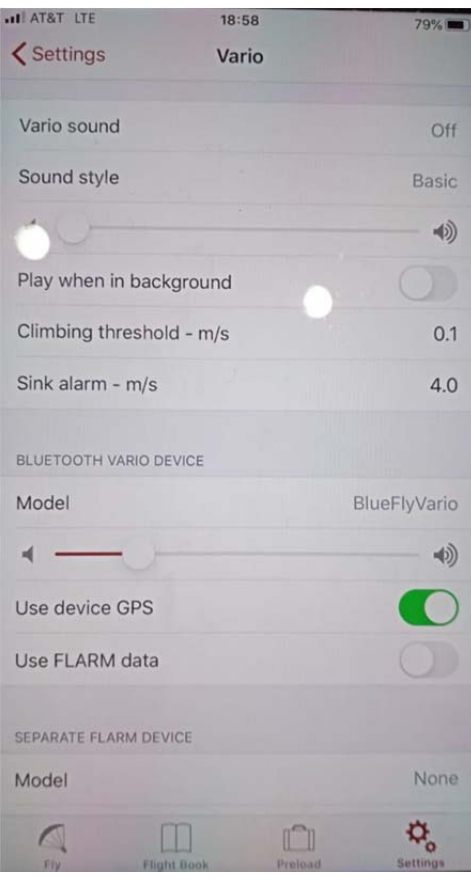

#### How to use Live Track & telemetry communication via Bluetooth BLE with auto reconnection:

o On your AIR, do a one-time setting of the following parameters:

ADVANCED SETUP \  $n. 16$  TGPS = 1 ADVANCED SETUP \  $n. 17$  TAIR = DGF ADVANCED SETUP \  $n. 18$  TFRQ = 3 ADVANCED SETUP \  $n. 19$  TCHA = BLE ADVANCED SETUP \  $n$ . 20 TAUT = ON ADVANCED SETUP \  $n. 21$  T-ID = 1

o To correctly decode the Digifly's telemetry, it is necessary (only once) to enter in the Flyskyhy : go into the Flyskyhy "Settings" menu, "Vario", "Model" , Select "Digifly Air" and the "Select an Accessory" popup will come up. Switch on your Digifly Air vario device, and it should show up in the popup after a while. Select it, and a connection will be established.

When you have done that once, the connection should be established automatically in the future, every time both Flyskyhy and the Digifly Air vario device are running.

- If everything is correct, Flyskyhy will display the telemetry data transmitted from the AIR
- For more info about this software please visit the https://flyskyhy.com/index.html web site.

#### 15.9 TELEMETRY BIDIRECTIONAL COMMANDS

- The Telemetry command interpreter, executes the inbound commands received on the Telemetry channel (via USB cable or via Bluetooth) previously set on the ADVANCED SETUP \ n. 19 TCHA parameter "Telemetry Communication Channel": OFF(default), USB, SPP or BLE
- All the incoming commands must follow the NMEA string format: \$PDGFabc,p1,p2,p3\*cc[CR][LF] and have a valid NMEA checksum. The string allows for a maximum of 100 characters.

The Digifly Air always replies, once the operation is complete, with a copy of the inbound command or with an error message: \$PDGFERR\*50[CR][LF] The external device must always wait for the reply from the Digifly Air before sending a new command

Sound volume setting commands: \$PDGFVL0\*3F[CR][LF] sets the volume Off \$PDGFVL1\*3E[CR][LF] sets the volume Low \$PDGFVL2\*3D[CR][LF] sets the volume High

The sound alert command is adjustable and can be combined in up to 4 "tone-duration" pairs tone range: 0= mute, 250-3000hz duration range: 50-500ms \$PDGFALM,tone1,duration1,tone2,duration2,tone3,duration3,tone4,duration4\*cc[CR][LF] Accepted formats: \$PDGFALM,tone1,duration1\*cc[CR][LF] \$PDGFALM,tone1,duration1,tone2,duration2\*cc[CR][LF] \$PDGFALM,tone1,duration1,tone2,duration2,tone3,duration3\*cc[CR][LF] \$PDGFALM,tone1,duration1,tone2,duration2,tone3,duration3,tone4,duration4\*cc[CR][LF]

Examples:

\$PDGFALM,500,200\*52[CR][LF] // single short beep

\$PDGFALM,1000,200\*66[CR][LF] // single short beep

\$PDGFALM,1500,200\*63[CR][LF] // single short beep

\$PDGFALM,1000,500\*61[CR][LF] // single long beep

\$PDGFALM,1000,200,0,100,1000,200\*54[CR][LF] // beep(1000, 200); DelayMs(100); beep(1000, 200); // double beep

\$PDGFALM,310,400,520,400,310,400,520,400\*55[CR][LF] // beep(310, 400); beep(520, 400); beep(310, 400); beep(520, 400);

\$PDGFALM,1500,200,3000,200,1500,200,3000,200\*55[CR][LF] // beep(1500, 200); beep(3000, 200); beep(1500, 200); beep(3000, 200);

# 16 APPENDIX

# 16.1 DIGIFLY AIR STANDARD ACCESSORIES

The Digifly AIR-XC are shipped with the following standard accessories:

- Protective padded bag.
- **Internal rechargeable lithium battery.**
- USB PC cable for flights download, managing other functions and firmware updates directly from the Internet.

#### 16.2 OPTIONAL ACCESSORIES

The following optional accessories are available from Digifly:

- **Paragliding protective soft case**
- **Paragliding chest mount**

#### 16.3 TECHNICAL FEATURES

#### 16.3.1 STANDARD FUNCTIONS

- **Graphic altimeter**
- **Altimeters 9,000 m (29527ft)**
- A1 altimeter with optional automatic synchro with GPS altitude at take-off.
- Adjustable Max. A1 altitude alarm
- A2 automatic Altimeter that synchronizes with the altitude as you take off
- A3 automatic "thermal gain" altimeter
- **•** ONE Altimeter
- **FL** (Flight Levels) Altimeter
- Thermal Tutor with auto-zoom and real time thermal plotter with different thickness depending on the lift
- **Thermal Assist with customizable size and scale**
- <sup>11</sup>-Sensors Vario (barometer + 9 sensors synthetic inertial platform + Pitot sensor) with self-adaptive sensitivity function
- Digital vario  $+/- 25$  m/s (5000 ft./min)
- Analogue vario  $+/- 25$  m/s (5000 ft/min)
- Vario integrator adjustable from 5 to 60 sec
- Acoustic vario with adjustable volume and tone levels plus vario simulator function
- **Acoustic vario with "pre-thermal" function**
- Acoustic vario with "auto-silence" function
- **Barometer (range 300 to 1200mB) with user's calibration**
- **Constant battery monitoring.**
- Date and time, with auto GPS synchro, chronometer, flight timer.

#### 16.3.2 ADVANCED FUNCTIONS

- **-** 3-axis synthetic inertial platform.
- 3-axis synthetic compass
- **3-axis synthetic accelerometer**
- Integrated Digi-FLYBOX (sensor box) with high speed telemetry via USB cable and via Bluetooth to LK8000, XCSoar, XCTRack, GpsDump, TTLiveTrack24, Flyskyhy and many other free apps.
- **Condor simulator compatible**
- **Intellifly function with automatic page switching feature.**

#### 16.3.3 GPS FUNCTIONS

- **Integrated high sensitivity GPS multi-constellation receiver with 99 channels and 10hz**
- Latitude, Longitude, Altitude GPS, Direction GPS (TRK), Ground Speed GPS
- Efficiency (Glide Ratio) related to the ground (with GPS ground speed)
- **Distance from Take-Off (TKF)**
- **Wind speed and direction indicator (with GPS)**
- **Position and distance of the last thermal**
- **HSI** graphic navigation function
- **E** "Follow Me" Navigation function
- **"** "GOTO HOME" Navigation function
- "GOTO LANDINGS" and "GOTO NEAREST" Navigation functions
- **Direction, distance, height, efficiency and time to the current Waypoint**
- **Direction, distance, height, efficiency and time to the GOAL**
- **Real Time Navigation Manager function**
- Automatic FAI cylinder turn point validation (visual and acoustic)
- **186 User Waypoints**
- 1 Route with 20 Waypoints
- Multi-flight logger, 3D recorder (flight data and GPS) with Auto-start and Auto-stop
- Saves a copy of the tracklog in FAI-CIVL Cat.1 Certified IGC format on the microSD card
- <sup>1</sup> 100,000 data points flight recorder: from 1,800 hours (1 point per minute) to 30 hours (1 point per second)
- Up to 250 recordable flights.
- **3D Controlled airspaces (CTR) management, up to 1000.**

#### 16.3.4 GENERAL SPECIFICATIONS

- **•** Very high resolution, gray scale, graphic LCD display 320x240 pixels
- 6 Graphic screens from which 5 are completely configurable by the user with simple "drag & drop" technique using the graphical free software Digifly AirPages for PC and Mac
- **Free Digifly AirTools vario management software for PC and Mac**
- Bluetooth Dual Mode SPP / BLE data communication
- High Speed real time Digifly Telemetry data output 10 times per second via Bluetooth and via USB cable
- **Integrated Digi-FLYBOX (sensor box) with high speed telemetry via Bluetooth and via USB cable to LK8000,** XCSoar, XCTRack, GpsDump, TTLiveTrack24, Flyskyhy and many other free apps.
- Compatible with GpsDump free software for PC, Mac and Android Smartphone
- **USB** data communication
- Condor simulator compatible
- **Filter** Firmware updates via Internet
- Additional memory capacity using a microSD memory card (8GB/16GB/32GB Class 10 formatted to FAT32)
- Data transfer (waypoints, routes, pages, sound profiles) between instruments using the microSD card
- 14 Languages for "Help" texts setup
- Adjustable units of measure
- **Integrated battery charger via USB socket**
- **Battery life 20 hours with the integrated rechargeable lithium battery**
- Dimensions (H x L x D) 152mm x 86mm x 20mm / Weight -with battery- 180g (0.4lb or 6.4oz)
- The Digifly AIR instruments are supplied with a rechargeable internal lithium battery and USB cable
- **B** 3-year warranty.

# 16.4 MAIN SET UP PARAMETERS

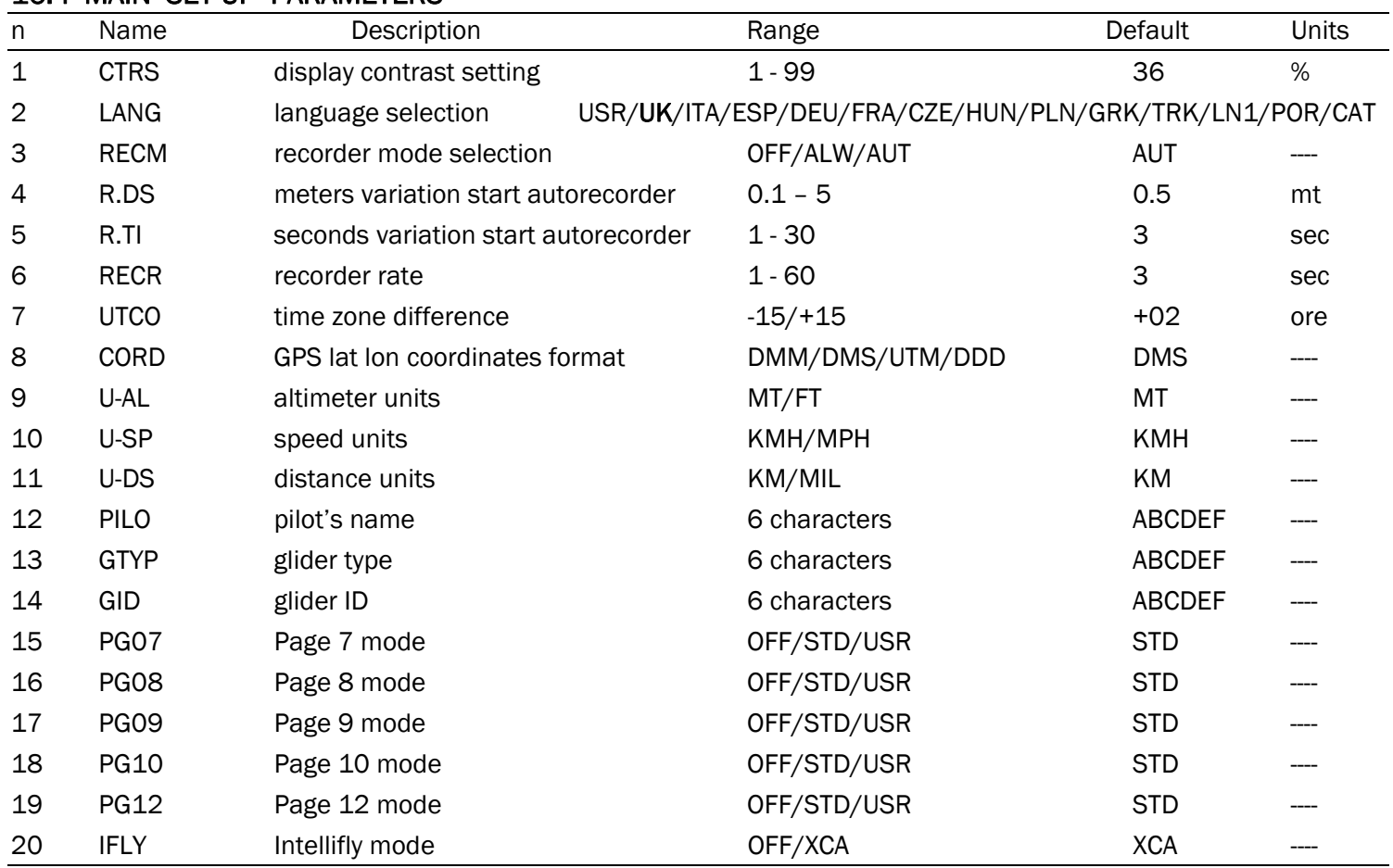

# 16.5 VARIOMETER SETUP PARAMETERS

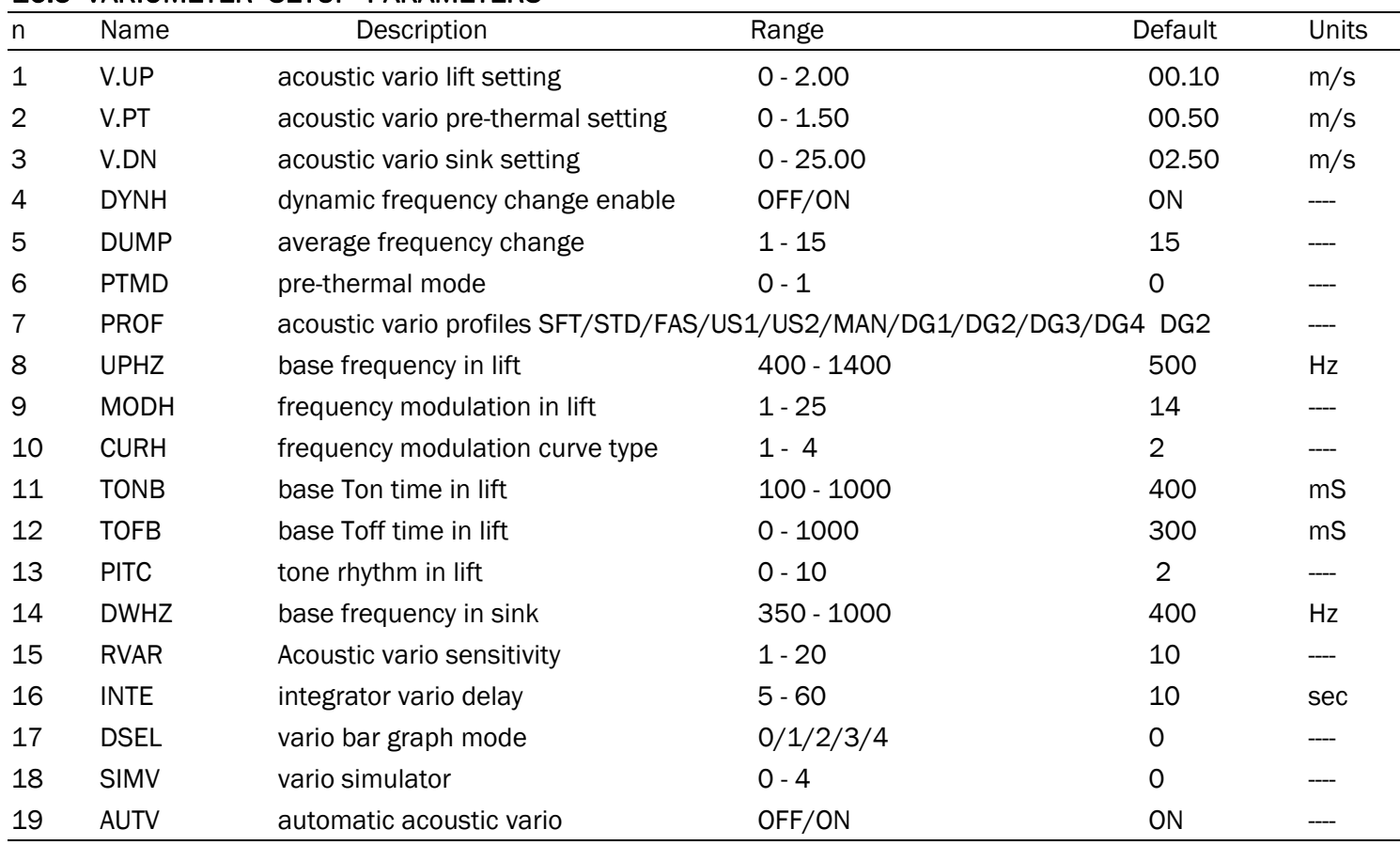

# 16.6 ADVANCED SETUP PARAMETERS

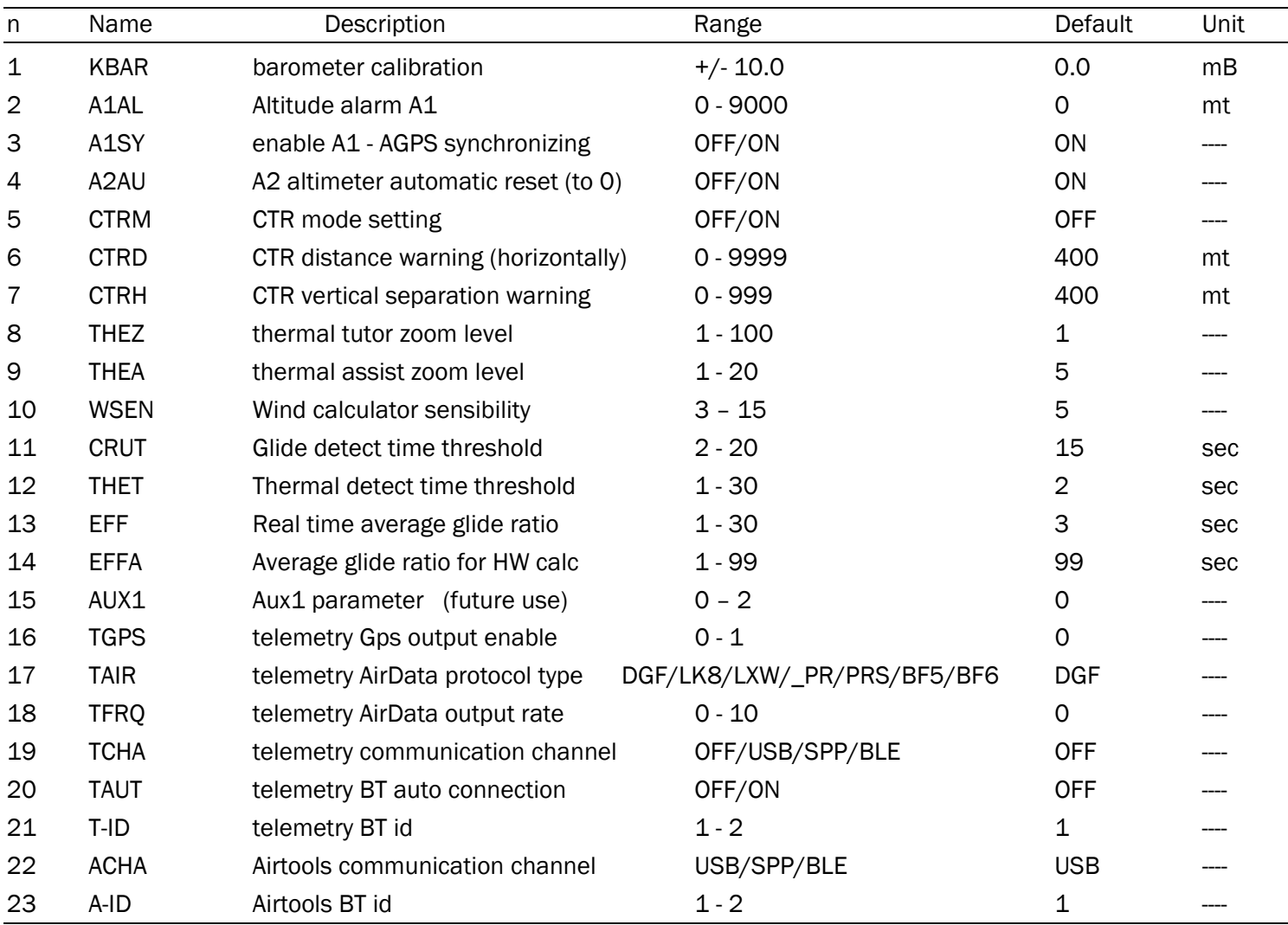

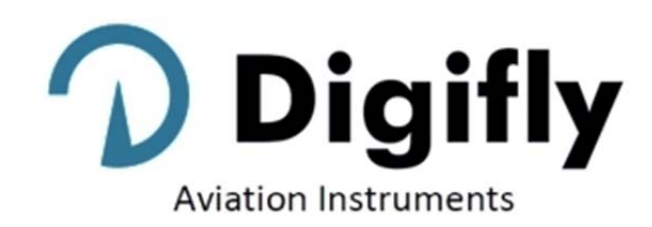

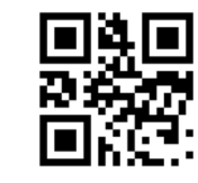

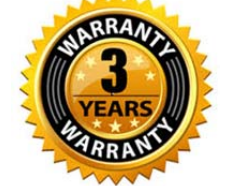

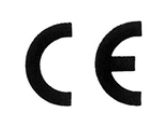

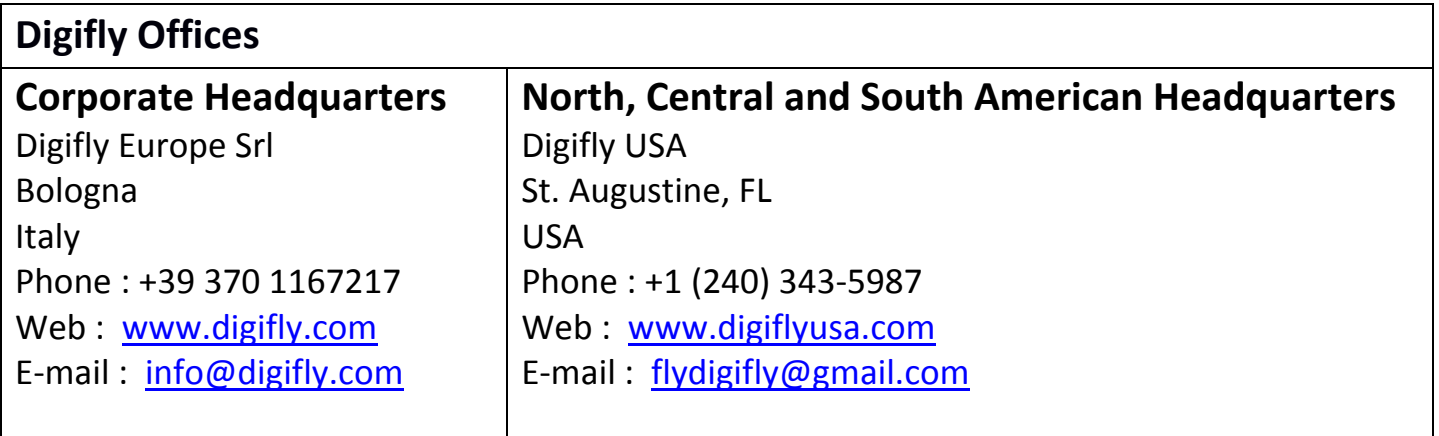